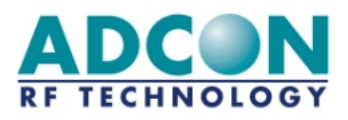

# addLINK Radio Module Technical Manual

Version: 2.1/2002-09-24

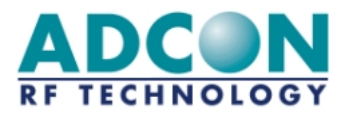

## Eigentumshinweis:

Die Informationen in diesem Dokument können sich ohne vorherige Ankündigung ändern. Firmennamen oder Produktbezeichnungen, die in diesem Dokument erwähnt werden, können Marken oder eingetragene Marken der jeweiligen Unternehmen sein.

Alle Rechte vorbehalten. Der Inhalt dieser Veröffentlichung darf ohne schriftliche Genehmigung von Adcon RF Technology weder ganz noch teilweise in irgendeiner Form reproduziert werden.

Diese Veröffentlichung soll den Leser lediglich beim Umgang mit dem beschriebenen Produkt unterstützen. Adcon RF Technology haftet in keiner Weise für Verluste oder Schäden, die aus der Nutzung von Informationen in der vorliegenden Veröffentlichung, aus Fehlern oder Auslassungen in diesen Informationen oder aus einem unsachgemäßen Umgang mit dem Produkt resultieren.

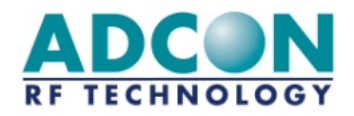

# WARNUNG:

Das addLINK-Funkmodul von Adcon RF Technology ist zugelassen und entspricht der FTEE-Richtlinie 1999/5/EG.

Gemäß der FTEE-Richtlinie ist der Kunde von ADCON RF Technology (also der addLINK-Endbenutzer) für die Überprüfung zuständig, daß das addLINK-Host-Produkt (also das Endprodukt) den wesentlichen FTEE-Anforderungen entspricht.

Darüber hinaus kann durch die Verwendung eines zugelassenen Funkmoduls (z.B. addLINK mit Mikrocontroller und integrierter Antenne) die erneute Zulassung des Endprodukts unter der Voraussetzung vermieden werden, daß der Endbenutzer die Anweisungen und Empfehlungen von ADCON RF Technology beachtet.

Weitere Informationen hierzu finden Sie im Handbuch "addLINK-Integration".

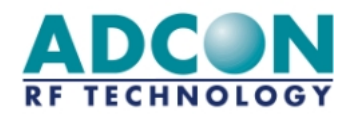

# Inhalt

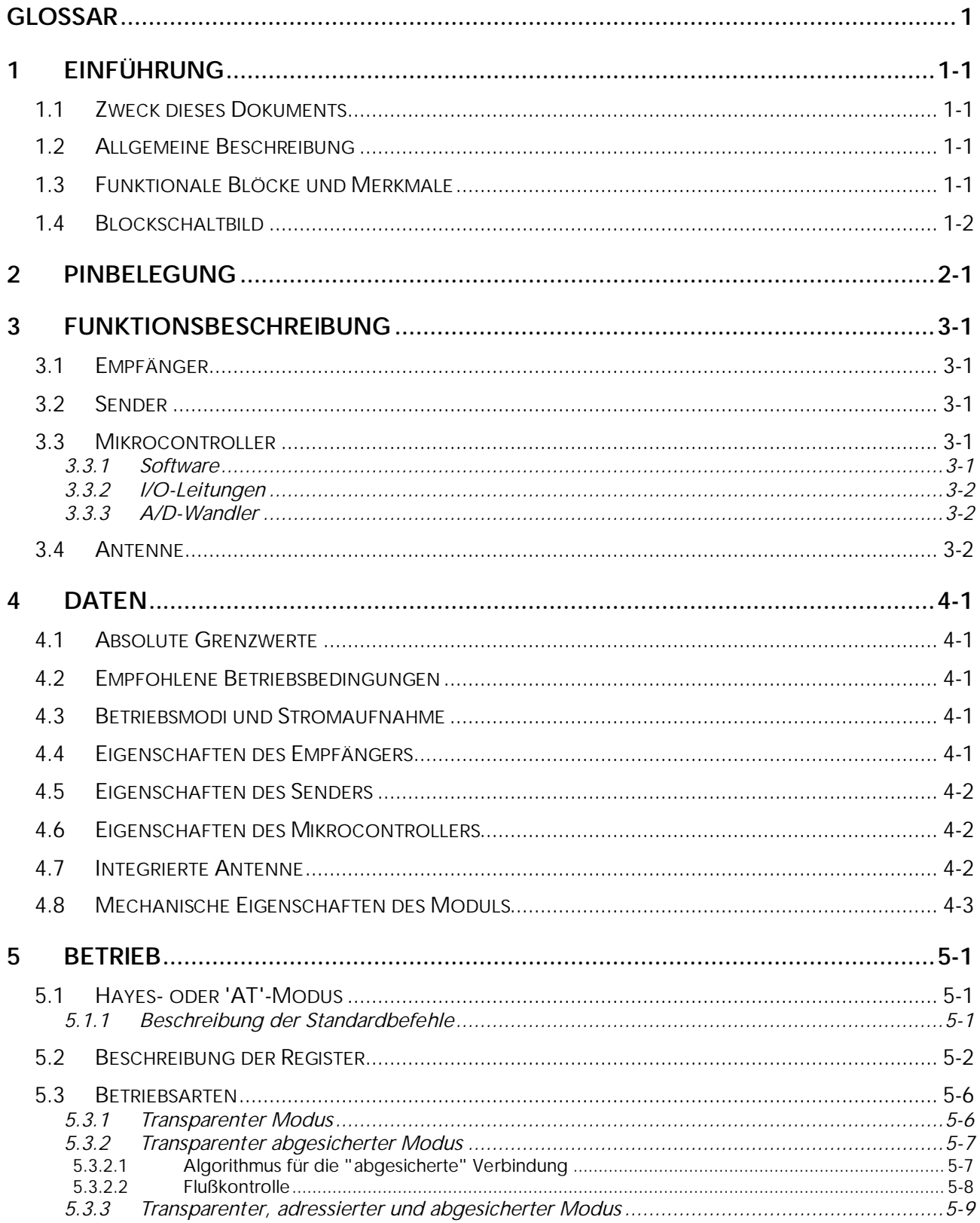

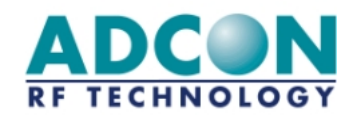

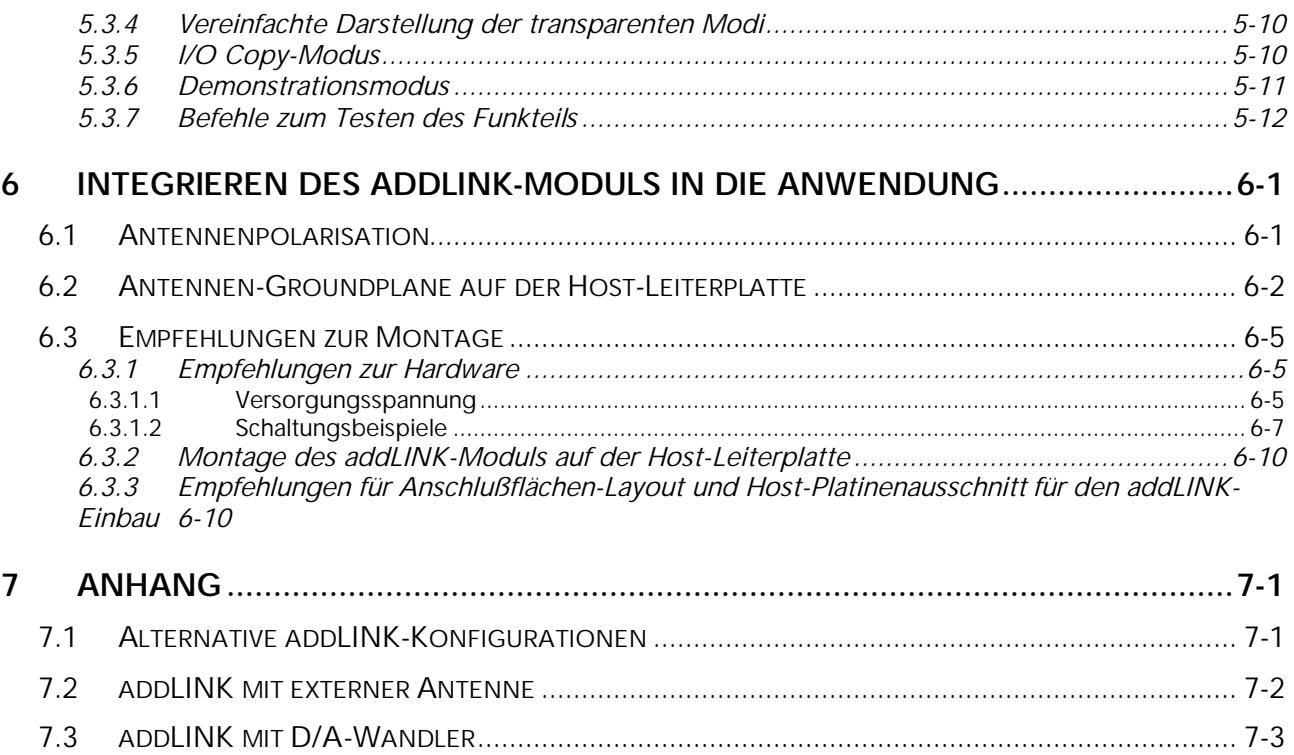

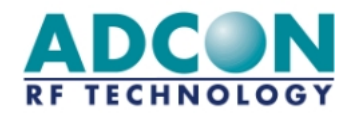

# Abbildungen

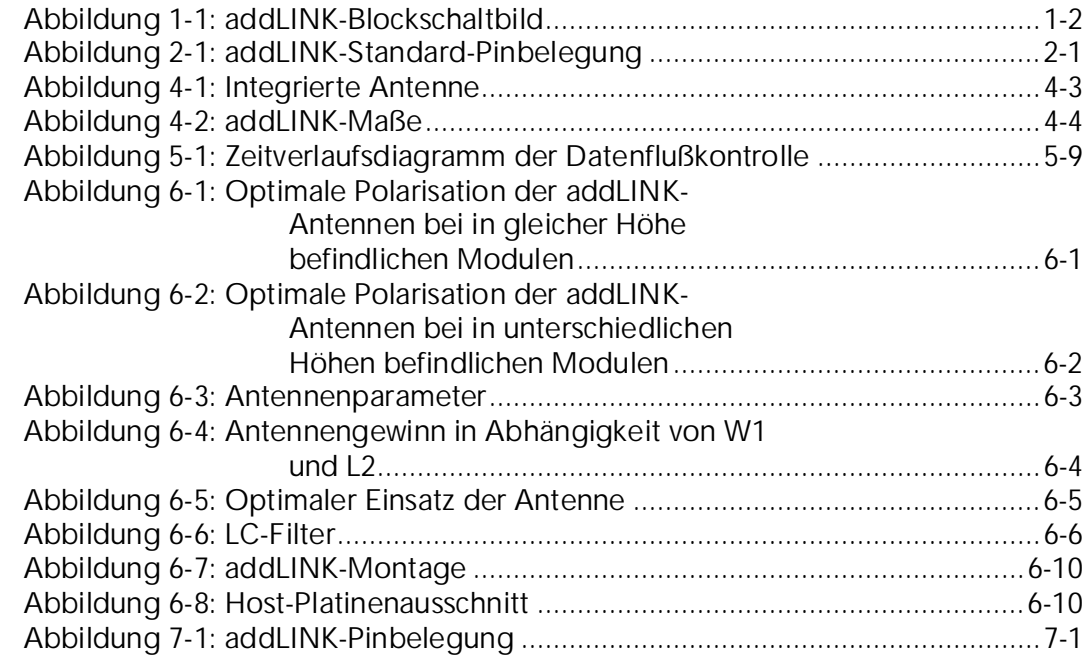

# Tabellen

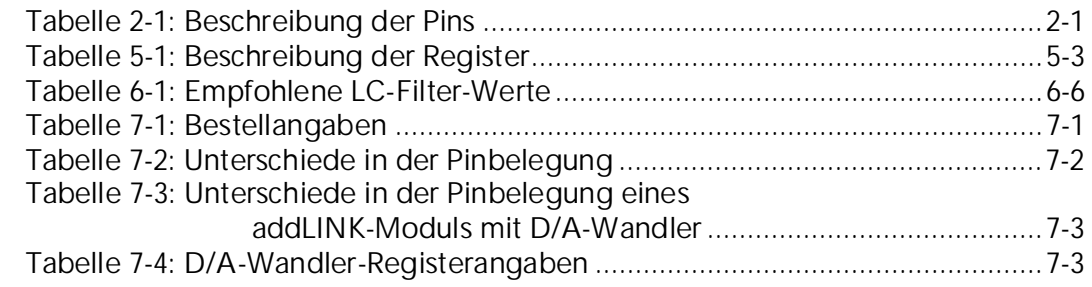

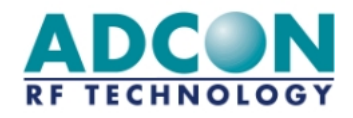

# Glossar

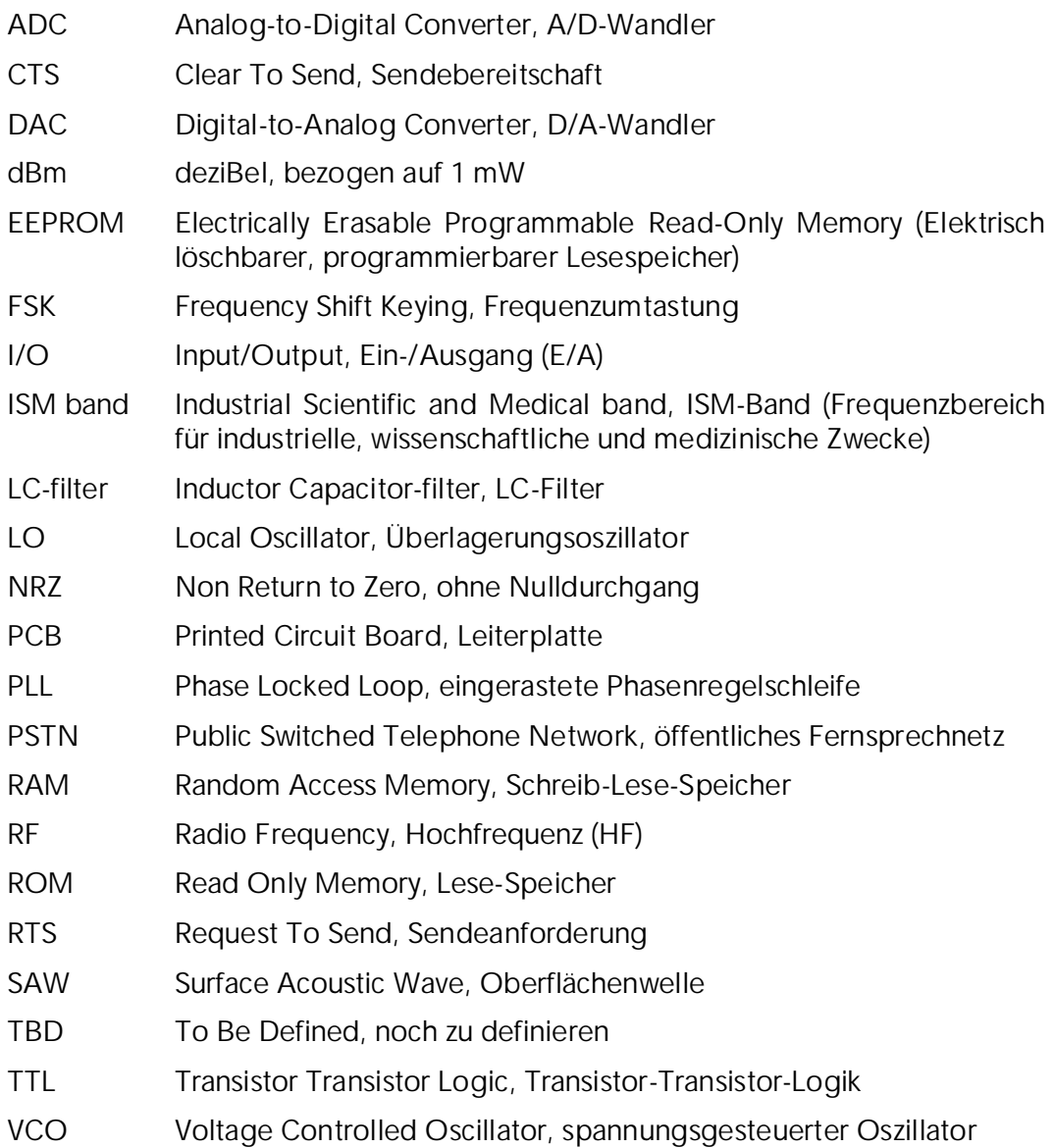

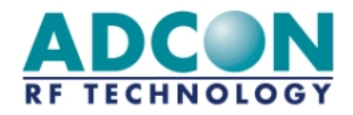

# 1 Einführung

# 1.1 Zweck dieses Dokuments

Im vorliegenden Dokument werden die technischen Aspekte des addLINK-Standard<sup>1</sup>-Funkmoduls mit der Bezeichnung addLINK-868-NB-A-MC präsentiert.

Nach der Beschreibung der allgemeinen und der technischen Merkmale des Funkmoduls werden die Funktionsweise und die Integration des addLINK-Standard-Funkmoduls in Ihre Anwendung in zwei separaten Kapitel ausführlich erläutert.

Die alternativen Konfigurationen des addLINK-Standard-Funkmoduls werden im Anhang beschrieben.

# 1.2 Allgemeine Beschreibung

addLINK ist ein vollständig integriertes, digitales Sende- und Empfangsmodul und kann in allen Fällen eingesetzt werden, in denen eine schnelle und zuverlässige Datenübertragung unverzichtbar ist. Es besteht aus einem Halbduplex-Transceiver mit FSK-Modulation, der im genehmigungsfreien ISM-Frequenzbereich um 868 MHz arbeitet. Eine RS-232-Standardschnittstelle gewährleistet eine schnelle und einfache Integration der drahtlosen Datenübertragung in Ihre Anwendung.

Das Modul enthält alle HF- und Digitalbaugruppen, die zum Senden und Empfangen von digitalen Daten per Funk benötigt werden.

Die Steuerung der Sende- und Empfangsfunktionen erfolgt über einen integrierten Mikrocontroller mit EEPROM- und A/D-Wandler-Funktionen. Daneben stehen vier weitere programmierbare Eingangs- bzw. Ausgangsleitungen (I/O-Leitungen) zur Verfügung.

Optional ist ein Zweifach-DAC mit 8 Bit Auflösung in das addLINK-Modul integriert.

Das addLINK-Standardgerät ist mit einer integrierten Antenne ausgestattet.

Zu den typischen Parametern für die Systemleistungen auf Empfängerseite gehören eine Empfindlichkeit von 101 dBm (± 1 dBm) und eine Datenrate von 10 kBit/s. Je nach Versorgungsspannung erzeugt der Sender eine Ausgangsleistung zwischen 0 dBm und  $+7$  dBm.

Das Modul besitzt eine HF-Metallabschirmung und ist nach ETS 300 220 geprüft.

# 1.3 Funktionale Blöcke und Merkmale

Abbildung 1 enthält das Blockschaltbild des addLINK-Transceivermoduls.

 1 addLINK-Geräte sind in einer Vielzahl von Konfigurationen lieferbar, jede mit unterschiedlichen Optionen (siehe Kapitel 7). Der Begriff "Standard" bezieht sich auf das addLINK-868-NB-A-MC.

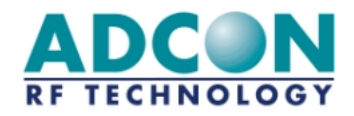

Die folgenden funktionalen Blöcke sind zu unterscheiden:

- o Ein FSK-Empfänger mit einer Empfindlichkeit von 101 dBm (± 1 dBm), der über alle benötigten Empfangsfunktionen verfügt.
- o Ein FSK-Sender mit bis zu +7 dBm Ausgangsleistung bei 5 V.
- o Ein Antennenschalter, damit Senden und Empfangen über eine Antenne erfolgen kann.
- o Integrierte Antenne (optional kann eine externe Antenne verwendet werden)
- o Ein 8-Bit-Mikrocontroller mit 512 Byte internem EEPROM, 8 kB Flash-Speicher und 1 kB RAM. Zusätzlich steht ein Zweifach-ADC mit 10 Bit Auflösung und optional ein Zweifach-DAC mit 8 Bit Auflösung zur Verfügung.

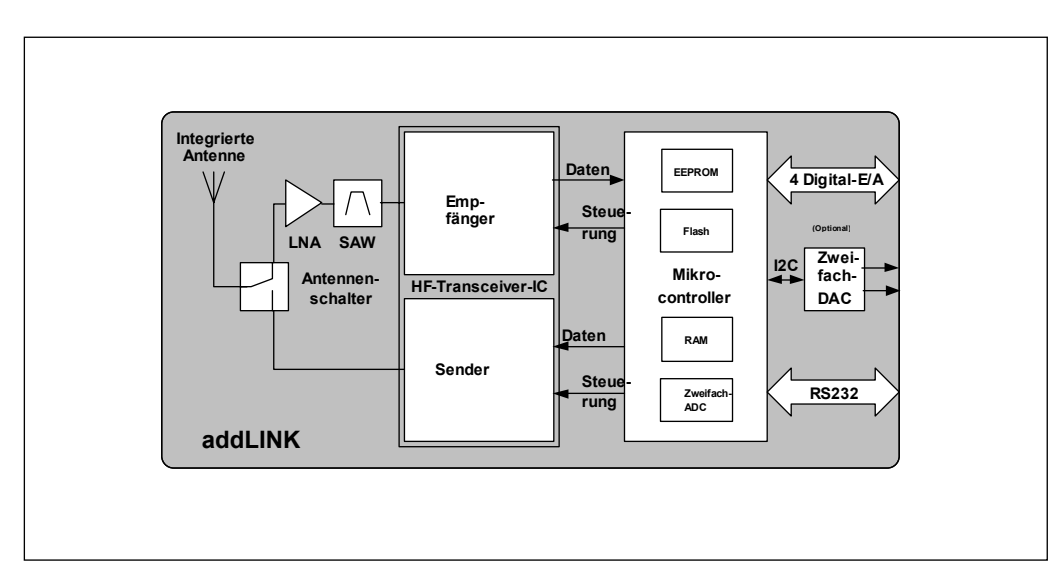

# 1.4 Blockschaltbild

*Abbildung 1-1: addLINK-Blockschaltbild* 

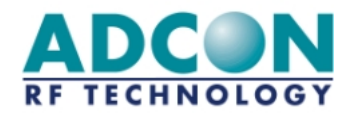

# 2 Pinbelegung

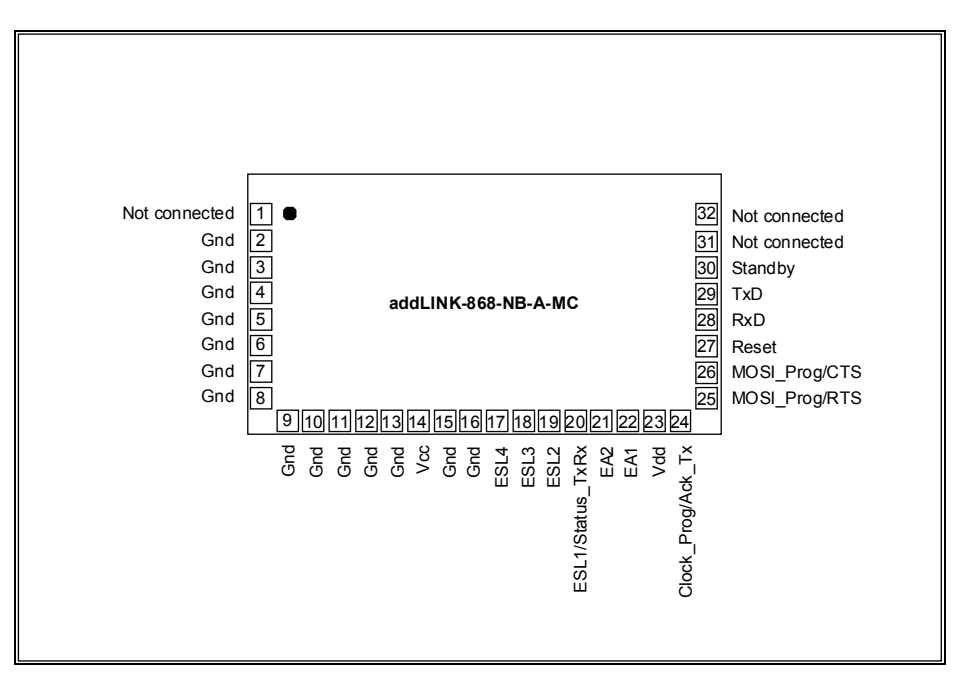

*Abbildung 2-1: addLINK-Standard-Pinbelegung* 

*ANMERKUNG:Diese Pinbelegung gilt nur für die addLINK-Standardausführung. Pinbelegungen für alternative addLINK-Konfigurationen finden Sie im Abschnitt 7.1.*

*Tabelle 2-1: Beschreibung der Pins* 

Die Pin-Typen werden mit A = Analog, D = Digital, I = Input und O = Output bezeichnet.

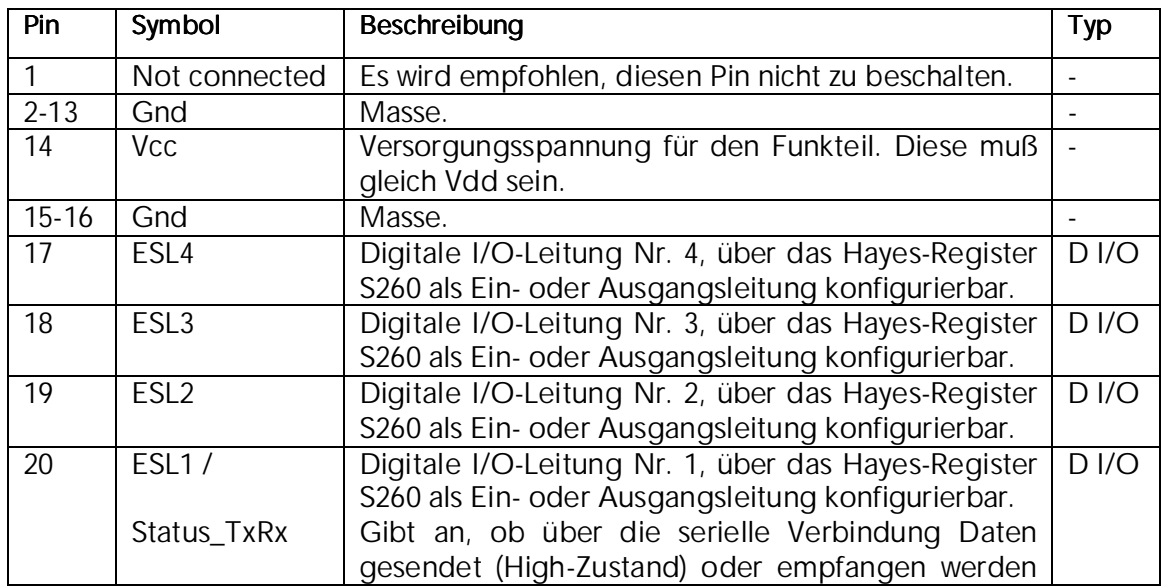

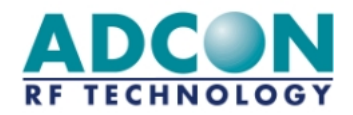

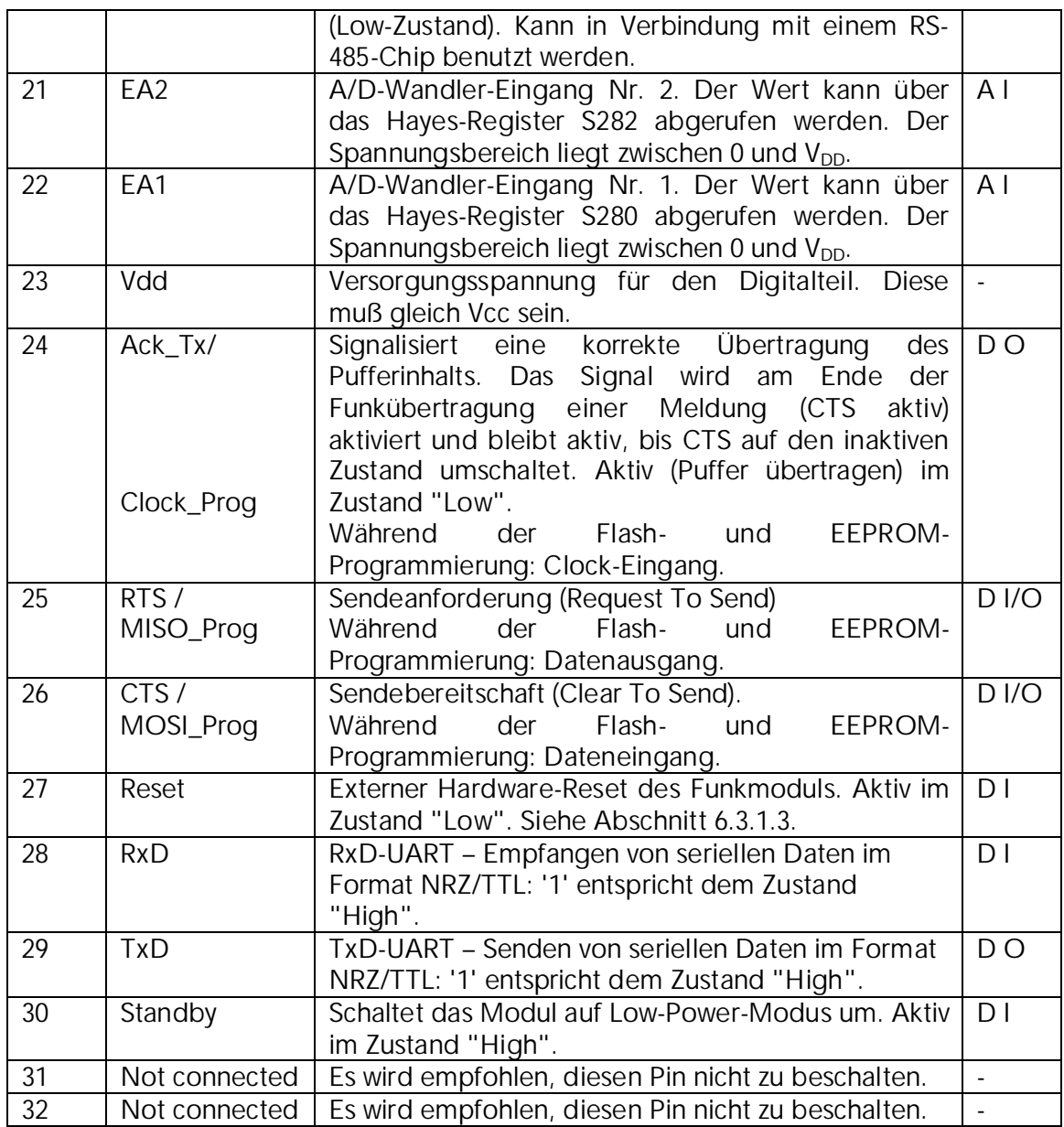

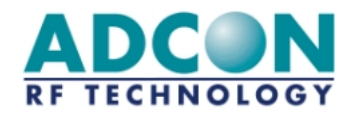

# 3 Funktionsbeschreibung

Ausgehend vom Blockschaltbild in Abbildung 1 soll hier eine kurze Beschreibung gegeben werden.

# 3.1 Empfänger

Das Empfangssignal gelangt von der Antenne über den Antennenschalter an den LNA, der das Signal rauscharm verstärkt. Ein SAW-Bandpaßfilter unterdrückt die Spiegelfrequenz und Signale außerhalb des 868-MHz-Frequenzbereiches. Danach wird das Signal verstärkt und auf die erste Zwischenfrequenz herabgemischt. Nach einem Tiefpaß erfolgt die Quadratur-Abwärtsmischung des Signals in das Basisband. Die I- und Q-Signale werden anschließend gefiltert. Zwei Begrenzerstufen und ein Quadraturkorrelator, ergänzt durch Datenfilter und -teiler, reproduzieren die zu empfangenden Daten, die danach dem Mikrocontroller zugeleitet werden.

# 3.2 Sender

Der Mikrocontroller generiert die zu übertragenden Daten, die direkt per Frequenzumtastung einem 869,85-MHz-Träger aufmoduliert werden. Dieses modulierte Signal wird anschließend von einem Leistungsverstärker mit hohem Wirkungsgrad verstärkt. Über den Antennenschalter gelangt das Signal zur Antenne und wird von dieser abgestrahlt. Das LO-Signal wird intern von einem spannungsgesteuerten Oszillator und einem PLL-Synthesizer generiert.

# 3.3 Mikrocontroller

Der Mikrocontroller steuert den gesamten Sender und Empfänger. Diese Baugruppe programmiert also sämtliche Konfigurationseinstellungen des 'HF-Transceiver-ICs' und sorgt für die Umschaltung des Antennenschalters und das Ein- und Ausschalten des LNA. Der Mikrocontroller bildet außerdem die Schnittstelle zwischen den RS232-Daten und den Sende- und Empfangsdaten. Abschnitt 3.3.2 beschreibt die Funktion der I/O-Leitungen. Die Funktionsweise des A/D-Wandlers wird im Abschnitt 3.3.3 erläutert.

# 3.3.1 Software

Das addLINK-System wird mit programmiertem Flash-Speicher und EEPROM ausgeliefert. Es besteht die Möglichkeit, den Mikrocontroller zu Entwicklungszwecken umzuprogrammieren. Dazu dienen Pin 24 (Clock\_Prog), Pin 25 (MISO\_Prog) und Pin 26 (MOSI\_Prog). Wir empfehlen, für die Entwicklung das "addLINK Radio Module Demo Kit" zu verwenden. Die Möglichkeit zur Umprogrammierung des Moduls ist hierin integriert.

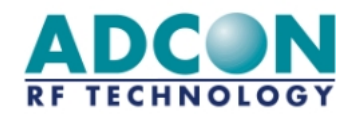

# 3.3.2 I/O-Leitungen

Das addLINK-Modul verfügt über vier I/O-Leitungen, die über das Register S260 einzeln als Ein- oder Ausgangsleitung konfiguriert werden können. Auf diese I/O-Leitungen kann (bei Eingangsleitungen zum Lesen, bei Ausgangsleitungen zum Schreiben) über das Register S270 zugegriffen werden.

Die I/O-Leitungen können für Signalisierungsprozesse der jeweiligen Anwendung verwendet werden (z.B. zum Ansteuern von Anzeigen oder zum Auslesen von Sensoren). Durch die Verwendung der benutzerkonfigurierbaren I/O-Leitungen des addLINK-Moduls können zur Anwendungshardware des Benutzers gehörende E/A-Pins eingespart werden. Mit Hilfe des I/O-Copy-Modus können Ein- und Ausgänge von einem Master- direkt auf ein Slave-Modul kopiert werden.

Die Abtastrate für das Kopieren von Ein- und Ausgängen ist auf geringen Stromverbrauch optimiert und beträgt 1 Sekunde.

# 3.3.3 A/D-Wandler

Der A/D-Wandler kann zur Abtastung von Analogsignalen verwendet werden. Die dadurch gewonnenen Daten können vom Mikrocontroller gelesen und für die Benutzeranwendung verwendet werden (z.B. Meßwerte von Sensoren).

Das addLINK-Modul enthält die zwei A/D-Wandler-Eingänge EA1 (Pin 22) und EA2 (Pin 21). Das zugeführte Analogsignal muß zwischen 0 und Vdd liegen.

Das Aktivieren des A/D-Wandlers erfolgt beim Einschalten. Im Standby-Modus wird er deaktiviert. Die A/D-Wandler-Werte können über die Hayes-Register S280 (EA1) und S282 (EA2) gelesen werden.

# 3.4 Antenne

Das addLINK-Standardgerät ist mit einer integrierten Antenne ausgestattet. Um die maximale Antennenleistung zu erzielen, ist bei der Konstruktion der Host-Leiterplatte der Goundplane unterhalb der Antenne besondere Aufmerksamkeit zu widmen. Abschnitt 6.2 gibt entsprechende Empfehlungen. Optional kann eine externe Antenne verwendet werden.

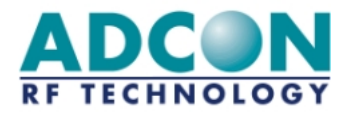

# 4 Daten

# 4.1 Absolute Grenzwerte

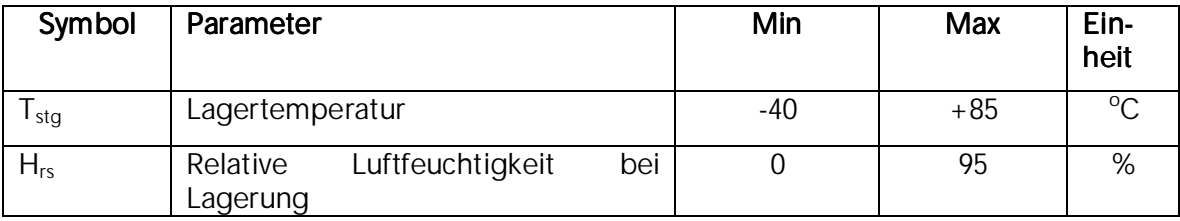

# 4.2 Empfohlene Betriebsbedingungen

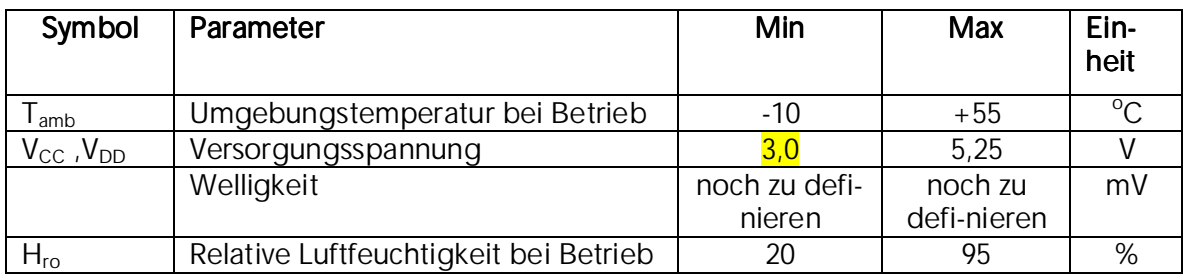

# 4.3 Betriebsmodi und Stromaufnahme

Tamb =  $25^{\circ}$ C; Vcc, Vdd =  $5,0$  V

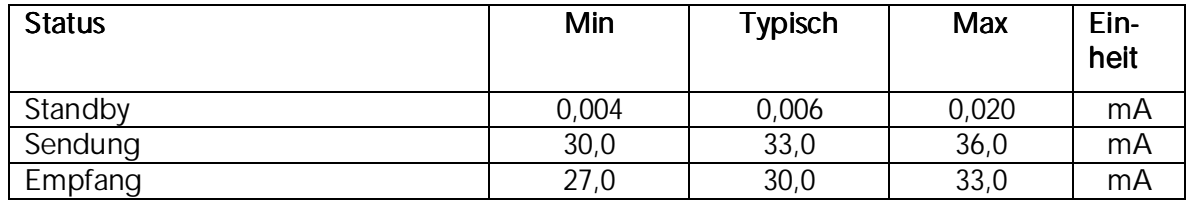

# 4.4 Eigenschaften des Empfängers

*Anmerkung:Die folgenden Angaben gelten für addLINK-Module mit Antenne.* 

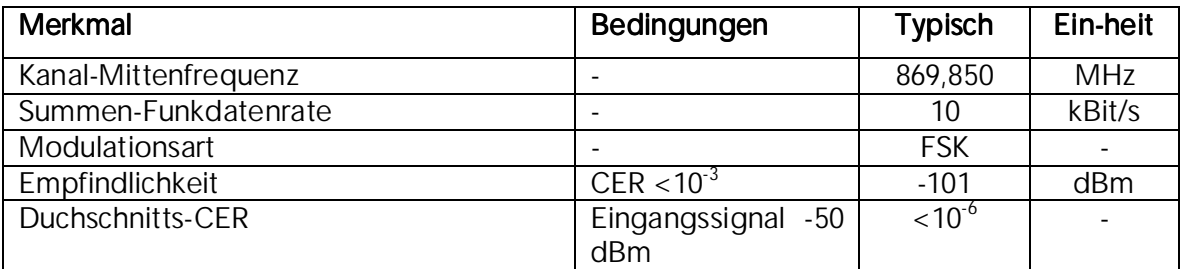

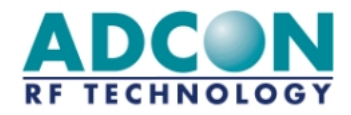

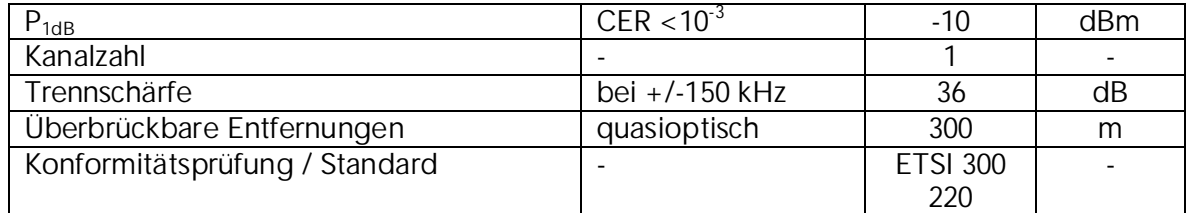

# 4.5 Eigenschaften des Senders

*Anmerkung:Die folgenden Angaben gelten für addLINK-Module mit Antenne.* 

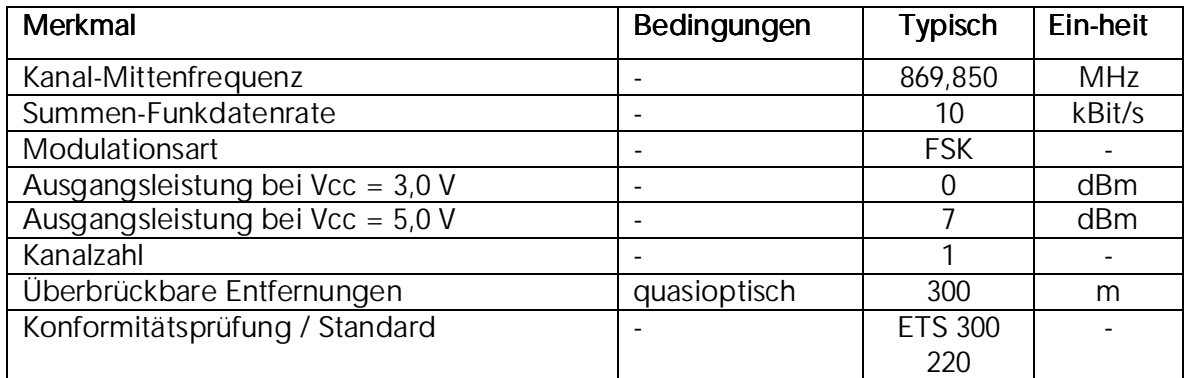

# 4.6 Eigenschaften des Mikrocontrollers

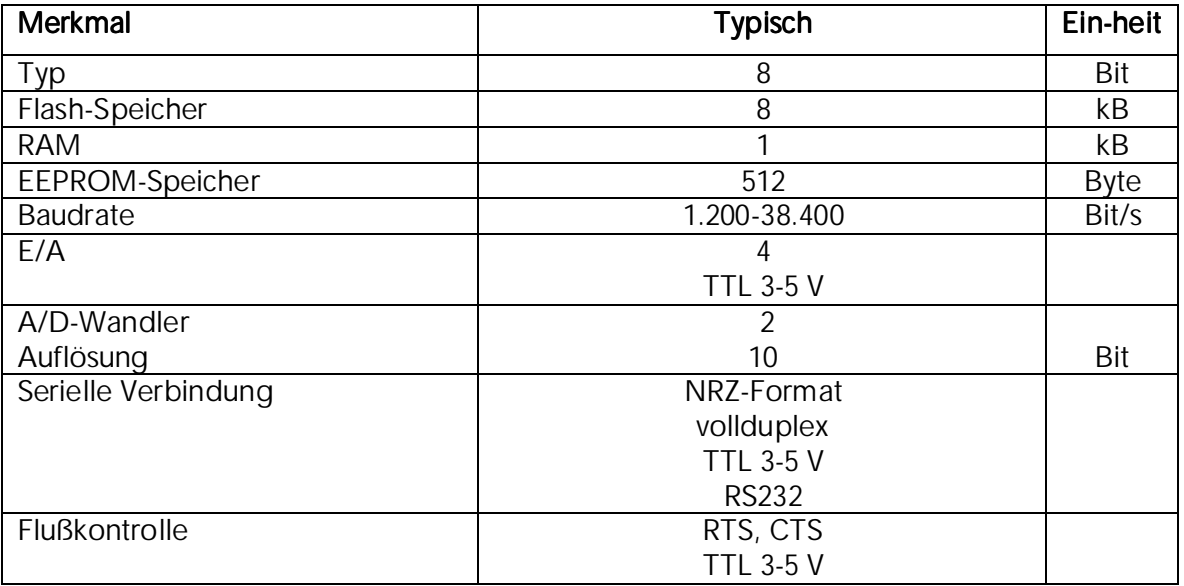

# 4.7 Integrierte Antenne

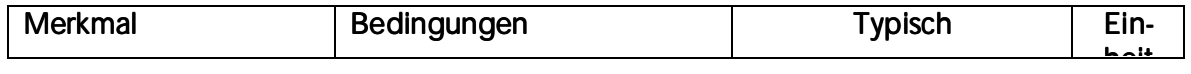

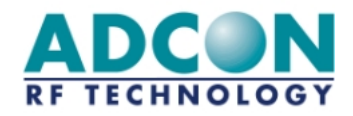

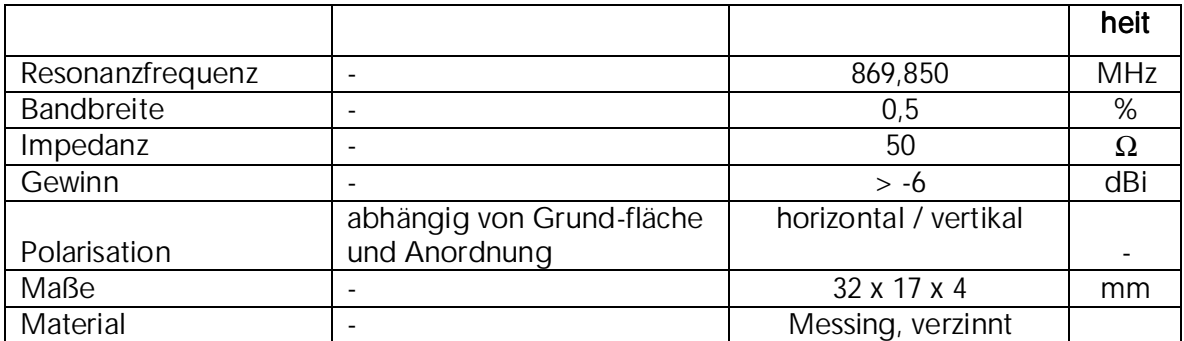

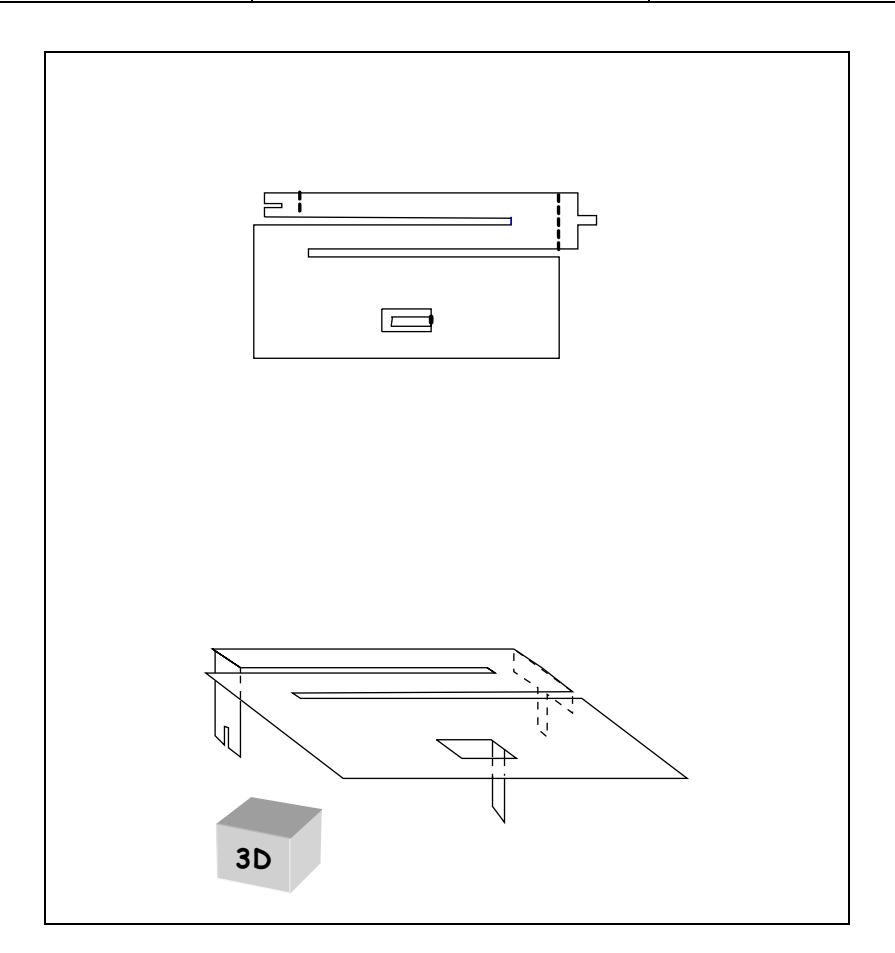

*Abbildung 4-1: Integrierte Antenne* 

# 4.8 Mechanische Eigenschaften des Moduls

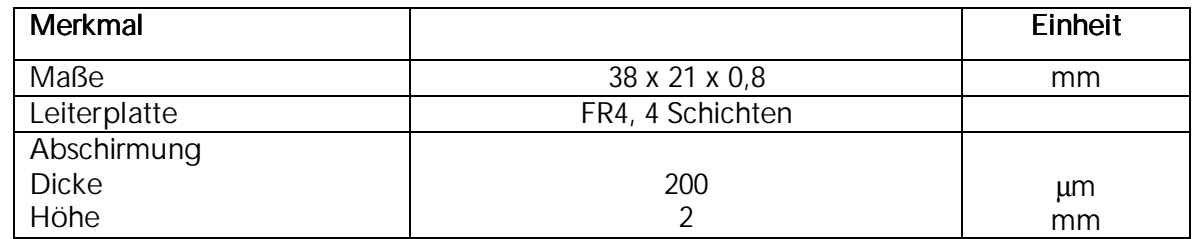

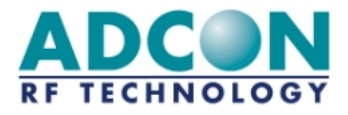

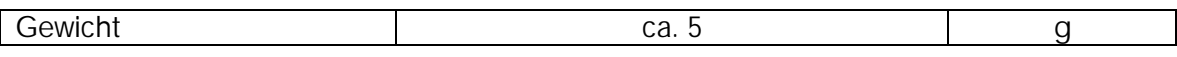

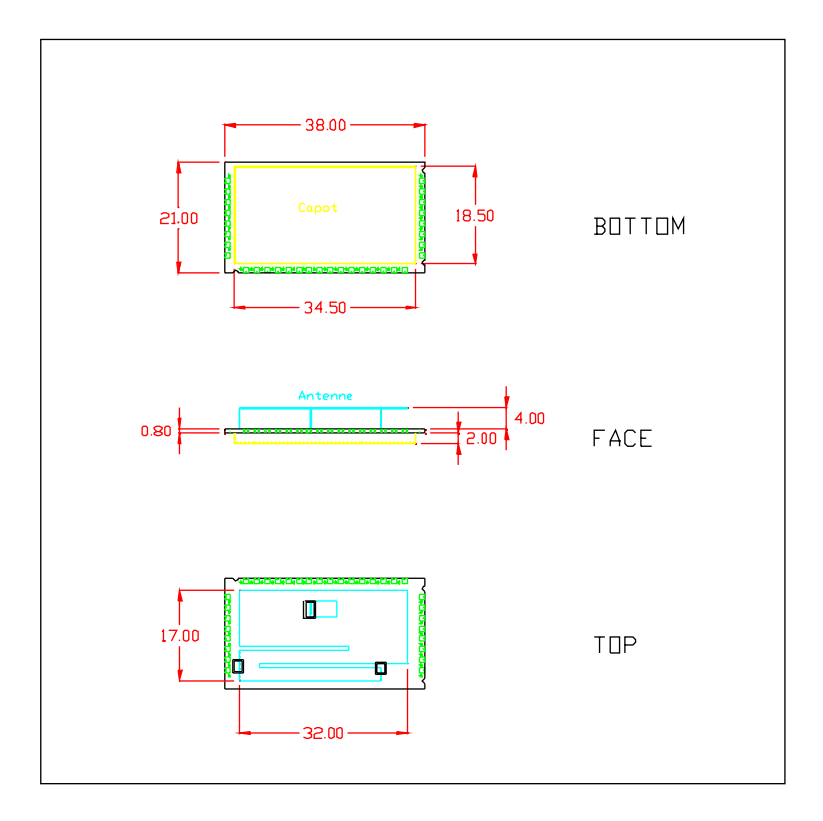

*Abbildung 4-2: addLINK-Maße*

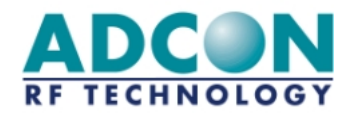

# 5 Betrieb

# 5.1 Hayes- oder 'AT'-Modus

Die Hayes- (oder 'AT'-) Befehle sind mit dem Hayes-Protokoll gemäß den Standards für PSTN-Modems kompatibel. Dieses 'AT'-Protokoll (bzw. der Hayes-Modus) dient zum Programmieren der Modemparameter nach folgendem Verfahren:

- o Ein Datenrahmen (Frame) beginnt stets mit den beiden ASCII-Zeichen 'AT' (für 'ATtention').
- o Die Befehle sind in Form von einem oder mehreren Zeichen kodiert und können zusätzliche Daten enthalten.
- o Ein Befehl endet stets mit dem Zeichen <CR> (Carriage Return).

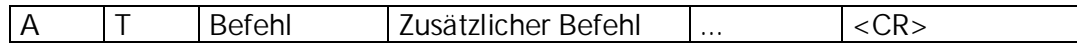

*Anmerkung:In AT-Befehlen werden Registernummern und Werte im Dezimalformat angegeben.* 

Die einzige Abweichung von dieser Konvention zur Datenformatierung bildet der Befehl zum Umschalten auf den AT-Modus. Ausschließlich in diesem Fall muß der standardmäßige Code '+++' zum Verlassen des AT-Modus eingegeben und eine anschließende Wartezeit, die mindestens dem Zeitüberschreitungswert (Timeout) entspricht, eingehalten werden. <AT> und <CR> dürfen nicht verwendet werden.

*Anmerkung:Die Zeitspanne zwischen zwei Zeichen desselben Befehls muß kürzer sein als 10 Sekunden.* 

Trotz seiner Ähnlichkeit mit Standard-Datenmodems ist das ADCON addLINK-868-NB-A-MC immer noch ein Funkmodul und verfügt daher über einige zusätzliche "AT"-Spezialbefehle.

# 5.1.1 Beschreibung der Standardbefehle

# '+++: 'AT'-Modus aktivieren

 Dieser Befehl ermöglicht den sofortigen Zugang zum Modemparameter-Programmiermodus (Hayes-Modus) unabhängig von der augenblicklich aktiven Betriebsart. Dieser Befehl darf nicht mit AT beginnen, aber über eine Wartezeit ausgelöst werden, die in Millisekunden angegeben und als Parameter in Register S214 konfiguriert ist. Anmerkung: Durch Aktivieren des 'AT'-Modus wird bei addLINK-Funkmodulen der Funkempfang deaktiviert.

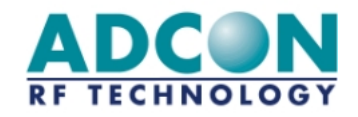

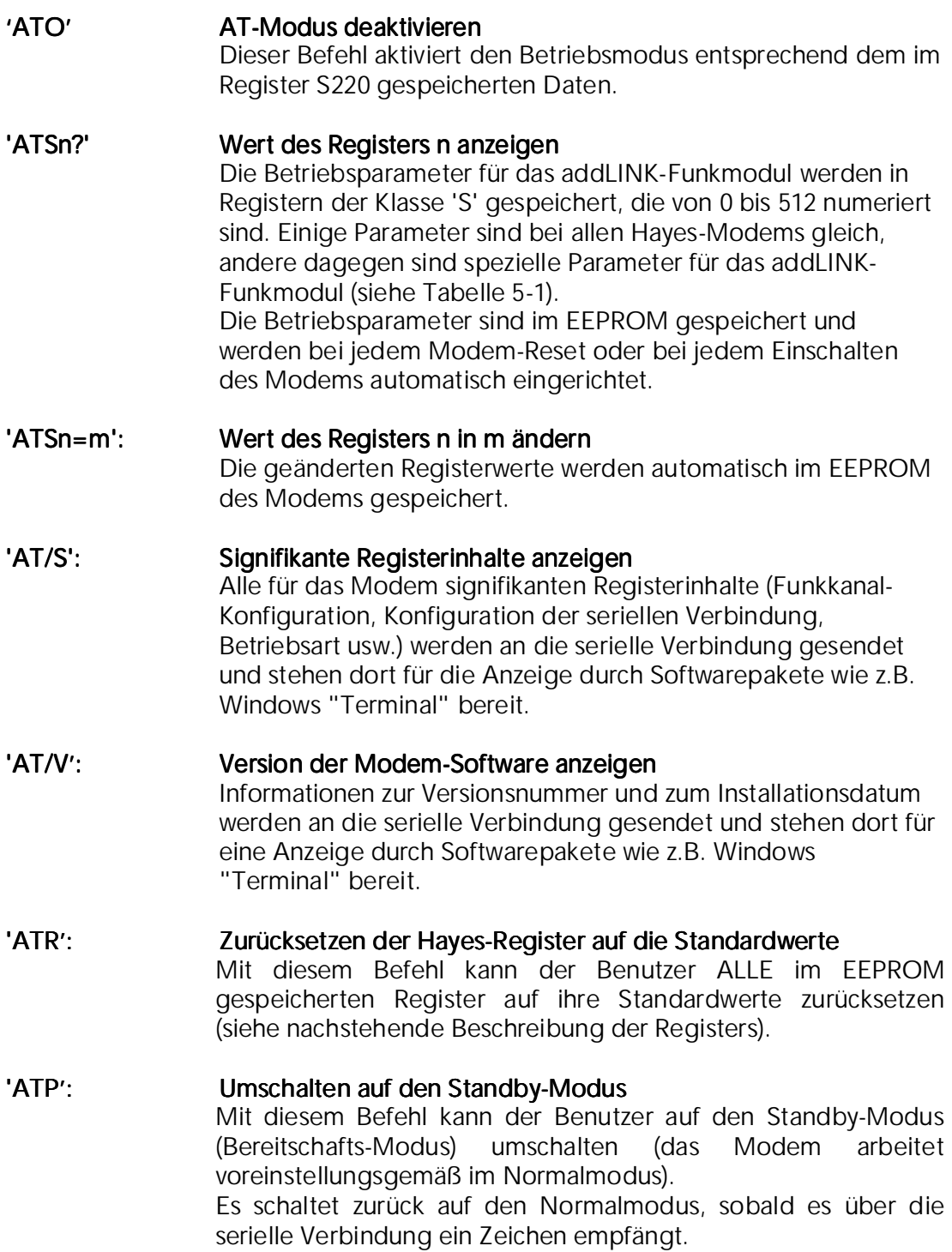

# 5.2 Beschreibung der Register

Das addLINK-Funkmodul kann durch Festlegung einer Reihe von Parametern in unterschiedlichen Konfigurationen betrieben werden. Diese Parameter werden in Registern gespeichert und sind jeweils mit einem Standardwert vorbelegt, der über Hayes-Befehle abgefragt und geändert werden kann.

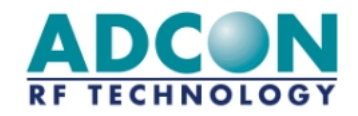

Die Parameter des Funkmoduls sind im EEPROM gespeichert und können daher bis zu 10.000mal geändert werden. Sie sind nach dem Einschalten des Moduls verfügbar. Die einzelnen Register sind in der nachstehenden Tabelle aufgelistet:

| Zu-griff    | Regi-<br>ster | Bezeichnung            | Beschreibung                                                                                                    |  |
|-------------|---------------|------------------------|----------------------------------------------------------------------------------------------------|--|
|             |               | Funk                   |                                                                                                    |  |
| $\mathsf R$ | S200          | Kanalnummer            | Gibt die Nummer des aktuellen Funkkanals an. Da es<br>sich beim addLINK um ein Einkanalmodul handelt, ist<br>dieses Register nur aus Gründen der Kompatibilität<br>mit MC- und MCsmart-Geräten vorhanden.<br>Standardwert: 0                                         |  |
| R/W         | S204          | Trägerdauer            | Gibt die Dauer des Trägersignals in Millisekunden an<br>und wird zu Beginn eines jeden Funksignal-Frames<br>gesendet.<br>Der gültige Bereich liegt zwischen 4 und 50<br>Millisekunden.<br>Standardwert: 25 ms (d.h. S204=25)                                         |  |
|             |               | Serielle<br>Verbindung |                                                                                                    |  |
| R/W         | S210          | <b>Baudrate</b>        | Gibt die Datenrate der seriellen Verbindung an:<br>Wert<br><b>Datenrate</b><br>$'1' -> 1200 \text{ Bit/s}$<br>$'2 \rightarrow 2400$ Bit/s<br>$'3' -> 4800 \text{ Bit/s}$<br>$'4' -> 9600 \text{ Bit/s}$<br>'5' -> 19200 Bit/s (Standardwert)<br>$'6'$ -> 38400 Bit/s |  |
| R/W         | S211          | Datenlänge             | Gibt die Zahl der Datenbits auf der seriellen<br>Verbindung an:<br>$'7'$ -> 7 Datenbits.<br>'8'<br>-> 8 Datenbits (Standardwert)                                                                                                    |  |
| R/W         | S212          | Parität                | Gibt die Parität auf der seriellen Verbindung an:<br>-> Keine Parität (Standardwert)<br>'1'<br>2'<br>-> Gerade Parität<br>'3'<br>-> Ungerade Parität                                                                                                    |  |
| R/W         | S213          | Zahl der<br>Stopbits   | Zahl der Stopbits auf der seriellen Verbindung:<br>'1' -> 1 Stopbit (Standardwert)<br>'2' -> 2 Stopbits                                                                                                    |  |
| R/W         | S214          | Timeout                | Timeout-Wert (Zeitüberschreitungswert) in<br>Millisekunden auf der seriellen Verbindung.<br>Der gültige Bereich liegt zwischen 2 und 100<br>Millisekunden.<br>Standardwert: 5 ms                                                                                     |  |
| R/W         | S216          | Flußkon-trolle         | Gibt die Art der Datenflußkontrolle an:<br>$^{\prime}0^{\prime}$<br>-> RTS/CTS<br>'2'<br>Keine (Standardwert)<br>$\rightarrow$                                                                                                    |  |

*Tabelle 5-1: Beschreibung der Register* 

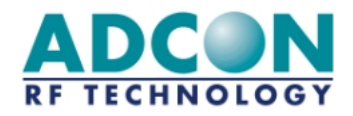

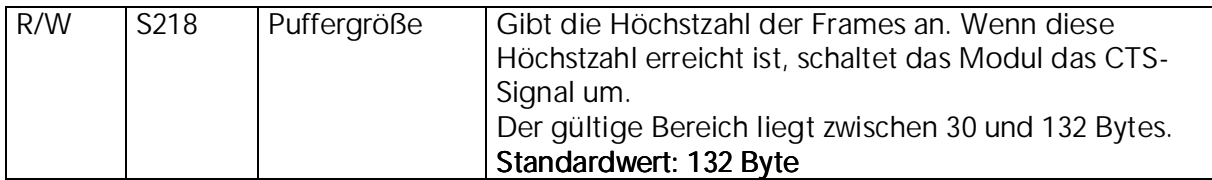

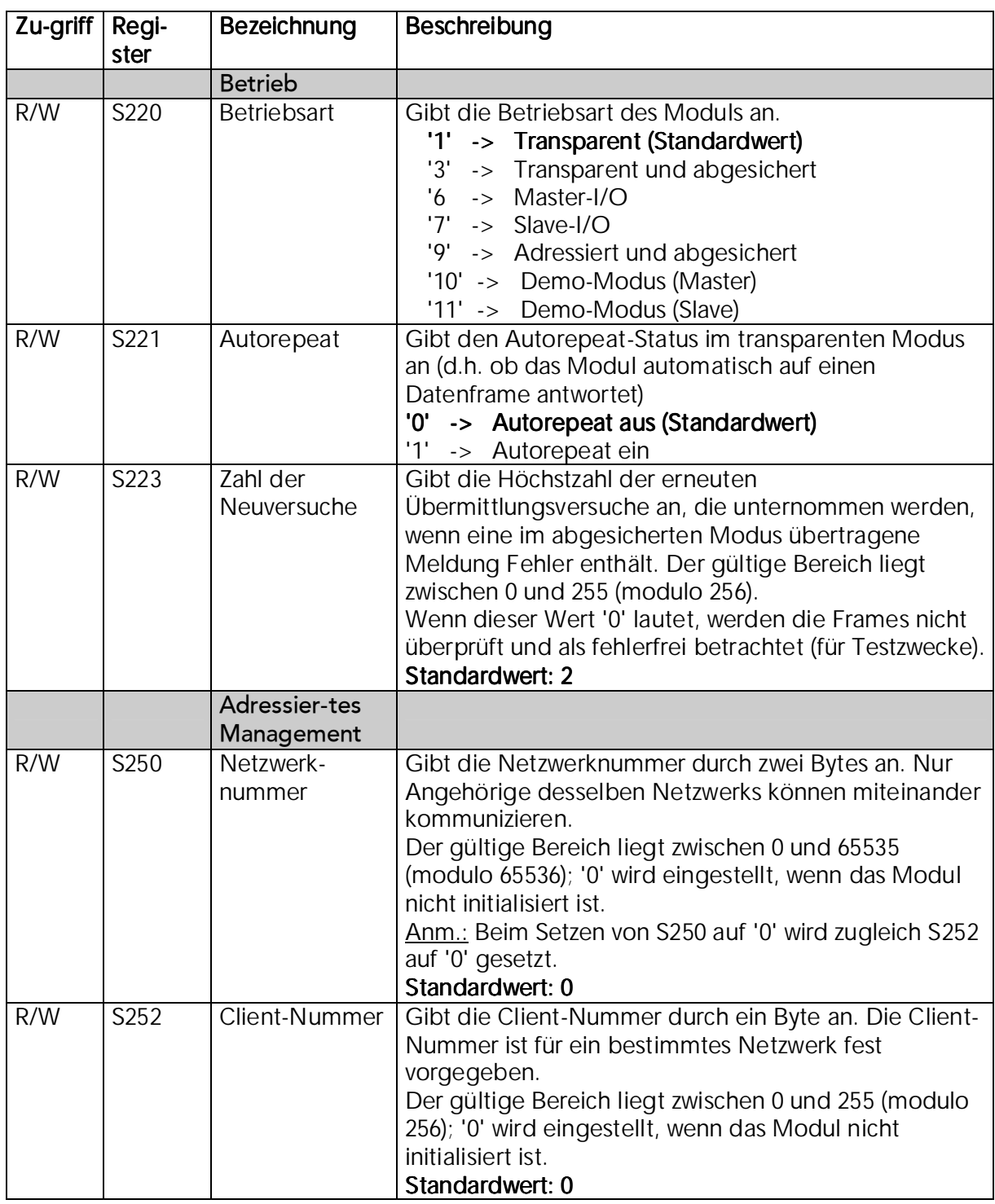

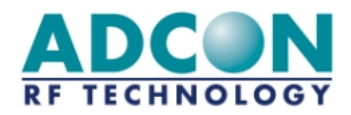

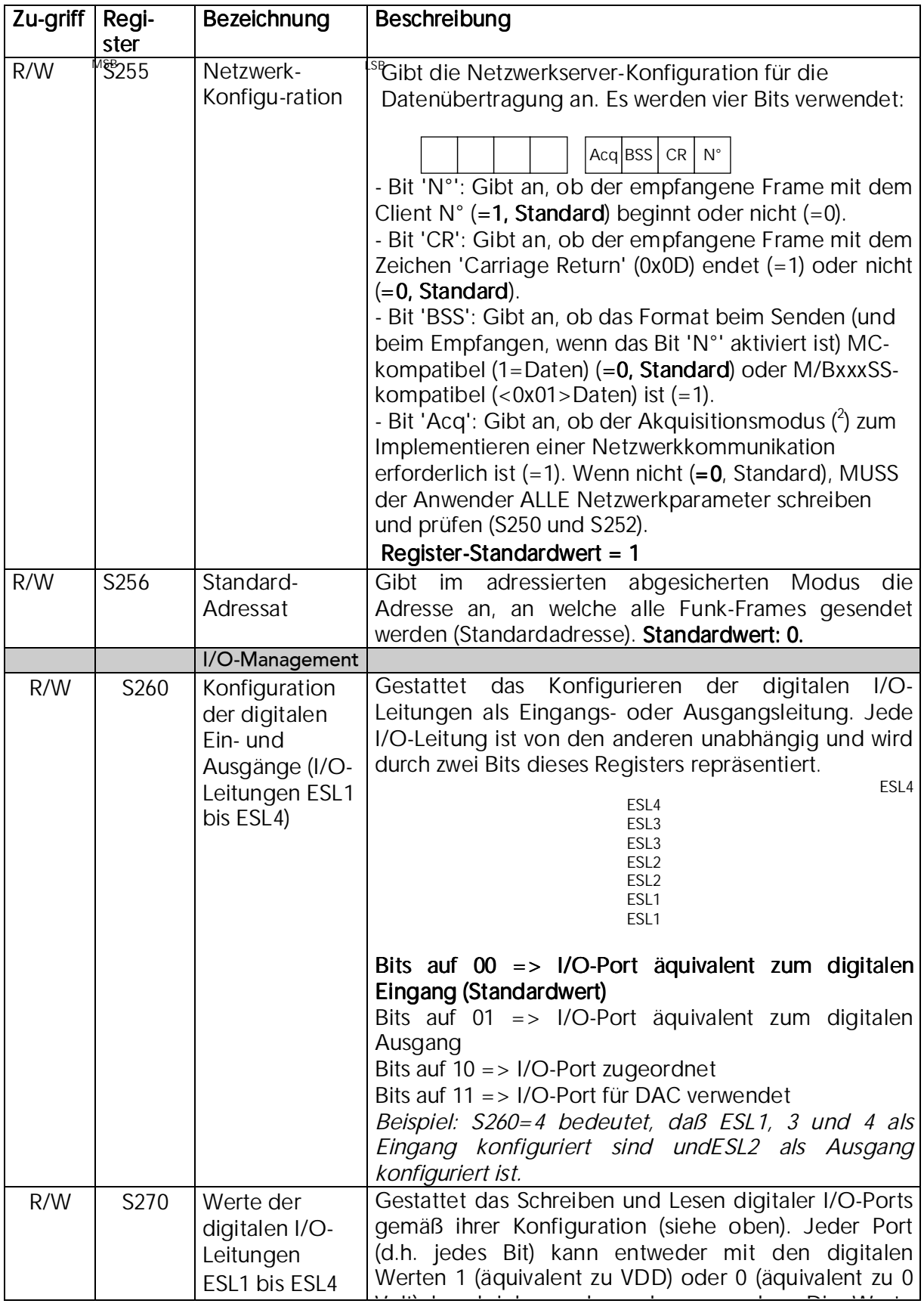

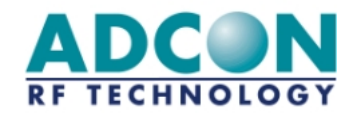

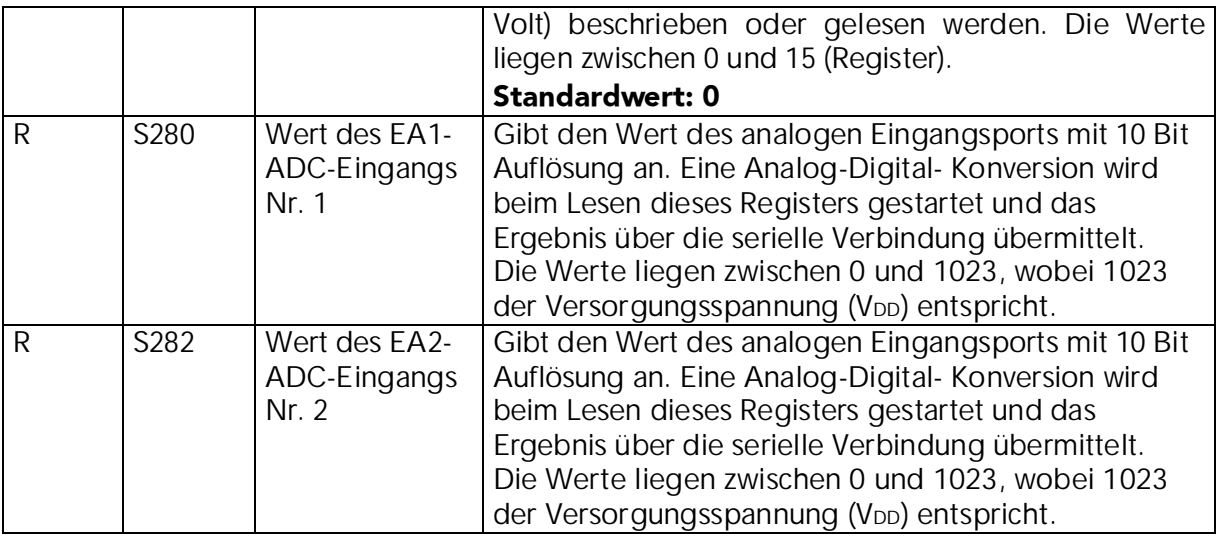

# 5.3 Betriebsarten

Das addLINK-Modul kann in folgenden Betriebsarten betrieben werden:

- o transparent
- o transparent und abgesichert
- o transparent, adressiert und abgesichert
- o I/O Copy-Modus (Master und Slave).
- o Demo-Modus (Master und Slave).

Die zu benutzende Betriebsart kann über das Hayes-Register S220 programmiert werden.

Die Arbeitsweise in den verschiedenen Betriebsarten wird in den nachfolgenden Abschnitten ausführlich erläutert.

# 5.3.1 Transparenter Modus

Im transparenten Modus verhält sich das addLINK-Funkmodul wie eine serielle Kabelverbindung, d.h. das Modul überträgt nicht nur alle Daten, die es über die serielle Schnittstelle erhält, an den Funkkanal, sondern es überträgt auch die über den Funkkanal empfangenen Informationen an die serielle Schnittstelle.

Damit bildet das addLINK-Funkmodul als Halbduplex-Modul die Halbduplex-Funktion eines RS-485-Kabels nach.

Im transparenten Modus wird vom addLINK-Modul weder auf der seriellen Verbindung noch auf der Funkverbindung eine Datenflußkontrolle durchgeführt. Die Datenflußkontrolle ist durch Software-Anwendungen über die von ihnen jeweils verwendeten Protokolle (MODBUS, JBUS, usw.) zu bewerkstelligen.

Folglich ist es im transparenten Modus nicht möglich, die Modulparameter ohne eine vorübergehende Rückkehr zum Hayes-Modus zu ändern.

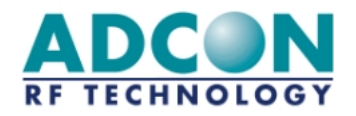

*Anmerkung: Die vom Benutzer verwendete Anwendungssoftware muß in geeigneter Weise überprüfen, daß alle Pufferinhalte korrekt übertragen werden und dabei berücksichtigen, daß eine Unterbrechung der Verbindung zum Verlust eines oder mehrerer Pufferinhalte führen kann.* 

# 5.3.2 Transparenter abgesicherter Modus

Zur Gewährleistung der Richtigkeit der übertragenen Datenframes wird der transparente Modus um eine Datenflußkontrolle zwischen den Funkmodulen ergänzt, von der jeder Datentransfer "verifiziert" wird. Dieser Modus darf nur bei der Punkt-zu-Punkt-Datenkommunikation verwendet werden.

Der Zweck der Übertragung im transparenten und abgesicherten Modus oder im transparenten und "verifizierten" Modus liegt darin, eine qualitativ optimale Funkverbindung zu gewährleisten und den transparenten Modus auch für den Fall mit der nötigen Sicherheit auszustatten, daß die Anwendungssoftware des Benutzers keine Datenflußkontrolle durchführt.

Das Risiko eines Datenverlustes ist weitaus geringer als bei Verwendung einer Anwendungssoftware, da sich diese an den von der seriellen Verbindung eingefügten Pausenzeiten orientiert.

Darüber hinaus wird eine Datenflußkontrolle auf die serielle Verbindung angewendet, um den Benutzer vor einem Pufferüberlauf (mit 132 Zeichen) zu warnen. Die Warnschwelle ist standardmäßig auf 132 Zeichen eingestellt und kann über das Register S218 programmiert werden.

*Anmerkung: Die vom Benutzer verwendete Anwendungssoftware muß in geeigneter Weise überprüfen, daß alle Pufferinhalte korrekt übertragen werden und dabei berücksichtigen, daß eine Unterbrechung der Verbindung zum Verlust eines oder mehrerer Pufferinhalte führen kann. Nach N Wiederholungen eines Pufferinhalts (wobei für N über S223 ein maximaler Wert von 255 programmiert werden kann) ohne korrekte Bestätigung wird dieser Pufferinhalt als verloren betrachtet.* 

## 5.3.2.1 Algorithmus für die "abgesicherte" Verbindung

1. Das sendende addLINK-Funkmodul führt das Framing der Daten wie folgt durch:

- o Übermittelte Daten, Aufwärtszählung
- o Frame-Typ für übermittelte Daten
- o Frame-Nummer
- o Zu übertragende Daten
- o 16-Bit-Prüfsumme

2. Das empfangende addLINK-Funkmodul analysiert diesen Datenframe und kontrolliert ihn auf Fehlerfreiheit.

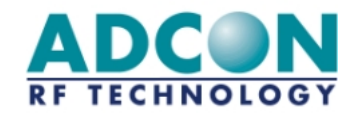

Wenn der Datenframe fehlerfrei empfangen wurde, übermittelt das empfangende Modem eine Bestätigung an das sendende Modem und leitet die empfangenen Datenframes an seine serielle Verbindung weiter.

Ist der Empfang dagegen nicht fehlerfrei erfolgt, fordert das empfangende Modem das sendende Modem zu einer erneuten Übermittlung des Frames auf. Die Zahl der Neuversuche hängt von dem Parameter ab, der in der Modemkonfiguration (Register S223) programmiert ist.

Auf der Ebene des seriellen Ports wird jeder übertragene Datenframe "verifiziert"; der Benutzer erhält jedoch keine Mitteilung darüber, ob der Datenframe schon übermittelt wurde oder nicht.

Im "transparenten und abgesicherten" Modus ist ein Zeitüberschreitungswert (Timeout) definiert, der das Ende eines Frames signalisiert. Dieser Timeout-Wert ist ein programmierbarer Parameter (Register S214) und dient zur Abgrenzung aufeinanderfolgender Frames.

# 5.3.2.2 Flußkontrolle

Es stehen zwei Arten der Datenflußkontrolle zur Verfügung:

- Hardware CTS/RTS (das Modul verwaltet nur das RTS-Signal)
- o Keine

Dieser Parameter kann über das Register S216 programmiert werden:

- o '0' steht für "Hardware-Datenflußkontrolle"
- o '2' signalisiert, daß keine Datenflußkontrolle stattfindet

Abbildung 5-1 enthält ein Zeitverlaufsdiagramm für beide Arten den Datenflußkontrolle.

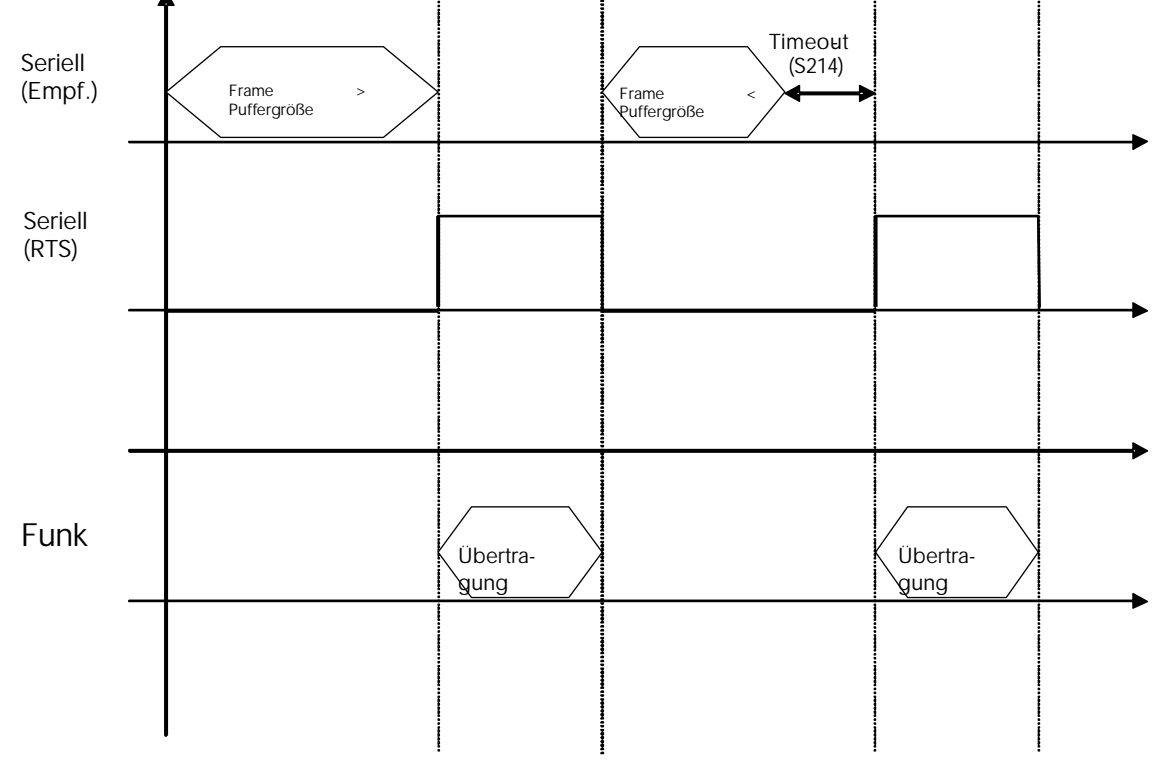

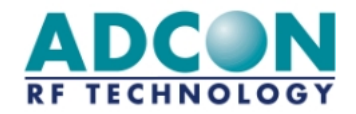

# *Abbildung 5-1: Zeitverlaufsdiagramm der Datenflußkontrolle*

# 5.3.3 Transparenter, adressierter und abgesicherter Modus

Der transparente, adressierte und abgesicherte Modus ähnelt einem Client/Server-Netzwerkmodus, nur mit dem Unterschied, daß kein Server vorhanden ist, sondern daß die einzelnen Module miteinander kommunizieren können.

Der transparente, adressierte und abgesicherte Modus dient zur Gewährleistung einer qualitativ optimalen Funkverbindung und kombiniert den transparenten Modus mit der Sicherheit des abgesicherten Modus. Dieser Modus bietet zusätzlich die Möglichkeit zur Verwendung eines Adreßfeldes, um einen bestimmten Client ansprechen zu können.

Das Datenmanagement funktioniert wie folgt:

- o Alle Datenübertragungen erfolgen unter vollständiger "Datenverifizierung".
- o Das Modem verhält sich wie im transparenten Modus mit zusätzlicher Datenflußkontrolle.
- o Es wird eine Identifizierung von Clients mit einer speziellen Nummer vorgenommen, die jedem Datenframe vorangestellt wird:

*Beispiel: "1=Hello" sendet den Datenframe "Hello" an Client Nr. 1.* 

- o Der Empfänger-Client erkennt das sendende Client-Modem an der Nummer, mit der der Datenframe beginnt.
- *Beispiel: "002=Hello" signalisiert, daß der Datenframe "Hello" von Client Nr. 2 stammt.*
- o Zur Unterscheidung der einzelnen Frames kann jedem Frame das Endzeichen <CR> (Carrier Return) hinzugefügt werden.
- *Beispiel: "002=1458<CR> 003=4587<CR>" signalisiert, daß der Datenframe "1458" von Client Nr. 2 und der Datenframe "4587" von Client Nr. 3 stammt.*
- o Da kein Server vorhanden ist, können alle Clients miteinander kommunizieren.
- o Maximale Client-Zahl pro Netzwerk: 255; maximale Netzwerkzahl = 65535
- o Über das Register S255 Kann das Datenframeformat konfiguriert werden (Client-ID am Anfang, CR am Ende, Adcon-Modem-Frameformat-Kompatibilität).

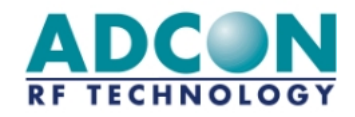

# 5.3.4 Vereinfachte Darstellung der transparenten Modi

# Transparenter Modus

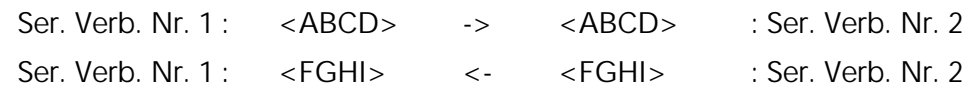

## Transparenter abgesicherter Modus

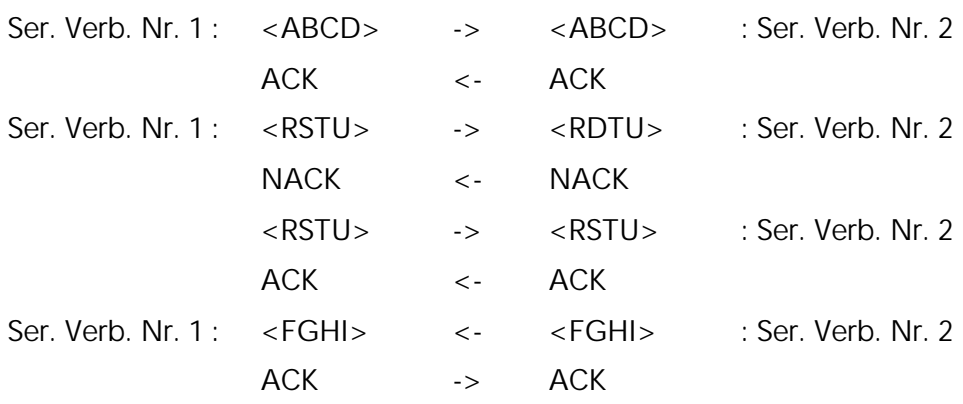

## Transparenter, adressierter und abgesicherter Modus

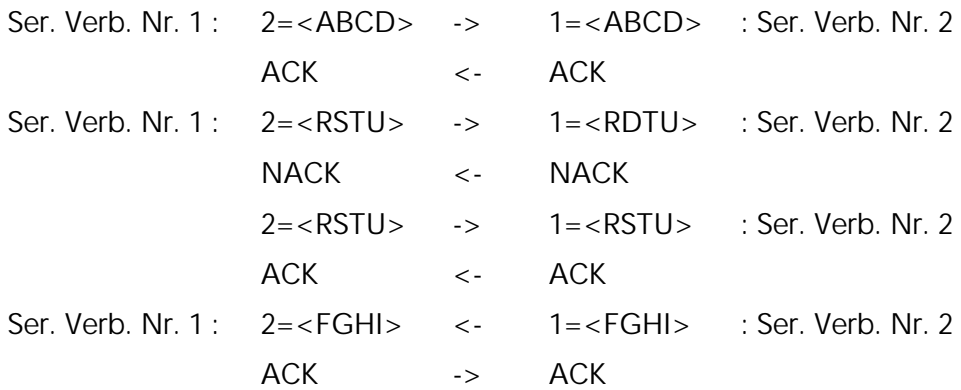

# 5.3.5 I/O Copy-Modus

Im I/O Copy-Modus werden die I/O-Leitungen eines addLINK-Moduls auf ein anderes addLINK-Modul kopiert. Folgende Register müssen programmiert werden:

- o Master: S220=6 und S260 für die I/O-Konfiguration.
- o Slave: S220=7 und S260 für die I/O-Konfiguration (zum Master 'komplementäre' Konfiguration)

Mit der obigen Konfiguration starten die beiden Module den I/O-Kopiervorgang, sobald sie den Hayes-Modus verlassen (Befehl ATO).

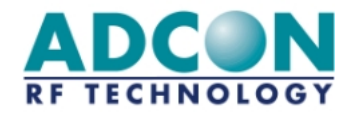

Der I/O-Copy-Modus funktioniert wie folgt:

- o Der Master sendet seine Eingangswerte an den Slave.
- o Sobald die 'Eingangsdaten' angekommen sind, sendet der Slave eine Bestätigung an den Master.
- o Der Slave kopiert die Master-Eingangsdaten an seinen Ausgang.
- o Nach einem Timeout von 1 Sekunde sendet der Slave seine Eingangsdaten an den Master.
- o Beim Eintreffen der Eingangsdaten gibt der Master eine Bestätigung zurück.
- o Der Master kopiert die Slave-Eingangsdaten an seinen Ausgang.
- o Nach einem Timeout von 1 Sekunde sendet der Master seine Eingangsdaten an den Slave.
- o usw.
- *Anmerkung: Bei Verwendung eines addLINK-Moduls mit D/A-Wandler (siehe Abschnitt 7.3) wird auch der Master-A/D-Wandler-Wert an den Slave-D/A-Wandler kopiert und umgekehrt. Wird ein addLINK-Modul ohne D/A-Wandler benutzt, erfolgt keine Übertragung des A/D-Wandler-Wertes.*

Der I/O Copy-Modus wird beendet, sobald das Modul in den Hayes-Modus zurückkehrt (Befehl +++).

# 5.3.6 Demonstrationsmodus

Das addLINK-Funkmodul verfügt über eine Demonstrations-Betriebsart. Sie setzt die Verwendung des addLINK-Demo-Kits voraus und ermöglicht dem Benutzer das Testen des addLINK-Funkmoduls. Vorgesehen ist diese Betriebsart für Reichweitenversuche, weshalb die serielle Verbindung gelöst und die Position des Funkmoduls verändert werden kann.

Um das Modul für den Demo-Modus zu konfigurieren, muß nur die Betriebsart (S220) geändert werden:

- o Wird S220 auf '10' gesetzt (ATS220=10<CR>), ist das Gerät als Master im Demo-Modus konfiguriert. Ein Master entspricht einem Netzwerkserver, zu dessen Netzwerk lediglich ein Client zählt (Server-Ein-Client-Netzwerk).
- o Wird S220 auf '11' gesetzt (ATS220=11<CR>), ist das Gerät als Slave im Demo-Modus konfiguriert. Ein Slave entspricht dem einzigen Netzwerkclient des oben erwähnten Server-Ein-Client-Netzwerks.

Der Demo-Modus ähnelt dem Master-Slave-Modus, wobei hier die Geräte allerdings ständig miteinander kommunizieren:

Der Master sendet Datenframes an den Slave, wobei seine gelbe LED blinkt.

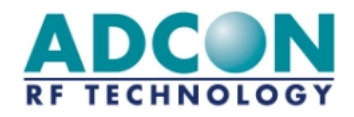

- o Wurden die Daten korrekt empfangen, leuchtet die grüne Slave-LED auf. Der Slave sendet die Daten zurück an den Master, wobei seine gelbe LED blinkt.
- o Wurden die Daten fehlerhaft empfangen, leuchtet die rote Slave-LED auf.
- o Erhält der Master einen Datenframe korrekt zurück, leuchtet seine grüne LED auf, und der Vorgang beginnt nach 100 ms von neuem.
- o Empfängt der Master einen Frame fehlerhaft oder innerhalb von 50 ms überhaupt keinen Frame, leuchtet seine rote LED auf. Nach 100 ms beginnt der Master erneut mit dem Vorgang.

# 5.3.7 Befehle zum Testen des Funkteils

Diese speziellen AT-Befehle sind im addLINK-Funkmodul integriert, um Messungen bei Daueraussendungen vornehmen zu können, und werden in erster Linie beim Testen von Leistungskenngrößen des Funkteils (abgestrahlte Leistung, Bandbreite usw.) zur Kontrolle der Einhaltung der Bestimmungen nach der ETSI-Norm 300 220 verwendet.

Der Testbetrieb wird beendet, sobald ein beliebiges Zeichen gesendet wird.

- o ATT0 <CR>: Aussendung eines reinen Trägersignals '0'.
- o ATT1 <CR>: Aussendung eines reinen Trägersignals '1'.
- o ATT2 <CR>: Aussendung eines modulierten Netzbetreibersignals mit F(Maximum)
- o ATT3 <CR>: Aussendung eines modulierten Netzbetreibersignals mit F(Durchschnitt)
- o ATT4 <CR>: Aussendung eines modulierten Netzbetreibersignals mit F(Minimum)

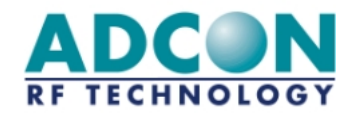

# 6 Integrieren des addLINK-Moduls in die Anwendung

# 6.1 Antennenpolarisation

Bei der Erzielung einer möglichst großen überbrückbaren Entfernung zwischen zwei addLINK-Modulen ist die Antennenpolarisation von Bedeutung.

Die Polarisation der Antenne definiert den Vektor des elektrischen Feldes. Wenn die addLINK-Antenne vertikal polarisiert ist, liegt die maximale Feldstärke in der horizontalen Ebene vor.

Das beste Ergebnis wird erzielt, wenn die Polarisationen von Sende- und Empfangsantenne übereinstimmen.

Die Antenne kann vertikal oder horizontal polarisiert werden. Welche Polarisation für Ihre Anwendung am besten geeignet ist, hängt von der Anordnung der addLINK-Module ab. Allgemein können dabei folgende zwei Situationen unterschieden werden:

- o Werden beide addLINK-Module auf gleicher Höhe betrieben (siehe Abbildung 6-1), sollte sich die optimale überbrückbare Entfernung einstellen, wenn die Antennen beider Module vertikal polarisiert sind.
- o Befindet sich ein addLINK-Modul oberhalb des anderen (siehe Abbildung 6-2), sollte sich die optimale überbrückbare Entfernung einstellen, wenn beide Module horizontal polarisiert sind.

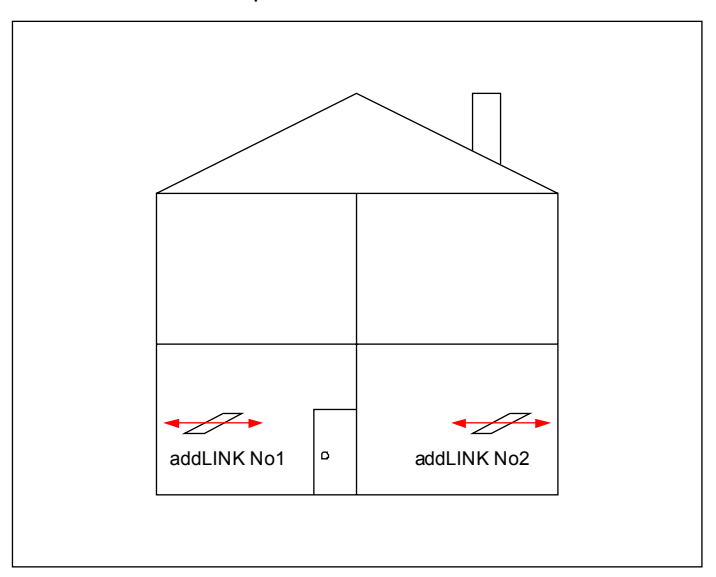

*Abbildung 6-1: Optimale Polarisation der addLINK-Antennen bei in gleicher Höhe befindlichen Modulen* 

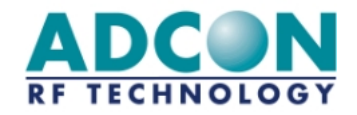

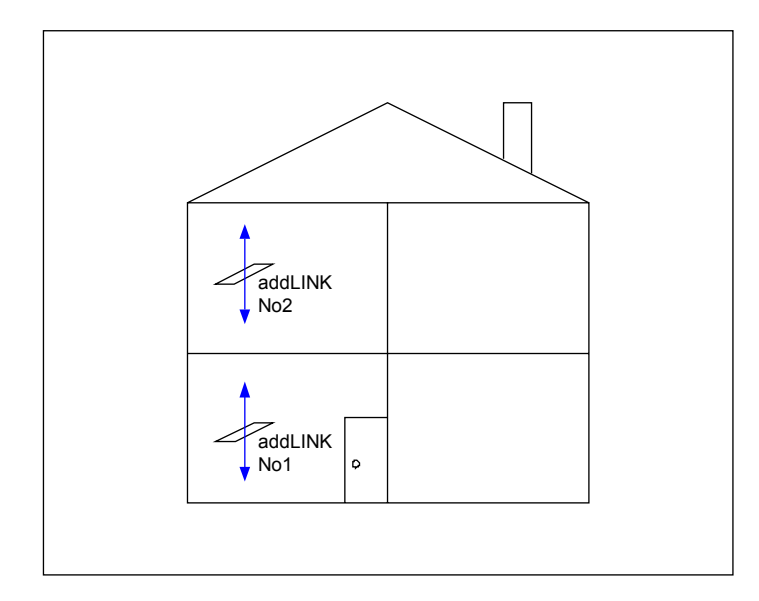

*Abbildung 6-2: Optimale Polarisation der addLINK-Antennen bei in unterschiedlichen Höhen befindlichen Modulen* 

Ein weiteres Merkmal einer Antenne ist der Gewinn, der für eine optimale Leistung möglichst groß sein muß.

Die Vorgehensweise für die Optimierung von Antenne und Polarisation für den jeweiligen Anwendungsfall wird im folgenden Abschnitt beschrieben.

# 6.2 Antennen-Groundplane auf der Host-Leiterplatte

Ein wichtiger Teil der Antenne ist die unterhalb befindliche Groundplane. Weil diese Groundplane kein Teil des eigentlichen addLINK-Moduls ist, sondern auf der Host-Leiterplatte vorgehalten werden muß, ist bei der Entwicklung dieser Leiterplatte besondere Sorgfalt vonnöten.

Die Groundplane beeinflußt die Parameter

- o Antennenpolarisation und
- o Antennengewinn

Zur Ermittlung der optimalen Antennenleistung wurden Versuche mit unterschiedlichen Groundplane-Abmessungen durchgeführt.

Folgende Groundplane-Maße wurden definiert:

- o W1
- o W2
- $0<sub>11</sub>$
- o L2

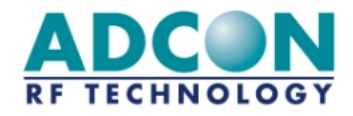

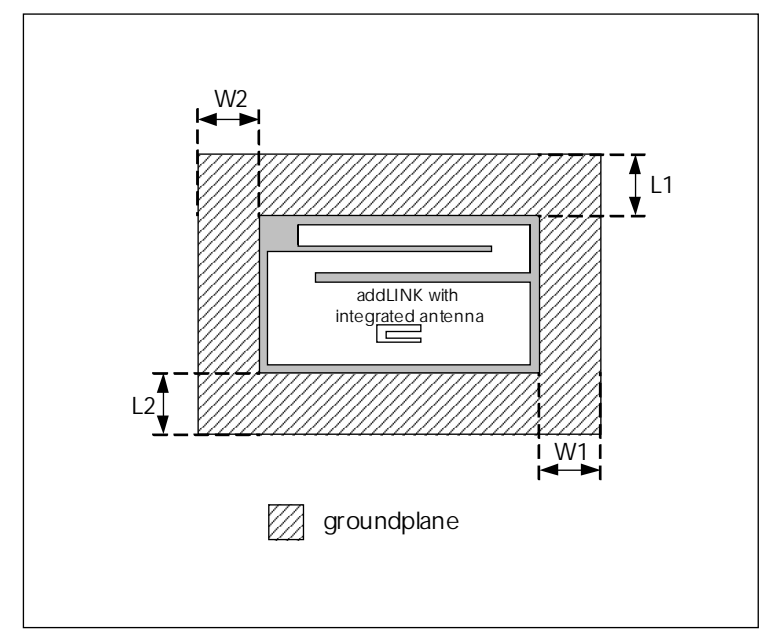

*Abbildung 6-3: Antennenparameter* 

Aus den Ergebnissen konnte folgendes geschlossen werden:

- o Es ist gleich, ob die Groundplane auf der Ober- oder Unterseite angeordnet wird.
- o W2 und L1 können klein gewählt werden, da ihr Einfluß auf die elektrischen Eigenschaften der Antenne gering ist. Daher werden diese Maße auf lediglich 10 mm festgelegt.
- o W1 und L2 sind hingegen von Bedeutung und beeinflussen die elektrischen Eigenschaften der Antenne deutlich.
- o Für eine horizontale Polarisation muß W1 maximiert werden.
- o Für eine vertikale Polarisation muß L2 maximiert werden.
- o Um den Antennengewinn zu erhöhen, sind W1, L2 oder beide zu maximieren.

Das nachstehende Diagramm zweigt den Verlauf des Gewinns bei zunehmendem W1 bzw. L2 (10 bis 70 mm) und faßt die Eigenschaften der Antenne zusammen:

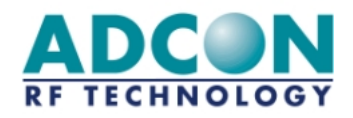

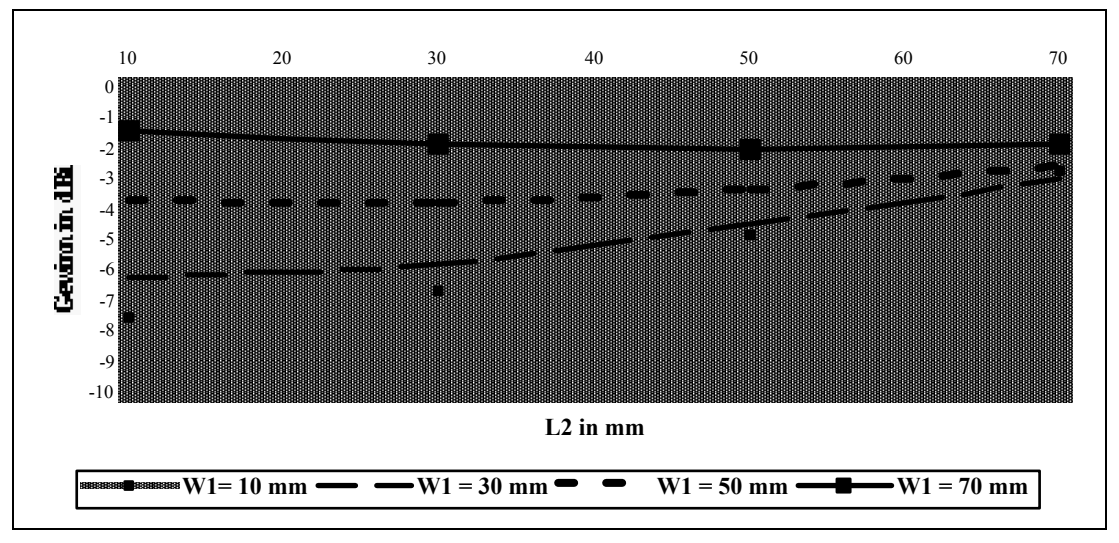

*Abbildung 6-4: Antennengewinn in Abhängigkeit von W1 und L2* 

Das Diagramm zeigt deutlich, daß der Gewinn mit W1 und L2 wächst. Daher werden die elektrischen Eigenschaften der Antenne um so besser sein, je größer W1 und L2 sind. Tatsächlich muß jedoch auch die Polarisation berücksichtigt werden, d.h., daß eine zur Erzielung der gewünschten Polarisation (vertikal oder horizontal) geeignete W1-L2-Kombination gewählt werden muß. Die Tabelle weiter unten erläutert die verschiedenen Kombinationen, mit denen eine reine Polarisation für eine optimale Abstrahlung erreicht wird.

Danach muß, um eine gute vertikale Polarisation zu erzielen, W1 wesentlich kleiner, für eine gute horizontale Polarisation wesentlich größer als L2 gewählt werden.

Die nachstehende Tabelle veranschaulicht die beiden Optimalkonfigurationen der addLINK-Antenne:

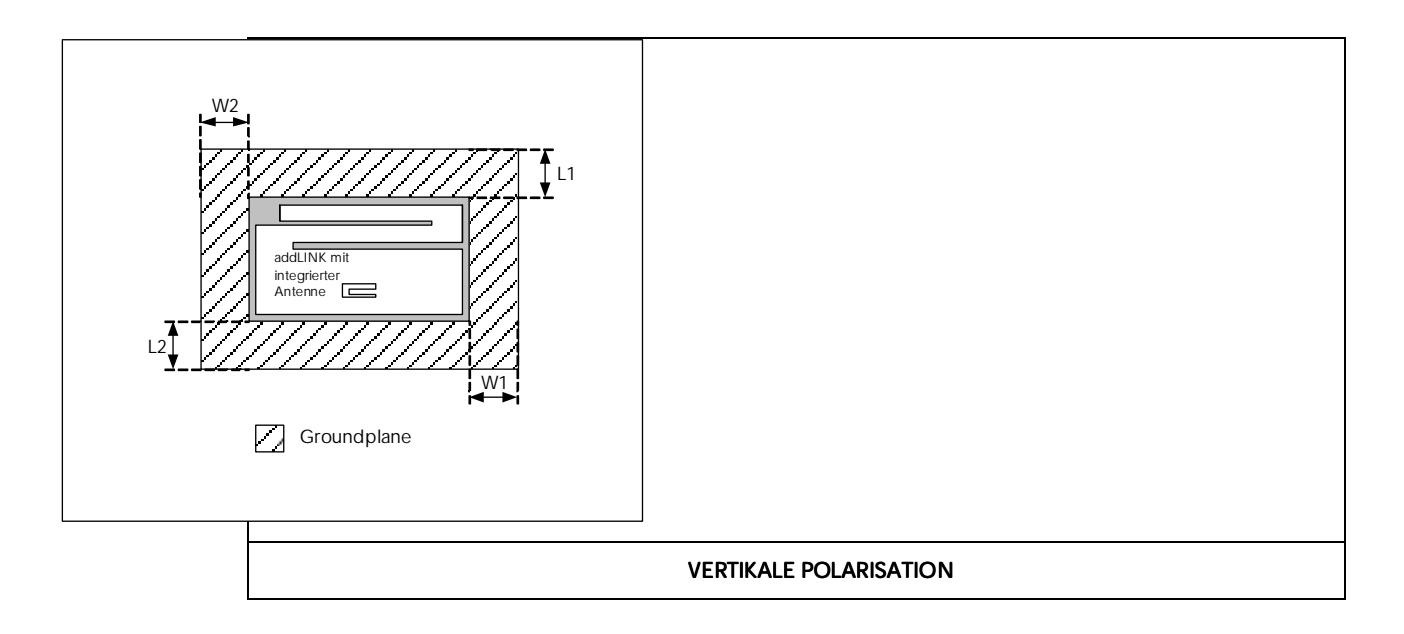

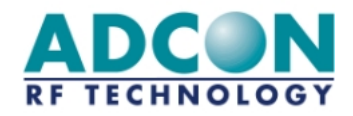

| $W1 = 10$ mm<br>$W2 = 10$ mm<br>$L1 = 10$ mm | $L2 > 50$ mm<br>$G > -5$ dBi<br>$L2 > 70$ mm<br>$G > -4$ dBi | $\blacksquare$<br>E      |  |  |  |
|----------------------------------------------|--------------------------------------------------------------|--------------------------|--|--|--|
| <b>HORIZONTALE POLARISATION</b>              |                                                              |                          |  |  |  |
| $W2 = 10$ mm<br>$L1 = 10$ mm                 | $W1 > 50$ mm<br>$G > -4$ dBi                                 |                          |  |  |  |
| $L2 = 10$ mm                                 | $W1 > 70$ mm<br>$G > -2$ dBi                                 | $\overline{\phantom{a}}$ |  |  |  |

*Abbildung 6-5: Optimaler Einsatz der Antenne* 

Bei vertikaler Polarisation wird die beste Leistung bei L2 > 70 mm mit einem Antennengewinn von >-4 dB erzielt. Ist die Größe der Host-Leiterplatte ein kritischer Faktor, kann L2 auf 50 mm reduziert werden, wodurch sich der Antennengewinn auf >-5 dB vermindert.

Der optimale Antennengewinn bei horizontaler Polarisation von -2 dB wird bei W1 >70 mm erreicht, eine verkleinerte Host-Groundplane mit W1 > 50 mm resultiert in einem Gewinn >-4 dB.

*Anmerkung: Bei Verwendung der integrierten Antenne sollte das addLINK-Funkmodul nicht in einem Metallgehäuse oder in der Nähe metallener Geräte angeordnet werden*.

# 6.3 Empfehlungen zur Montage

# 6.3.1 Empfehlungen zur Hardware

# 6.3.1.1 Versorgungsspannung

- **o** Die Versorgungsspannung der Schaltkreise (insbesondere des RS-232/TTL-Schnittstellenkreises) ist über einen so nahe wie möglich an den Schaltkreisen angeordneten Tantalkondensator zu entkoppeln.
- o Ein LC-Filter (siehe Abbildung 6-6 und Tabelle 6-1) muß so nahe wie möglich an den Stromversorgungspins des Funkmoduls, also der Stromversorgung des Funkteils ( $V_{CC}$  bzw. addLINK-Pin 14) und der des Digitalteils ( $V_{DD}$  bzw. addLINK-Pin 23) angeordnet werden.

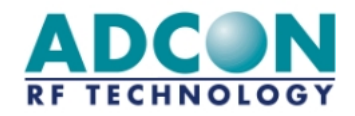

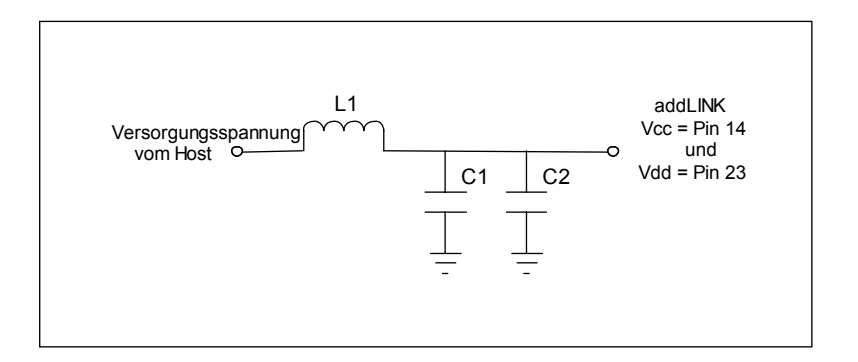

*Abbildung 6-6: LC-Filter* 

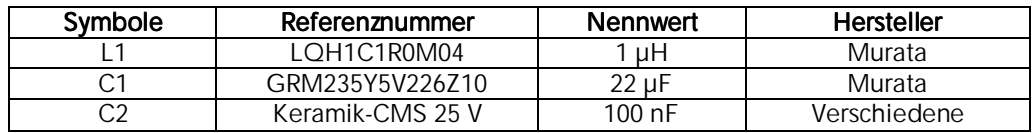

*Tabelle 6-1: Empfohlene LC-Filter-Werte* 

- o Die Massepins des Funkmoduls müssen mit einer soliden Groundplane verbunden werden.
- o Befindet sich diese auf der gegenüberliegenden Seite, ist für jeden Massepin eine Durchführung vorzusehen.

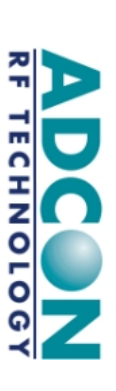

# 6.3.1.2 Schaltungsbeispiele 6.3.1.2 Schaltungsbeispiele

• Schaltungsbeispiel 1: Minimalanschluß für RS-232-Kommunikation Schaltungsbeispiel 1: Minimalanschluß für RS-232-Kommunikation

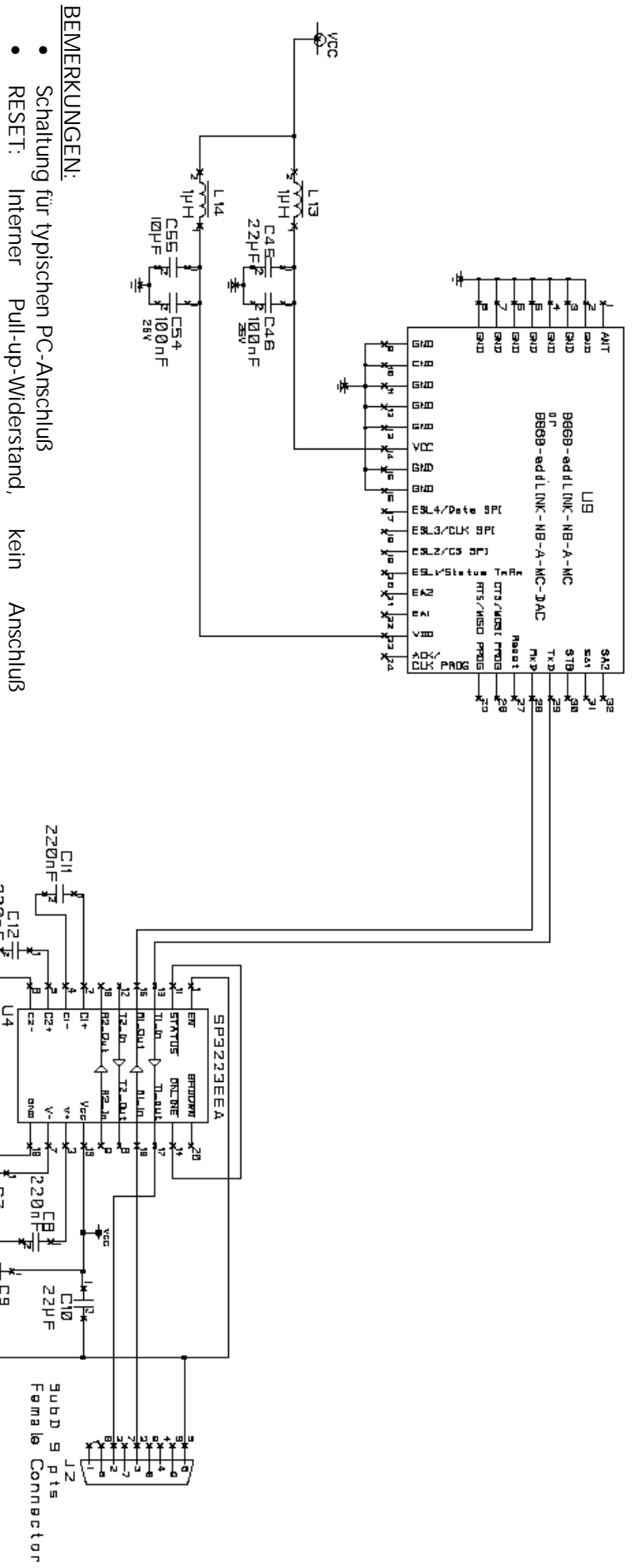

- erforderlich RESET: Interner Pull-up-Widerstand, erforderlich kein
- erforderlich Standby: Interner Pull-down-Widerstand, kein Anschluß erforderlich Standby: Interner Pull-down-Widerstand, kein Anschluß

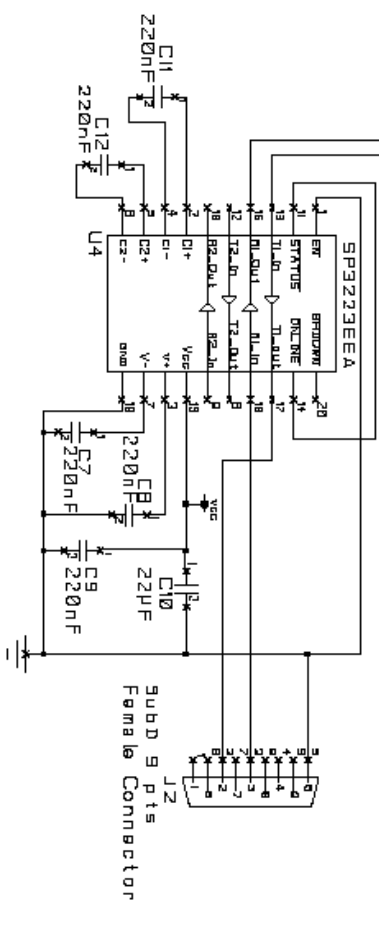

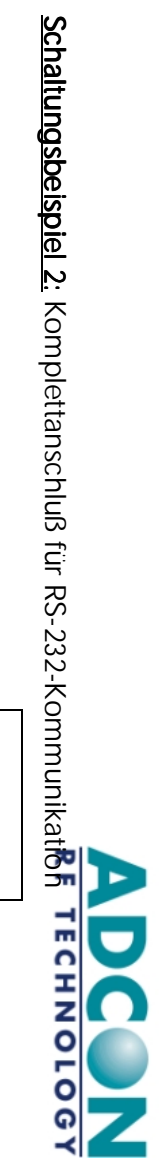

Schaltungsbeispiel 2: Komplettanschluß für RS-232-Kommunikation

•

•

# BEMERKUNGEN: BEMERKUNGEN:

- Schaltung für vollständigen PC-Anschluß
- Schaltung für vollständigen PC-Anschluß
- 
- Umflashen des addLINK-Moduls mit Adcon-Flashdongle Umflashen des addLINK-Moduls mit Adcon-Flashdongle
- LD3 blinkt beim Einschalten des addLINK-Moduls möglich LD3 blinkt beim Einschalten des addLINK-Moduls
- 
- RESET: Interner Pull-up-Widerstand RESET: Interner Pull-up-Widerstand
- Standby: Interner Pull-down-Widerstand<br>ESL1 bis ESL4 Logischer E/A (0 bis Vdd) Standby: Interner Pull-down-Widerstand
- ESL1 bis ESL4 Logischer E/A (0 bis Vdd)
- EA1 und EA2: Analogeingang, Auflösung 10 Bit EA1 und EA2: Analogeingang, Auflösung 10 Bit
- COPYRIGHT Adcon RF Technology 2002 Seite: • Wandler-Verwendung SA1 und SA2: Analogausgang, Auflösung 8 Bit bei D/A-Wandler-Verwendung SA1 und SA2: Analogausgang, Auflösung 8 Bit bei D/A-

A DCC N

Schaltungsbeispiel 3: Vollständiger Anschluß für Kommunikation mit Mikrocontroller oder Sensor Schaltungsbeispiel 3: Schaltungsbeispiel 3: Vollständiger Anschluß für Kommunikation mit Mikrocontroller oder Sensor

BENERKUNGEN:

- BEMERKUNGEN:
- 
- Schaltung für kompletten Mikrocontroller-/ Sensor-Anschluß
- Schaltung für kompletten Mikrocontroller-/ Sensor-Anschluß
- 
- 
- 
- 
- 
- 
- 
- 
- 
- 
- 
- 
- 
- •
- 
- 
- 
- 
- 
- 
- 
- 
- 
- Umflashen des addLINK-Moduls mit Adcon-Flashdongle
- Umflashen des addLINK-Moduls mit Adcon-Flashdongle
- Standby: Interner Pull-down-Widerstand<br>ESL1 bis ESL4 Logischer E/A (0 bis Vdd) möglich<br>RESET: Interner Pull-up-Widerstand Standby: Interner Pull-down-Widerstand RESET: Interner Pull-up-Widerstand

•

•

•

•

•

ESL1 bis ESL4 Logischer E/A (0 bis Vdd)

- EA1 und EA2: Analogeingang, Auflösung 10 Bit EA1 und EA2: Analogeingang, Auflösung 10 Bit
- SA1 und SA2: Analogausgang, Auflösung 8 Bit bei D/A-Wandler-Verwendung Wandler-Verwendung SA1 und SA2: Analogausgang, Auflösung 8 Bit bei D/A-

Datei: Manual\_addLINK\_d\_v2.1.docVersion: 2.1/2002-09-24

Datei: Manual\_addLINK\_d\_v2.1.docVersion: 2.1/2002-09-24

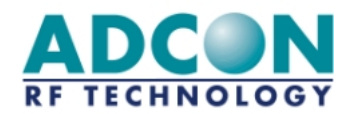

# 6.3.2 Montage des addLINK-Moduls auf der Host-Leiterplatte

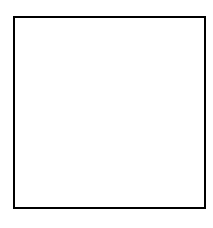

*Abbildung 6-7: addLINK-Montage* 

# 6.3.3 Empfehlungen für Anschlußflächen-Layout und Host-Platinenausschnitt für den addLINK-Einbau

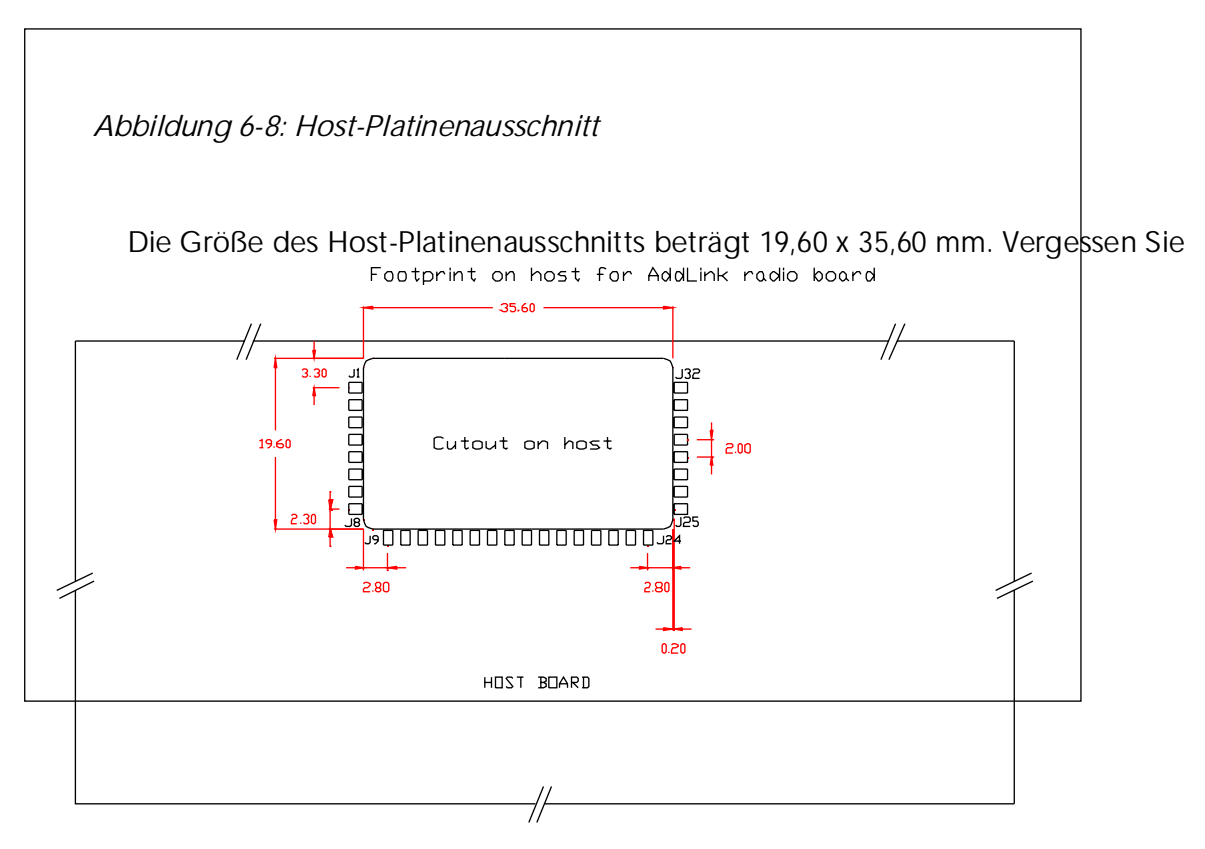

Dimension PAD : 1.6mm x 1.2mm

nicht, die Groundplane wie in Abschnitt 6.2 beschrieben in die Host-Leiterplatte zu integrieren.

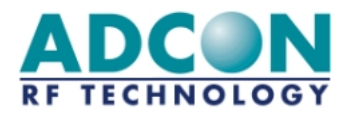

# 7 Anhang

# 7.1 Alternative addLINK-Konfigurationen

*Tabelle 7-1: Bestellangaben* 

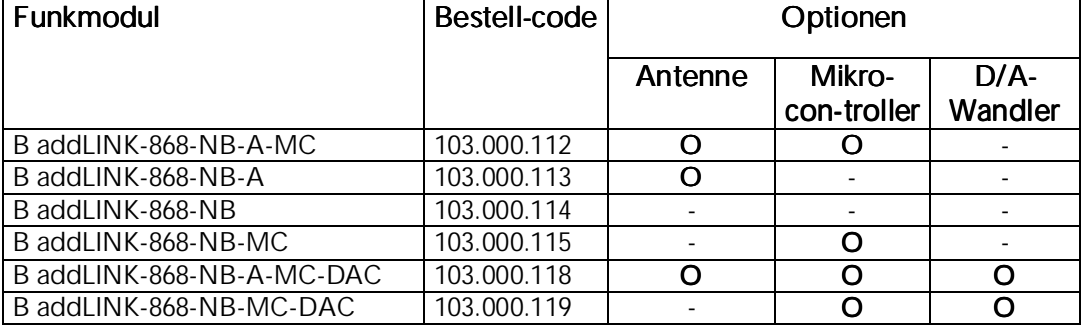

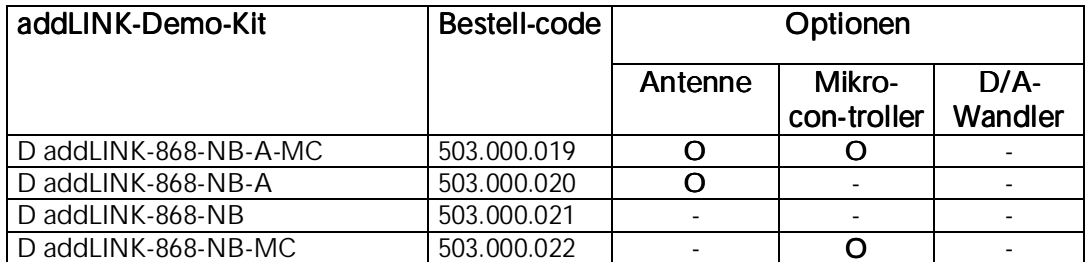

Die in dieser Tabelle enthaltene erste Version "addLINK-868-NB-A-MC" wurde in den vorangegangenen Kapiteln beschrieben. Ein separates Handbuch mit zusätzlichen Informationen zu den addLINK-Versionen ohne Mikrocontroller (addLINK-868-NB-A und addLINK-868-NB) ist zusammen mit dem addLINK-Softwareentwicklungskit (SDK) lieferbar.

Die Unterschiede zwischen addLINK-Modulen mit und ohne Antenne wurden im Abschnitt 7.2. beschrieben.Zusätzliche Informationen zu addLINK-Modulen mit D/A-Wandler enthält der Abschnitt 7.3.

Tabelle 7-2 beschreibt die Unterschiede in der Pinbelegung von addLINK-Modulem im Vergleich zum "addLINK-868-NB-A-MC" wie im Kapitel 2 beschrieben. Die meisten Funktionen sind identisch, weshalb nur die Unterschiede angegeben sind

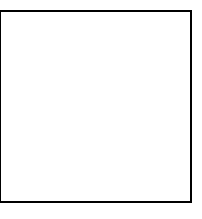

*Abbildung 7-1: addLINK-Pinbelegung* 

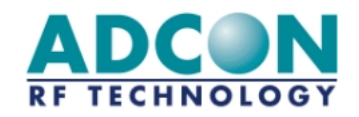

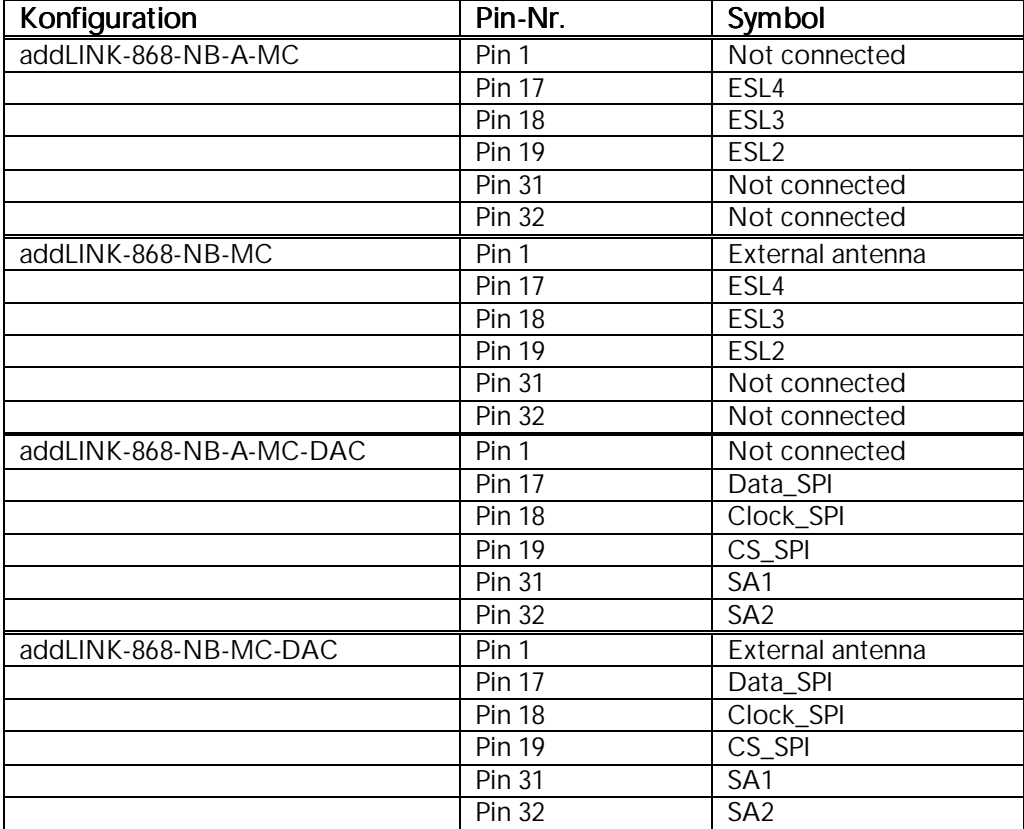

*Tabelle 7-2: Unterschiede in der Pinbelegung* 

# 7.2 addLINK mit externer Antenne

Das addLINK-Funkmodul kann an Stelle der integrierten mit einer externen Antenne ausgerüstet werden. Dabei sind natürlich einige Empfehlungen zu beachten:

- o Die Empfehlungen des Abschnitts 6.3.1 sind auch für Konstruktionen mit externer Antenne von Wert.
- o Im Bereich unterhalb des addLINK-Funkmoduls (35,6 x 19,6 mm) dürfen sich weder die Groundplane noch Leiterbahnen, mechanische Teile usw. befinden. Dasselbe gilt für die Adcon addLINK-Schnittstellen-/- Entwicklungskarte (siehe Tabelle 7-1: Bestellangaben)
- o In diesem Bereich wird wie auch auf der Adcon addLINK-Schnittstellen-/- Entwicklungskarte eine Lötstopmaske benötigt.
- o Auf der Host-Platine ist zwischen dem 50-Ω-Antennenausgang des addLINK-Moduls und der Antenne eine Anpassungschaltung vorzusehen.
- o Diese Schaltung zur Abstimmung der externen Antenne muß so nahe wie möglich zum addLINK-Antennenausgang und zum Antennenanschluß angeordnet werden.

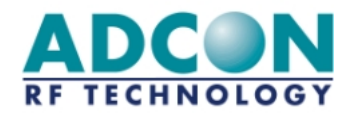

- o Für eine optimale Leistung sind die in Kapitel 6.2 enthaltenen Richtlinien für die Groundplane zu befolgen.
- o Die Groundplane muß sich unterhalb der Leiterbahn zwischen addLINK-Modul und Antenne und unterhalb der Anpassungsschaltung befinden.

# 7.3 addLINK mit D/A-Wandler

In das addLINK-Standard-Funkmodul kann ein optionaler D/A-Wandler integriert werden. Es handelt sich um einen Zweifach-DAC mit 8 Bit Auflösung und einem Analog-Ausgangssignal zwischen 0 und der Versorgungsspannung.

Die Unterschiede zwischen dem addLINK- Standardmodul und dem addLINK-Modul mit D/A-Wandler liegen in den nachstehenden Signalpins und Funktionen. Zur Pinbelegung der addLINK-Standardversion bestehen folgende Unterschiede:

*Tabelle 7-3: Unterschiede in der Pinbelegung eines addLINK-Moduls mit D/A-Wandler* 

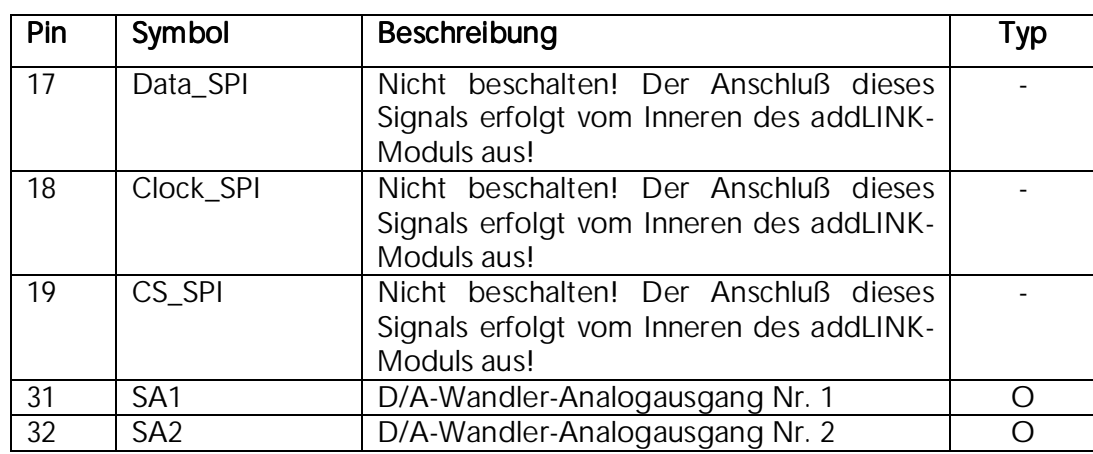

Die Pin-Typen werden mit A = Analog, D = Digital, I = Input und  $O =$  Output bezeichnet.

Folgende Register werden für die D/A-Wandler-Ausgänge verwendet:

*Tabelle 7-4: D/A-Wandler-Registerangaben* 

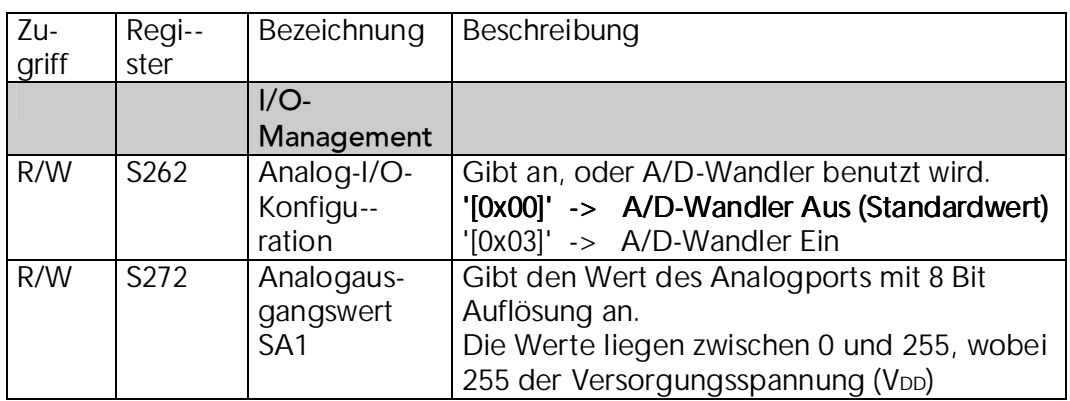

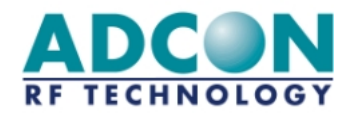

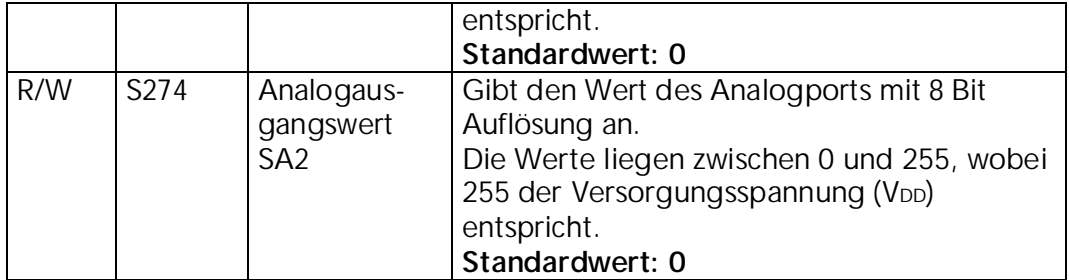

Im I/O-Copy-Modus wird der ADC-Wert des Master an den DAC-Ausgang des Slave und umgekehrt übertragen. Die Abtastrate beim Kopieren beträgt eine Sekunde.

Beim Betrieb in einem der übrigen Modi können die D/A-Wandler-Werte, wenn diese über das Register S262 'eingeschaltet' wurden, über die Register S272 (SA1) und S274 (SA2) geschrieben oder gelesen werden.

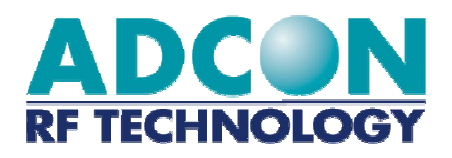

# addLINK Funkmodul Demo-Kit

# Technisches Handbuch

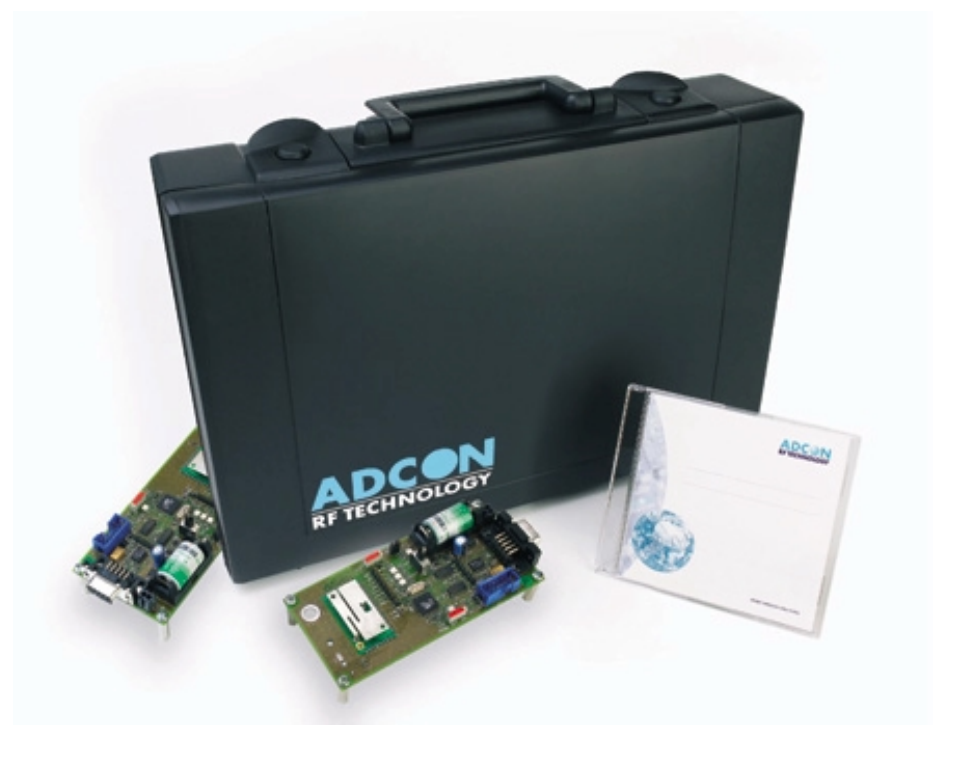

AUSGABE: 1.2 AKTUALISIERT: 06/08/2002

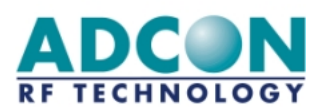

Adcon RF Technology SA Les Cardoulines - Bâtiment B4 1360 route des Dolines 06560 Valbonne Sophia Antipolis - France Tel.: +33 (0)4 97 21 33 10 Fax : +33 (0)4 97 21 33 11 www.adcon.com sales-rf@adcon.com

## Eigentumshinweis:

Die Informationen in diesem Dokument können sich ohne vorherige Ankündigung ändern.

Firmennamen oder Produktbezeichnungen, die in diesem Dokument erwähnt werden, können Marken oder eingetragene Marken der jeweiligen Unternehmen sein.

Alle Rechte vorbehalten. Der Inhalt dieser Veröffentlichung darf ohne schriftliche Genehmigung von Adcon RF Technology weder ganz noch teilweise in irgendeiner Form reproduziert werden.

Diese Veröffentlichung soll den Leser lediglich beim Umgang mit dem beschriebenen Produkt unterstützen. Adcon RF Technology haftet in keiner Weise für Verluste oder Schäden, die aus der Nutzung von Informationen in der vorliegenden Veröffentlichung, aus Fehlern oder Auslassungen in diesen Informationen oder aus einem unsachgemäßen Umgang mit dem Produkt resultieren.

COPYRIGHT Adcon RF Technology 2002 Seite: Datei: addLINK Demo-Kit Technisches Handbuch Version: 1.2

 $\mathfrak{D}$ 

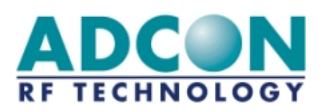

# **INHALT**

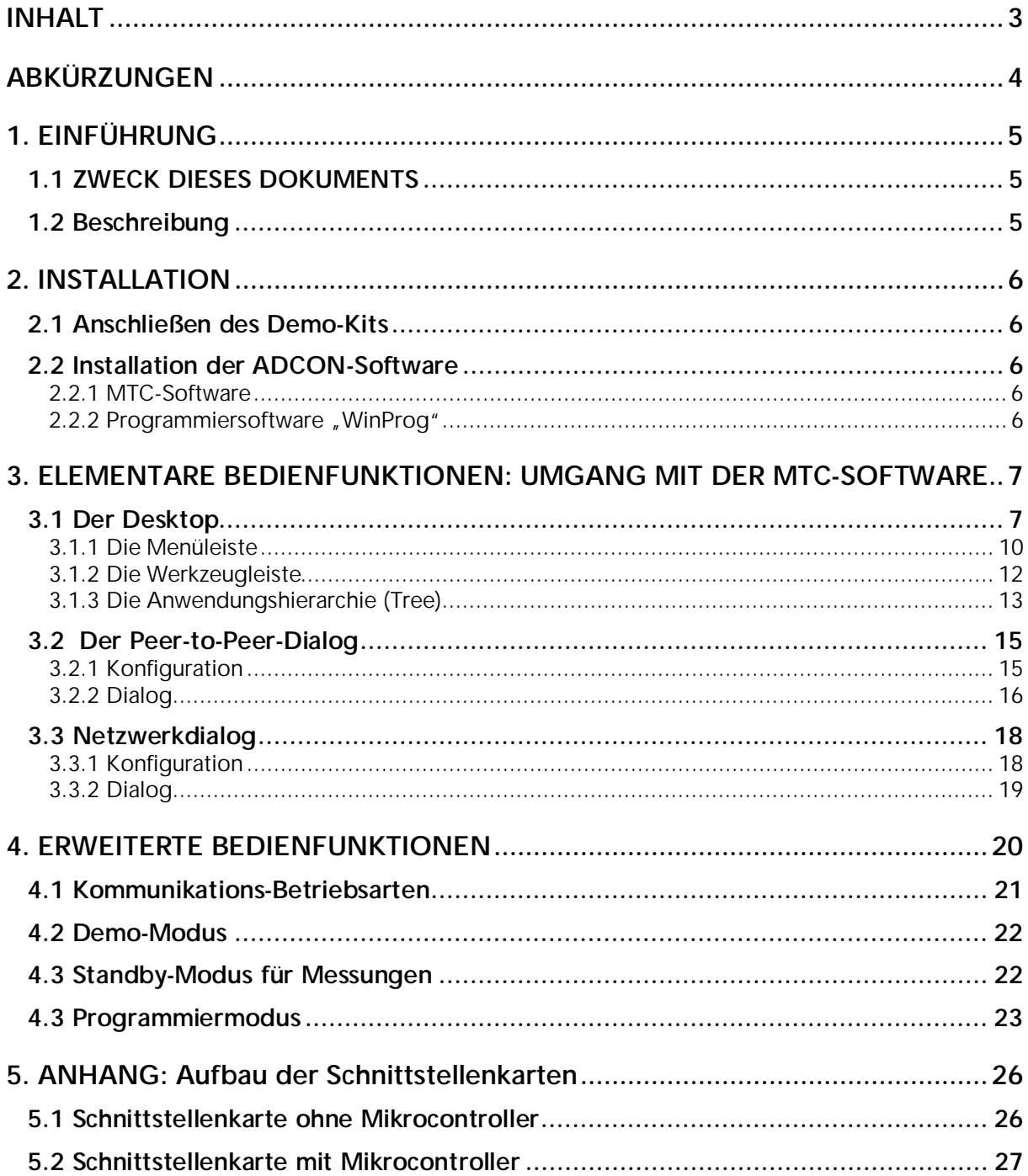

Seite:

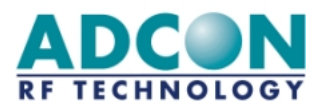

# **ABKÜRZUNGEN**

*Bezug:* ETSI-Standard (ENDGÜLTIGER ENTWURF prl-ETS [300-220] – Ausgabe Juni 1999)

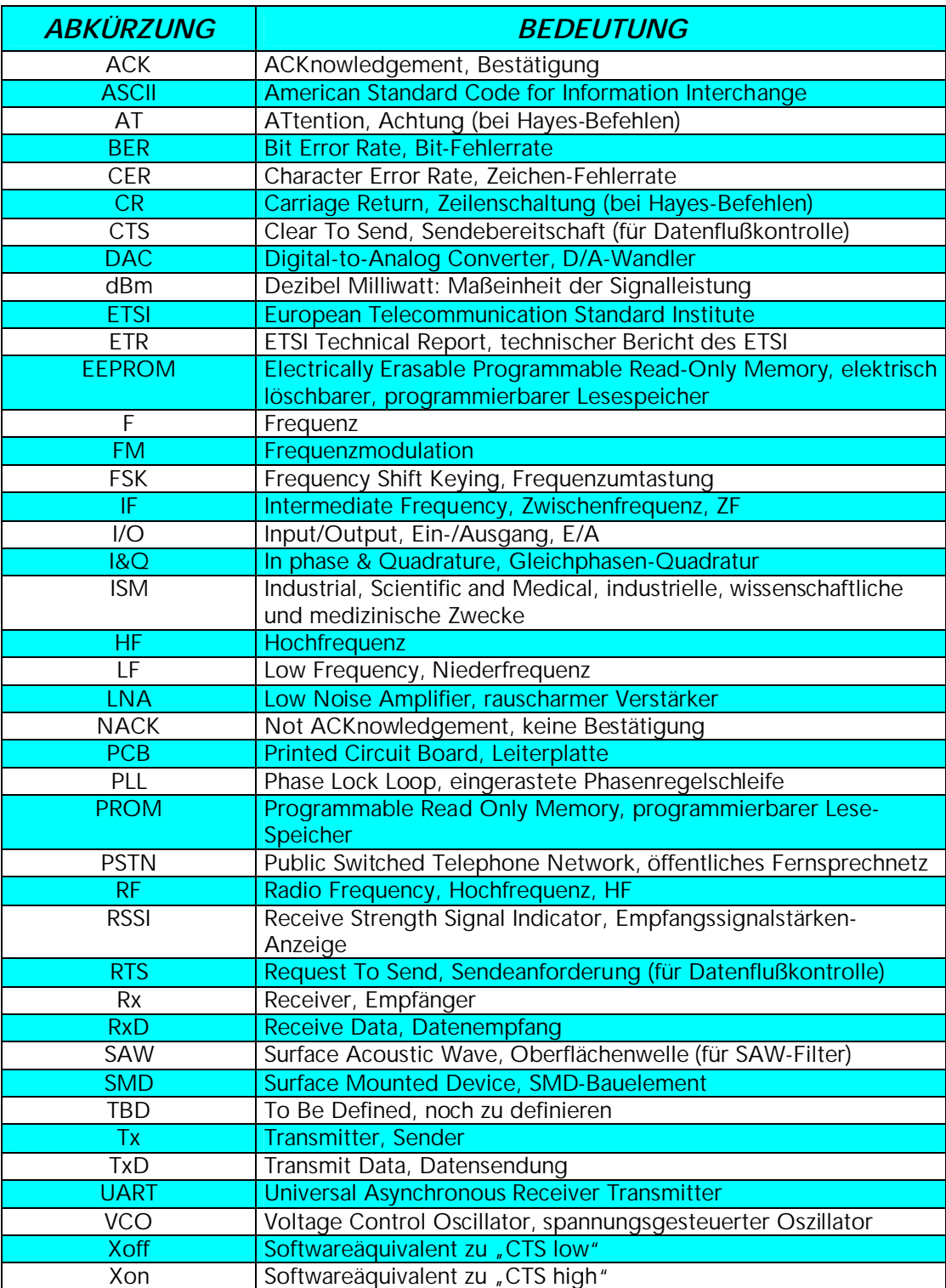

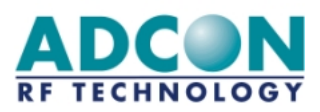

# **1. EINFÜHRUNG**

# *1.1 Zweck dieses Dokuments*

Im vorliegenden Dokument werden die technischen Aspekte des addLINK-Standard-Funkmodul-Demo-Kits mit der Bezeichnung D addLINK-868-NB-A-MC präsentiert.

 Nach einer kurzen, das Funkmodul und dessen Installationsverfahren beschreibenden Einführung wird der Betrieb des D addLINK-868-NB-A-MC in zwei Abschnitten erläutert, in denen nach dem Normalbetrieb mit Hilfe der MTC-Software und dem komplizierteren Betrieb mit erweiterten Funktionen unterschieden wird.

 Im Anhang werden anschließend die Konfigurationsalternativen des D addLINK-868-NB-A-MC-Funkmoduls vorgestellt.

# *1.2 Beschreibung*

Zum addLINK-Funkmodul-Demo-Kit gehört folgendes:

- 2 Demo-Transceiver
- 2 serielle Kabel einschließlich Stromversorgungsstecker
- $\geq$  2 Netzteile (12 V, 300 mA)

 2 3,6-V-Lithiumbatterien, Kapazität 1000 mAh, 40 mA Mindeststärke, halbe Mignonzellengröße

- $\geq 1$  CD mit allen benötigten Programmen und der erforderlichen Dokumentation
- $\triangleright$  Ein Installationshinweis

Dieses Demo-Kit gestattet dem Benutzer, im 868-MHz-Bereich arbeitende addLINK-Standard-Funkmodule zu testen. Das addLINK-Funkmodul ist direkt mit der Host-Schnittstellenkarte verlötet.

Die in den folgenden Abschnitten beschriebenen Konfigurationsschritte betreffen die MTC-Software. Die Kommunikation über ein Standard-Terminalemulationsprogramm (z.B. das auf der CD enthaltene Win3.11-Standard-Terminalemulationsprogramm in französischer Version) ist ebenfalls möglich, bedingt jedoch eine detailliertere Konfiguration.

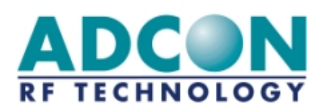

# **2. INSTALLATION**

# *2.1 Anschließen des Demo-Kits*

- 1. Verbinden Sie das Demo-Kit mit Hilfe des beigelegten seriellen Kabels über den RS-232- Anschluß mit dem PC.
- 2. Schließen Sie das Demo-Kit mit Hilfe des am seriellen Kabel befindlichen Stromversorgungssteckers an die Versorgungsspannung an.

VORSICHT: Die Stromversorgung des addLINK-Demo-Kits kann über ein Netzteil oder eine Batterie erfolgen. Dabei hat ein angeschlossenes Netzteil stets Priorität gegenüber der Batterie. Wird die Stromversorgung über das Netzteil unterbrochen, übernimmt die Batterie die Versorgung. Dies führt zu geringen Leistungseinbußen des Moduls, da die Batterie eine geringere Spannung liefert.

- 3. Prüfen Sie, ob der Standby- (STBY) und der Programmierschalter (PROG) (SW1 bzw. SW3) AUSgeschaltet sind.
- 4. Schalten Sie das Demo-Kit EIN.
- 5. Prüfen Sie, ob bei eingeschalteter Stromversorgung des Demo-Kits die rote und die grüne LED (LD5 bzw. LD2) aufleuchten.

# *2.2 Installation der ADCON-Software*

# **2.2.1 MTC-Software**

- 1. Legen Sie die Adcon-CD in das CD-Laufwerk Ihres PCs ein. Eine Startseite wird geöffnet (falls nicht, starten Sie das im Hauptverzeichnis der CD befindliche Programm adcon.exe).
- 2. Wechseln Sie zur Seite mit der Datenbank, indem Sie auf den Link oder die Schaltfläche zur Datenbank klicken.
- 3. Installieren Sie die MTC-Workbench durch Klicken auf den Link "MTC-Installation".

# **2.2.2 Programmiersoftware "WinProg"**

- 4. Legen Sie die Adcon-CD in das CD-Laufwerk Ihres PCs ein. Eine Startseite wird geöffnet (falls nicht, starten Sie das im Hauptverzeichnis der CD befindliche Programm adcon.exe).
- 5. Wechseln Sie zur Seite mit der Datenbank, indem Sie auf den Link oder die Schaltfläche zur Datenbank klicken.
- 6. Installieren Sie WinProg durch Klicken auf den Link "WinProg-Installation".

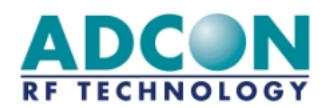

# **3. ELEMENTARE BEDIENFUNKTIONEN: UMGANG MIT DER MTC-SOFTWARE**

# *3.1 Der Desktop*

Die MTC-Workbench (mit MTC für "Modem Test & Configuration") ist ein Adcon-Softwarepaket zum Testen und Konfigurieren aller von Adcon RF Technology gelieferten Modems.

Damit können mehrere - auch unterschiedliche - Modems, die über verschiedene Hardware-Schnittstellen (nach RS-232, RS-422 oder anderen Standards) an einen PC oder eine Workstation angeschlossen sind, gleichzeitig getestet und konfiguriert werden. Die Software enthält einen Desktop zum Anzeigen, Testen und Konfigurieren mehrerer Modems einschließlich des addLINK-Funkmoduls. Auf dem Desktop steht eine Standardauswahl von Funktionen zur Verfügung, die allen Modems gemeinsam sind.

• Nach dem Starten zeigt die MTC-Software den folgenden Desktop an, auf dem Sie gefragt werden, ob die automatische Konfiguration gestartet werden soll:

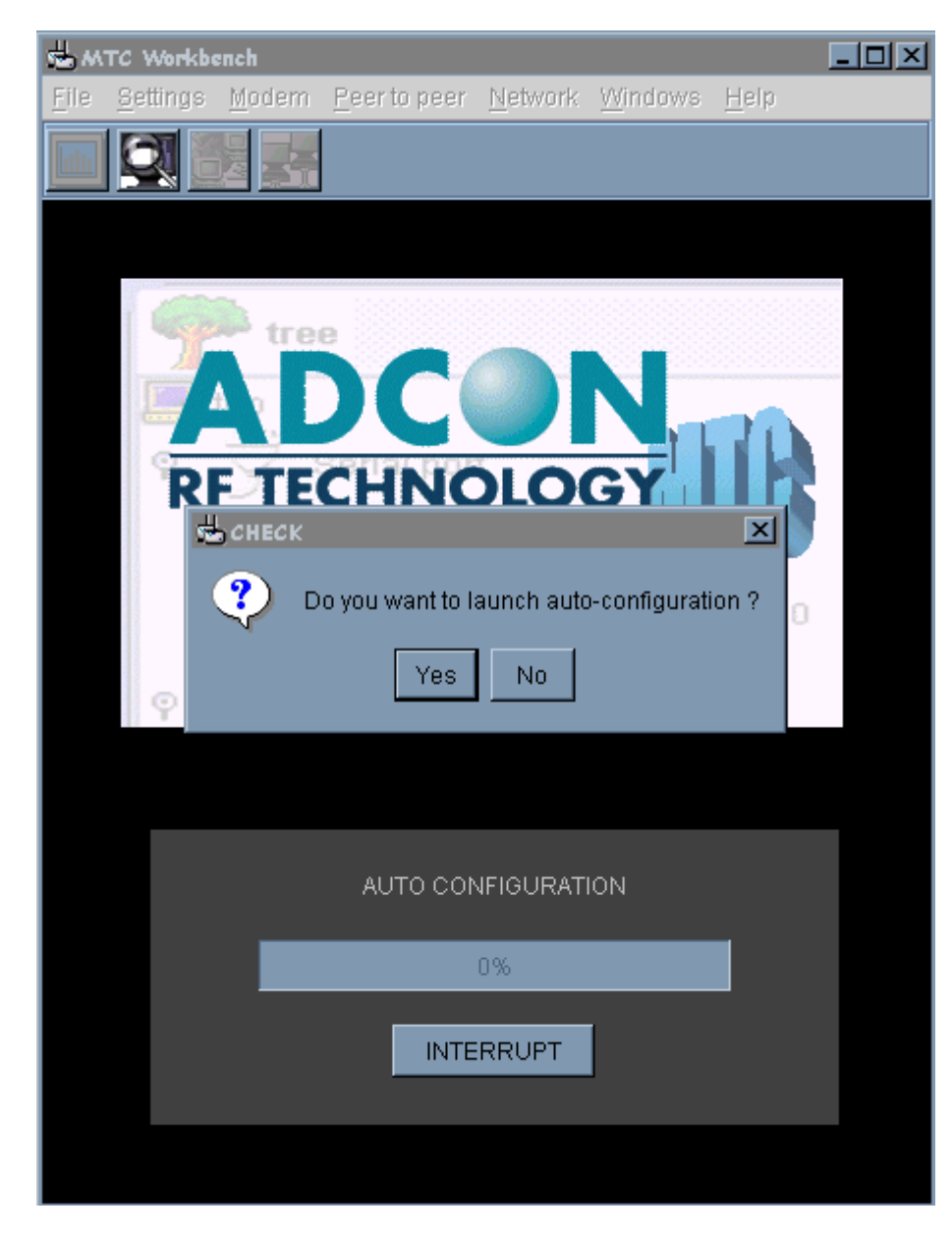

COPYRIGHT Adcon RF Technology 2002 Seite: Datei: addLINK Demo-Kit Technisches Handbuch Version: 1.2

7

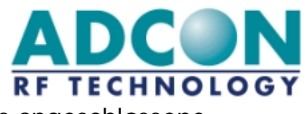

 Da die automatische Konfiguration gestartet werden muß, damit das angeschlossene Funkmodul erkannt wird, müssen Sie auf , Yes' klicken.

8

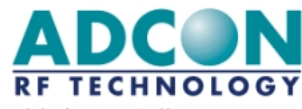

• Nach Beendigung der automatischen Konfiguration (was je nach Anzahl der seriellen Ports einige Minuten dauern kann), wird folgender Desktop eingeblendet:

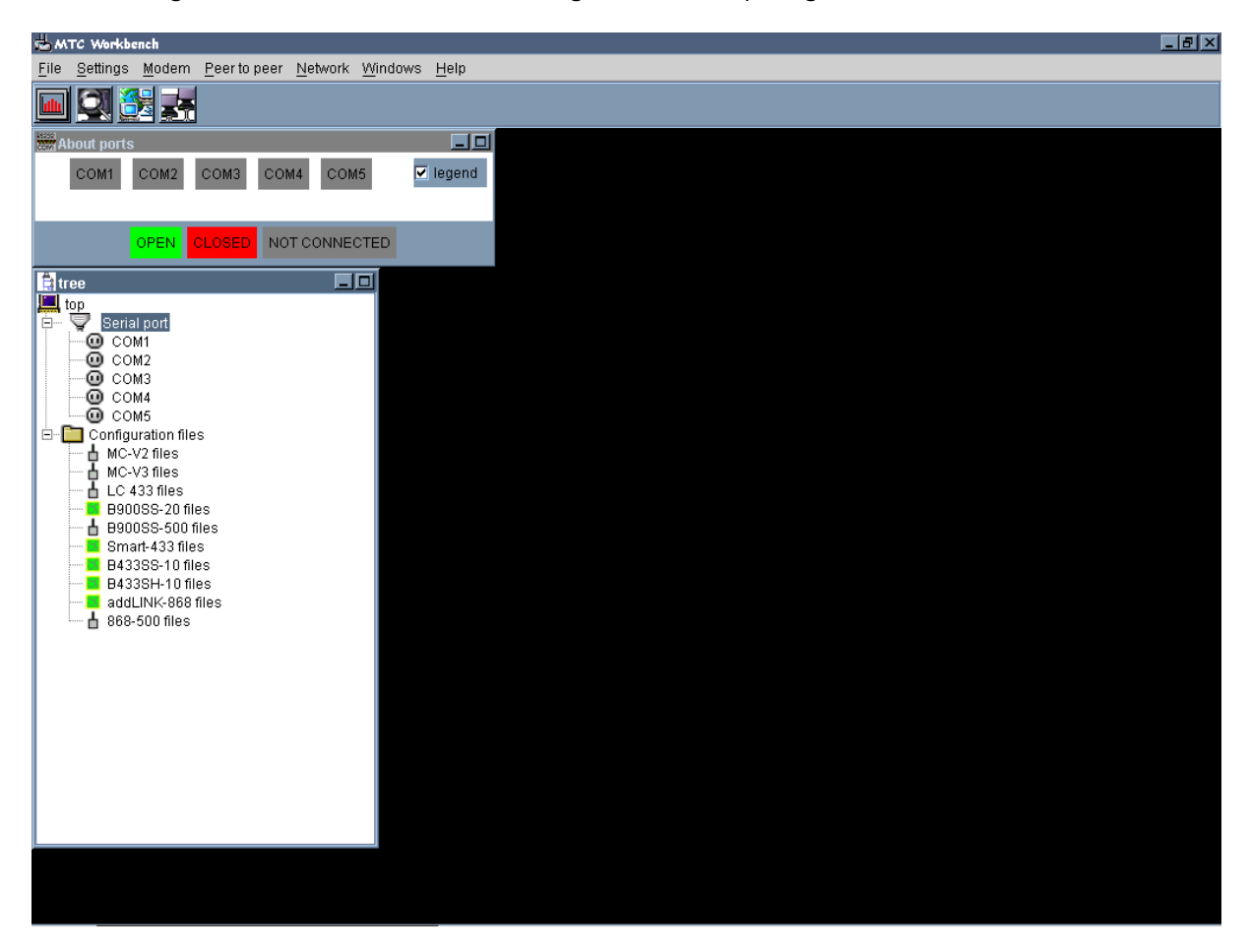

• Eine visuelle Kontrolle, daß die Software das Funkmodem während der automatischen Konfiguration erkannt hat, können Sie durch Klicken auf den Knotenpunkt COM1 vornehmen. Daraufhin sollte das Funkmodem als untergeordneter Knotenpunkt im Fenster "Tree" erscheinen:

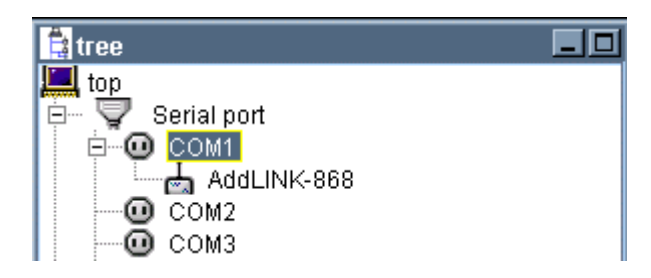

Damit ist das Funkmodem zum Testen und Konfigurieren mit den verschiedenen Optionen der MTC-Software bereit. Diese Optionen werden nachstehend beschrieben.

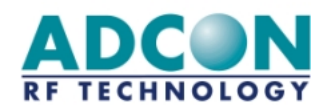

# **3.1.1 Die Menüleiste**

Die Menüleiste ist voll konfigurierbar und in der Anwendungs-Konfigurationsdatei definiert:

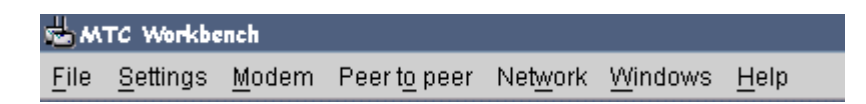

 Jedes Menü ist in mehrere Untermenüs für spezielle Funktionen oder Aktivitäten unterteilt. Alle Menüs und Untermenüs werden in den folgenden Abschnitten beschrieben; auf die einzelnen Funktionen und Aktivitäten wird in den nächsten Kapiteln näher eingegangen.

## $\Rightarrow$  Das Menü 'File'

Das Menü , File' besteht aus dem Untermenü , Exit' zum Verlassen des Programms.

## Das Menü 'Settings'

Das Menü "Settings' besteht aus folgenden Untermenüs:

- Language: Ermöglicht dem Benutzer das Ändern der Software-Dialogsprache (gegenwärtig sind die Sprachen Englisch, Französisch und Deutsch erhältlich).Als Standardsprache ist Englisch eingestellt.
- User level: Ermöglicht dem Benutzer das Umschalten von einem Desktop mit elementaren Bedienfunktionen auf einen Desktop mit erweiterten Bedienfunktionen und umgekehrt. Die aktuelle Beschreibung bezieht sich auf die Konfiguration für die elementaren Bedienfunktionen. Eine Beschreibung der Konfiguration mit den erweiterten Bedienfunktionen für fortgeschrittene Benutzer finden Sie im Benutzerhandbuch zur MTC-Workbench.

## Das Menü 'Modem'

Das Menü , Modem' besteht aus folgenden Untermenüs:

• Channel scanning: Blendet ein Fenster ein, in dem entweder die Belegungsrate des Kanals oder der Pegel des vom Funkmodul empfangenen Signals angezeigt wird.

## *Anmerkung: addLINK-Module sind davon nicht betroffen.*

• Autoconfiguration: Ermöglicht dem Benutzer das Starten einer automatischen Konfiguration auf einem oder allen Ports vom Desktop aus (z.B. bei Verlust der Verbindung oder bei einem Austausch des Modems).

## Das Menü 'Peer-to-peer'

 Das Menü 'Peer-to-peer' dient zur Konfiguration der elementaren Betriebsfunktionen und setzt sich aus folgenden Untermenüs zusammen:

- Configuration: Blendet ein Fenster ein, das eine Schnellkonfiguration von zwei Funkmodulen zum Peer-to-Peer-Dialog ermöglicht. Die zugehörigen Konfigurationsparameter legen die Betriebsart und den Funkkanal fest.
- Dialog: Blendet ein Terminalfenster für den erweiterten Dialog zwischen zwei vorgegebenen Funkmodulen ein, deren Ports vom Benutzer ausgewählt werden.

## Das Menü 'Network'

COPYRIGHT Adcon RF Technology 2002 Seite: Datei: addLINK Demo-Kit Technisches Handbuch Version: 1.2

10

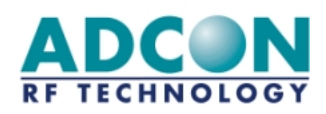

Das Menü , Network' besteht aus folgenden Untermenüs:

- Configuration: Blendet ein Terminalfenster ein, das eine Schnellkonfiguration von zwei Funkmodulen für den Netzwerkdialog ermöglicht. Die zugehörigen Konfigurationsparameter legen die Betriebsart (Netzwerk-Client, Server oder adressierter und abgesicherter Betrieb), die Netzwerk- und Client-IDs sowie den Funkkanal fest.
- Dialog: Blendet ein Terminalfenster für den erweiterten Dialog zwischen zwei vorgegebenen Funkmodulen ein, die bereits mit allen nötigen Netzwerkparametern (Modus sowie Netzwerkund Client-IDs) konfiguriert sind. Die Ports werden vom Benutzer ausgewählt.

## Das Menü 'Windows'

 Über das Menü 'Windows' können Sie sich eine Liste aller bereits geöffneten Fenster anzeigen lassen und das aktive Fenster wechseln. Zu beachten ist, daß die Fenster "Tree' und "About ports' stets in der Liste erscheinen, da sie nicht geschlossen werden können.

## $\Rightarrow$  Das Menü 'Help'

Das Menü ,Help' besteht aus einem Untermenü ,About', bei dessen Auswahl ein Fenster angezeigt wird, das alle Informationen zur Softwareentwicklung anzeigt. Hierzu gehören unter anderem die Softwareversion, der Urheberrechtshinweis (Copyright) und der Autor:

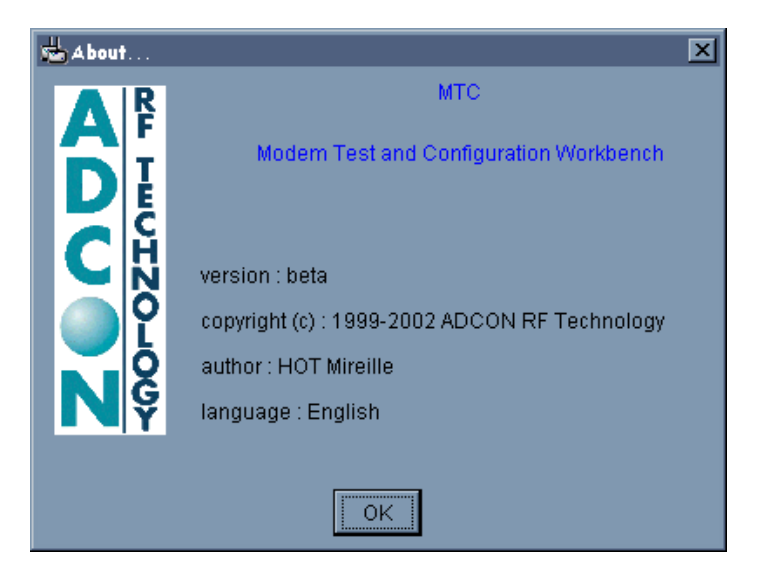

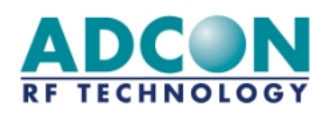

# **3.1.2 Die Werkzeugleiste**

Die Werkzeugleiste enthält Kurzbefehls-Schaltflächen zum Auslösen der Hauptfunktionen der im vorangegangenen Abschnitt beschriebenen Menüleiste. Einige von ihnen sind nur unter bestimmten Bedingungen anwendbar und ansonsten unwirksam.

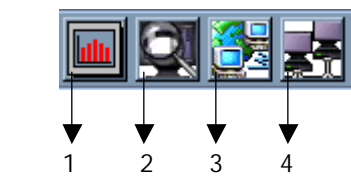

Die nachstehende Tabelle enthält die Funktionen der Kurzbefehls-Schaltflächen:

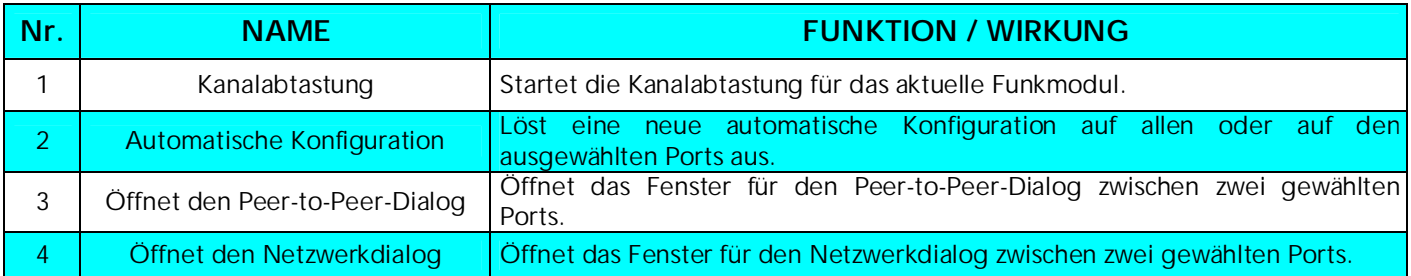

12

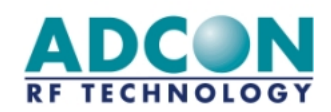

# **3.1.3 Die Anwendungshierarchie (Tree)**

Nachdem die automatische Konfiguration abgeschlossen ist, erzeugt die Software eine Anwendungshierarchie unter Verwendung der im System definierten seriellen Ports und zeigt diese in Form einer Baumstruktur (Tree) an. Hier erscheinen die während der automatischen Konfiguration erkannten Modems und die Modem-Konfigurationsdateien, die das System in der Anwendungs-Konfigurationsdatei gefunden hat.

Die Anwendungshierarchie ist in zwei Fenster unterteilt, die nicht geschlossen werden können, nämlich das Fenster , Tree' und das Fenster , About Ports'. Diese werden im folgenden beschrieben.

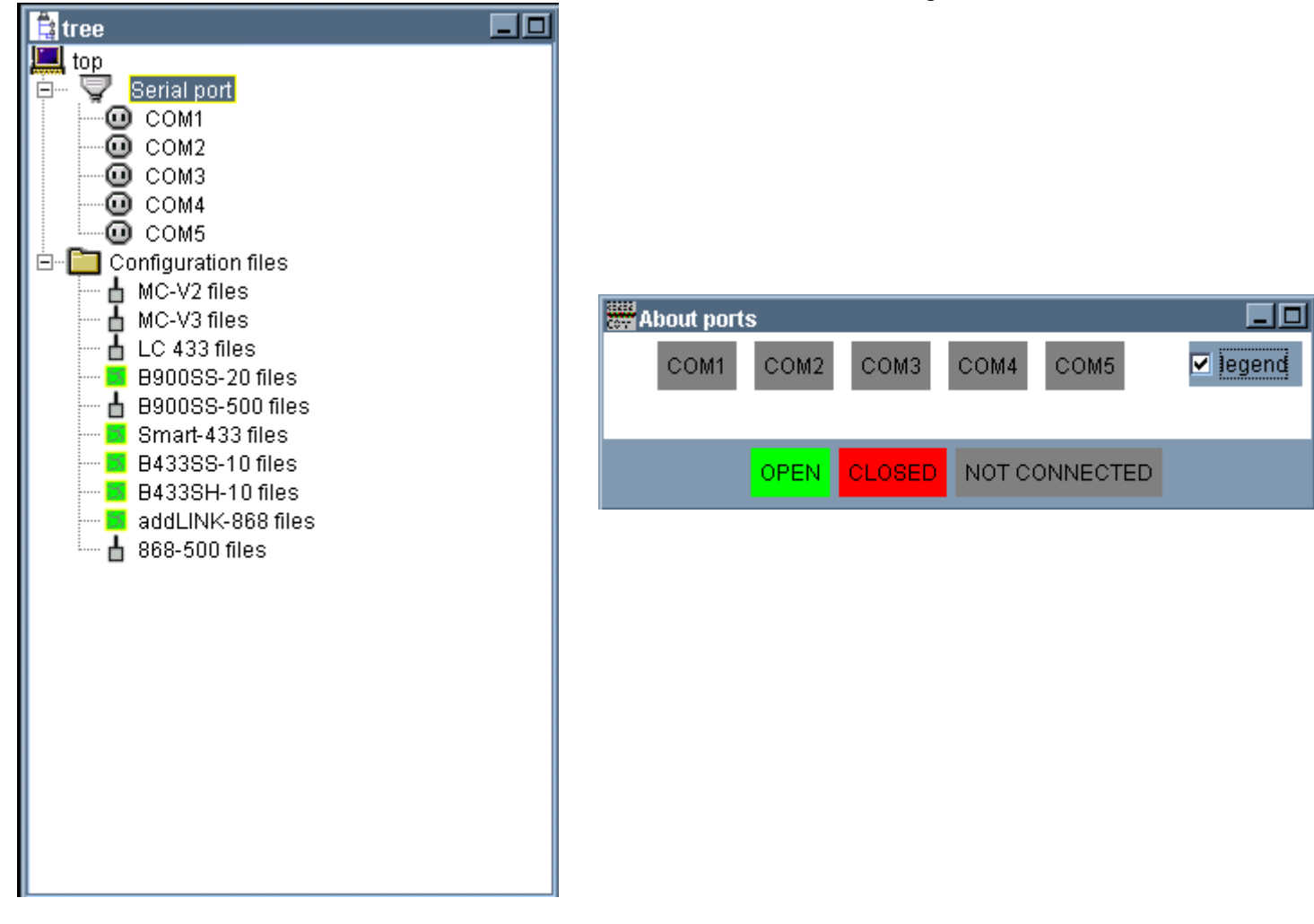

*Anmerkung: Die Anwendungshierarchie - also insbesondere das Fenster 'Tree' - kann in der Konfiguration mit den elementaren Bedienfunktionen nicht genutzt werden. In dieser Konfiguration wird sie lediglich zur Information angezeigt.* 

COPYRIGHT Adcon RF Technology 2002 Seite: Datei: addLINK Demo-Kit Technisches Handbuch Version: 1.2

13

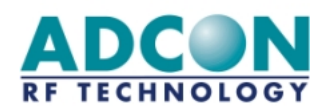

# $\Rightarrow$  Das Fenster , Tree'

Unter "top" werden die einzelnen seriellen Ports und ggf. die dort angeschlossenen Modems aufgelistet. Überall dort, wo ein Modem an einen Port angeschlossen ist, erscheint an diesem Port ein Knotenpunktsymbol  $\mathbb{F}$ . Bei Klicken auf diesen Knotenpunkt erscheint der Modemtyp als untergeordneter Knotenpunkt:

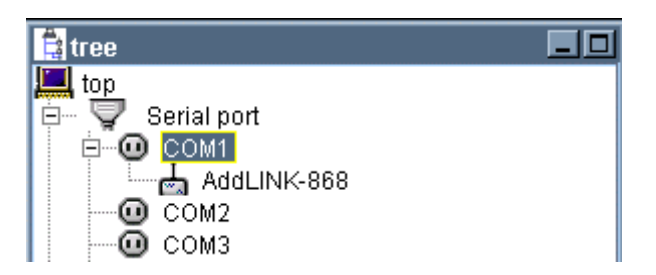

Im unteren Teil des Fensters sind die verschiedenen verfügbaren Konfigurationsdateien aufgelistet und nach Modemtypen sortiert. Dieser Teil steht in der Konfiguration mit den elementaren Bedienfunktionen nicht zur Verfügung.

# $\Rightarrow$  Das Fenster , Ports'

Das Fenster 'About port' enthält Informationen zum Status aller seriellen Ports, die das System während der automatischen Konfiguration erkannt hat:

OPEN Modem an den entsprechenden Port angeschlossen und Port in Benutzung(z.B. durch ein Tool, das mit diesem Port kommuniziert)

CLOSED Modem an den entsprechenden Port angeschlossen, Port jedoch nicht in Benutzung.

NOT CONNECTED Kein Modem an den entsprechenden Port angeschlossen.

*Anmerkung: Die Legende (d.h. der Status der Ports) kann durch Deaktivieren des Kontrollkästchens 'Legend' ausgeblendet werden.* 

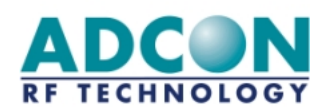

# *3.2 Der Peer-to-Peer-Dialog*

 Das erste von der MTC-Software zur Verfügung gestellte Tool ist der Peer-to-Peer-Dialog, mit dem der Benutzer die Kommunikation zwischen zwei addLINK-Funkmodulen abwickeln kann. Hierzu ist von der Menüleiste aus das Menü ,Peer-to-peer' auszuwählen.

# **3.2.1 Konfiguration**

 Von der Menüleiste aus ist das Untermenü 'Peer-to-peer/Configuration' auszuwählen. Daraufhin erscheint ein Fenster, in dem der Benutzer zwei kompatible Transceiver für den Peer-to-Peer-Dialog konfigurieren kann:

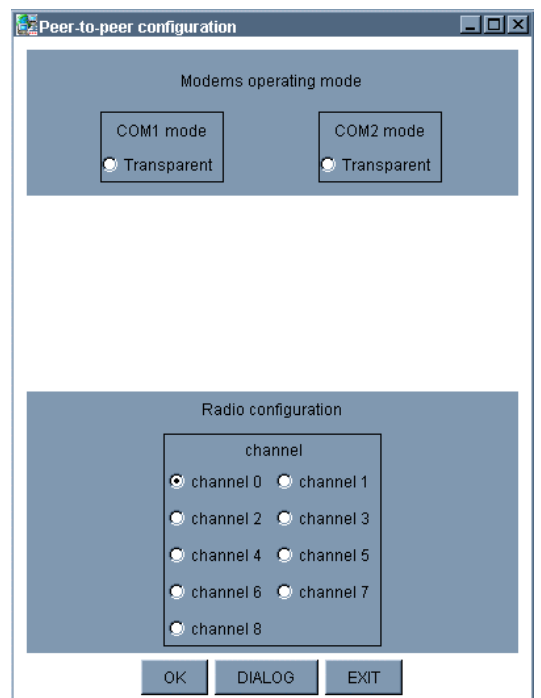

 Hier sollte der Benutzer sowohl die Betriebsart als auch den Kommunikationskanal wählen. Nach der Konfiguration kann diese mit , OK' oder , DIALOG' vom Benutzer überprüft werden:

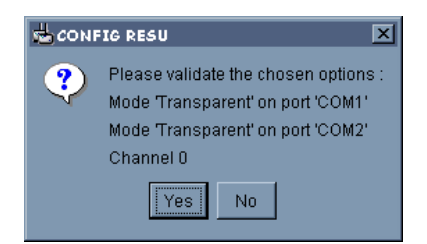

Wurde , OK' gewählt, bewirkt die Schaltfläche , Yes' das Verlassen des Peer-to-Peer-Konfigurationsfensters. Danach muß der Benutzer das Tool "Peer-to-Peer-Dialog" von der Menü- oder Werkzeugleiste aus wählen. Wurde 'DIALOG' gedrückt, bewirkt die Schaltfläche 'Yes' das Öffnen des Peer-to-Peer-Dialogfensters (siehe Abschnitt 7.2). Mit ,No' wird die Konfiguration in beiden Fällen abgebrochen.

COPYRIGHT Adcon RF Technology 2002 Seite: Datei: addLINK Demo-Kit Technisches Handbuch Version: 1.2

15

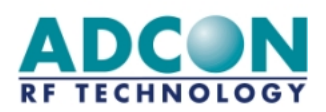

# **3.2.2 Dialog**

Von der Menüleiste aus ist eines der Untermenüs ,Tool/Peer-to-peer dialog' (für fortgeschrittene Benutzer) oder ,Peer-to-peer/Dialog' (für Anfänger) auszuwählen. Daraufhin erscheint ein Fenster, in dem der Benutzer wählen kann, mit welchen Ports das Tool "Peer-to-Peer-Dialog" genutzt werden soll. Dasselbe Fenster erscheint auch bei Verwendung der Werkzeugleiste.

 Nachdem der Benutzer die Auswahl überprüft hat, erscheint das folgende Peer-to-Peer-Dialogfenster:

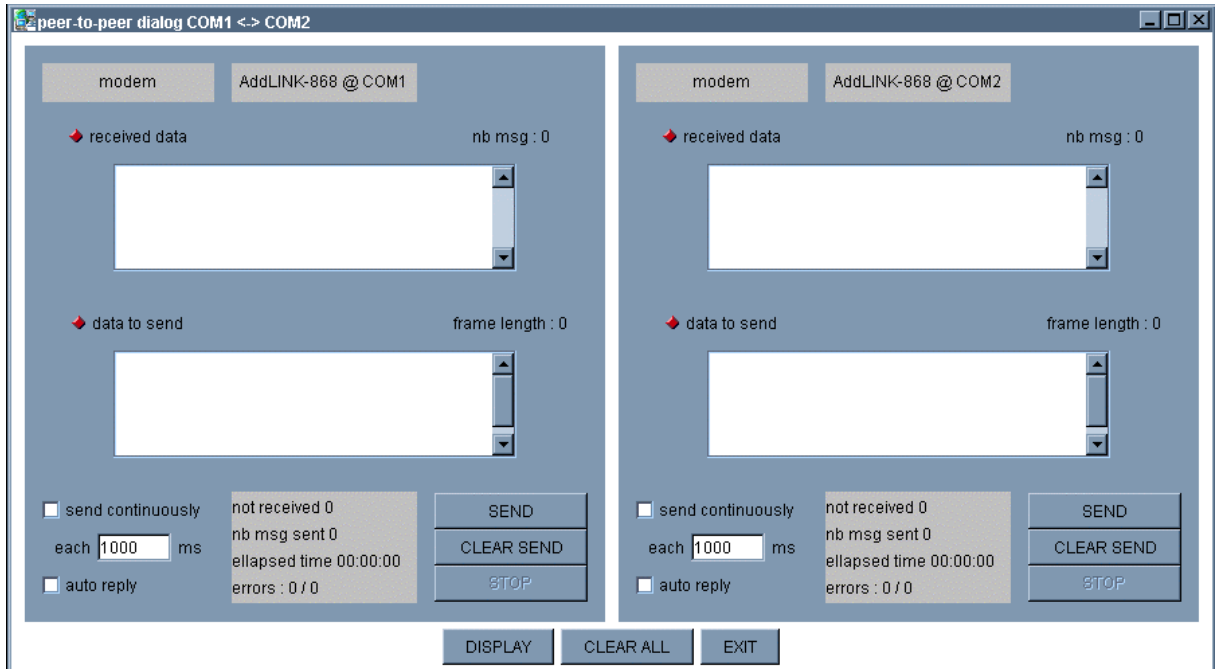

Das Peer-to-Peer-Dialogfenster setzt sich aus zwei identischen Fensterbereichen (je eines pro Modul) zusammen. Die einzelnen Felder und Schaltflächen in diesen Fensterbereichen werden nachstehend beschrieben:

- Titel: Ganz oben im jeweiligen Fensterbereich erscheinen der Typ des Moduls, ferner die Schnittstelle, an die es angeschlossen ist (z.B. addLINK-868@COM1), sowie ggf. seine Funktion (z.B. Master oder Slave).
- 'Received data': In diesem nicht editierbaren Feld werden die Daten angezeigt, die über die Funkverbindung vom anderen Modul empfangen wurden. Der rote Punkt gibt den Kommunikationsstatus an; er wechselt auf grün, wenn eine Meldung empfangen wird.
- 'Nb msg': Gibt die Zahl der Meldungen an, die vom Modul seit Beginn des Dialogs empfangen wurden.
- 'Data to send': Zeigt die vom Benutzer an das andere Modul zu sendenden Daten an. Der rote Punkt gibt den Kommunikationsstatus an; er wechselt auf grün, wenn eine Meldung gesendet wird.
- 'Frame length': Gibt die Länge des vom Benutzer zu sendenden Frames (Rahmens) an.
- 'Send continuously': Durch Aktivieren dieses Kontrollkästchens kann der Benutzer Daten (aus 'Data to send') ständig an das andere Modem übermitteln. Der Timeout-Wert (im Feld 'Each [...] ms') ist konfigurierbar, sollte jedoch größer als 500 ms sein.

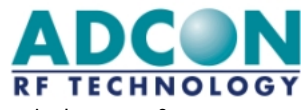

- 'Auto reply': Durch Aktivieren dieses Kontrollkästchens kann der Benutzer jeden empfangenen Frame zurück an den Absender übermitteln.
- 'Not received': Gibt die Zahl der Meldungen an, die vom Gerät während des Dialogs nicht empfangen wurden.
- 'Nb msg sent': Gibt die Zahl der an das andere Modul übermittelten Meldungen an.
- 'Elapsed time': Gibt an, wie lange das Modem bei aktiviertem Kontrollkästchen 'send continuously' Daten gesendet hat.
- 'Errors': Gibt die Zahl der während einer Übertragung aufgetretenen Fehler an. Die Zählung dieser Fehler erfolgt in Zeichen.
- Schaltfläche 'Send': Löst das Absenden der zuvor vom Benutzer im Feld , data to send' eingegebenen Frames an das andere Modul aus.
- Schaltfläche , Clear Send': Löscht den Inhalt des Feldes , data to send' sowie des Feldes , received data' des anderen Moduls.
- Schaltfläche 'Stop': Beendet eine dauernde Übertragung (bei aktiviertem Kontrollkästchen 'send continuously').

Die beiden anderen Schaltflächen am unteren Fensterrand sind für beide Fensterbereiche wirksam:

• Schaltfläche 'Display': Blendet eine Übersicht über den zwischen den beiden Funkmodems hergestellten Dialog ein:

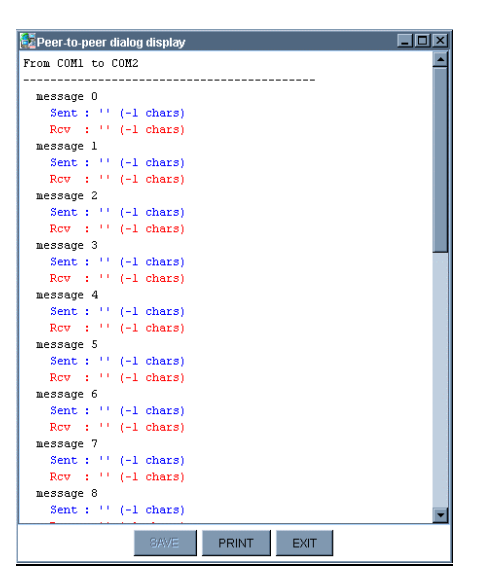

- Schaltfläche , Clear All': Löscht alle Feldinhalte des Fensters (Beschreibung siehe oben).
- Schaltfläche 'Exit': Schließt das Peer-to-Peer-Dialogfenster.

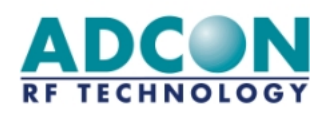

# *3.3 Netzwerkdialog*

 Für die Client-Server-Kommunikation zwischen mehreren addLINK-Funkmodulen stellt die MTC-Software das Tool "Netzwerkdialog" zur Verfügung, das ähnlich wie das Tool "Peer-to-Peer-Dialog" aufgebaut ist. Um es zu aufzurufen, ist von der Menüleiste aus das Menü ,Network' auszuwählen.

# **3.3.1 Konfiguration**

 Von der Menüleiste aus ist das Untermenü 'Network/Configuration' auszuwählen. Daraufhin erscheint ein Fenster, in dem der Benutzer zwei kompatible Transceiver für den Netzwerkdialog konfigurieren kann:

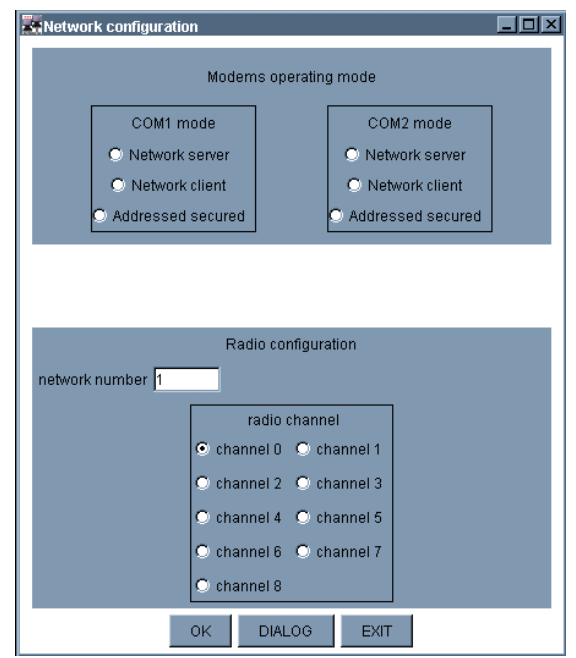

 Hier sollte der Benutzer die Betriebsart, den Kommunikationskanal und die Netzwerknummer wählen. Zur Konfiguration des adressierten und abgesicherten Betriebs müssen außerdem die IDs der Clients vom Benutzer ausgewählt werden. Nach der Konfiguration kann diese mit , OK' oder , DIALOG' vom Benutzer überprüft werden:

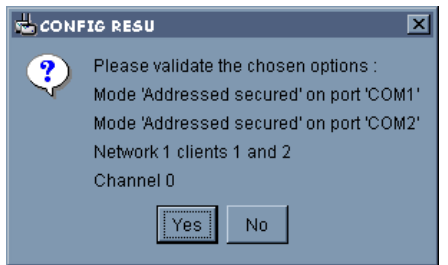

Wurde , OK' gewählt, bewirkt die Schaltfläche , Yes' das Verlassen des Netzwerk-Konfigurationsfensters. Danach muß der Benutzer das Tool "Netzwerkdialog" von der Menü- oder Werkzeugleiste aus wählen. Wurde ,DIALOG' gedrückt, bewirkt die Schaltfläche ,Yes' das Öffnen des Netzwerk-Dialogfensters (siehe Abschnitt 7.2). Mit ,No' wird die Konfiguration in beiden Fällen abgebrochen.

COPYRIGHT Adcon RF Technology 2002 Seite: Datei: addLINK Demo-Kit Technisches Handbuch Version: 1.2

18

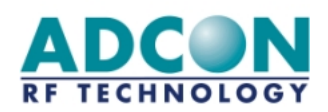

# **3.3.2 Dialog**

Von der Menüleiste aus ist eines der Untermenüs 'Tool/Network dialog' (für fortgeschrittene Benutzer) oder 'Network\Dialog' (für Anfänger) auszuwählen. Daraufhin erscheint ein Fenster, in dem der Benutzer wählen kann, mit welchen Ports das Tool "Netzwerkdialog" genutzt werden soll. Dasselbe Fenster erscheint auch bei Verwendung der Werkzeugleiste.

 Nachdem der Benutzer die Auswahl überprüft hat, erscheint das folgende Netzwerk-Dialogfenster:

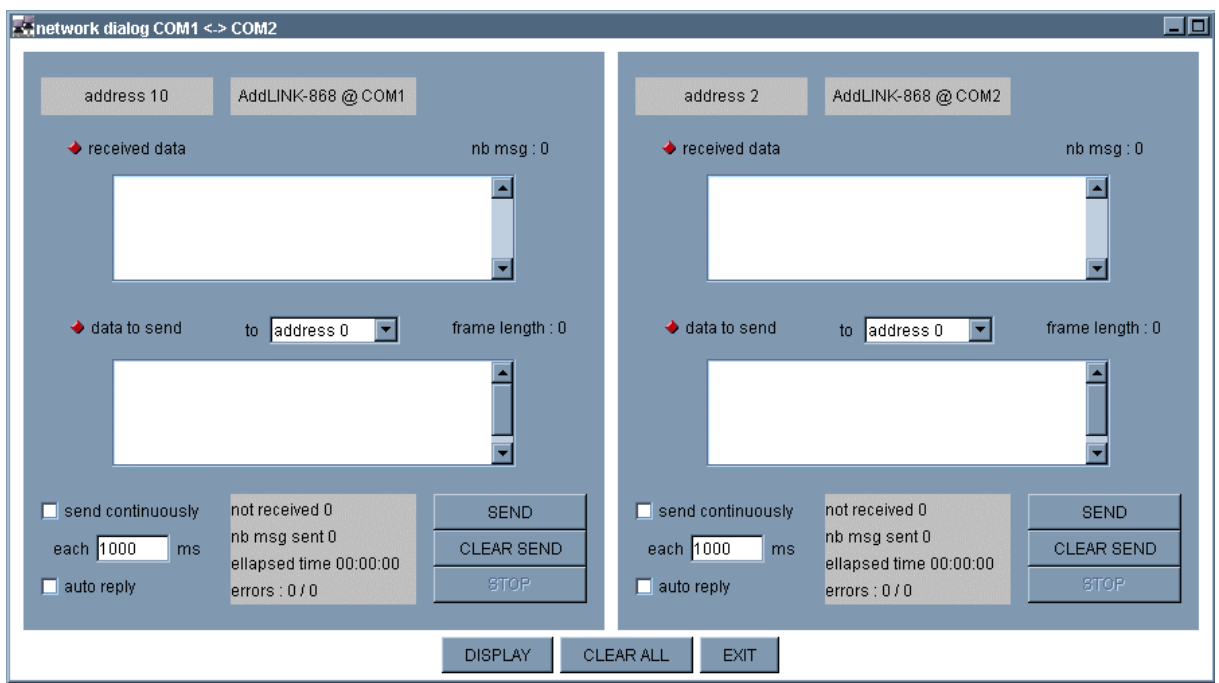

Das Netzwerk-Dialogfenster setzt sich aus zwei identischen Fensterbereichen (je eines pro Modul) zusammen. Die einzelnen Felder und Schaltflächen in diesen Fensterbereichen werden nachstehend beschrieben:

- Titel: Ganz oben im jeweiligen Fensterbereich erscheinen der Typ des Moduls, ferner die Schnittstelle, an die es angeschlossen ist (z.B. addLINK-868@COM1), sowie ggf. seine Funktion (z.B. Server- oder Clientnrn.).
- 'Received data': In diesem nicht editierbaren Feld werden die Daten angezeigt, die über die Funkverbindung vom anderen Modul empfangen wurden. Der rote Punkt gibt den Kommunikationsstatus an; er wechselt auf grün, wenn eine Meldung empfangen wird.
- 'Nb msg': Gibt die Zahl der Meldungen an, die vom Modul seit Beginn des Dialogs empfangen wurden.
- 'Data to send': Zeigt die vom Benutzer an das andere Modul zu sendenden Daten an. Der rote Punkt gibt den Kommunikationsstatus an; er wechselt auf grün, wenn eine Meldung gesendet wird.
- 'To [Client/Address n]': Gibt an, an welchen Client oder welches Modem der Frame zu senden ist.
- 'Frame length': Gibt die Länge des vom Benutzer zu sendenden Frames (Rahmens) an.

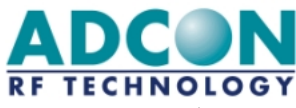

- 'Send continuously': Durch Aktivieren dieses Kontrollkästchens kann der Benutzer Daten (aus 'Data to send') ständig an das andere Modem übermitteln. Der Timeout-Wert (im Feld 'Each [...] ms') ist konfigurierbar, sollte jedoch größer als 500 ms sein.
- 'Auto reply': Durch Aktivieren dieses Kontrollkästchens kann der Benutzer jeden empfangenen Frame zurück an den Absender übermitteln.
- 'Not received': Gibt die Zahl der Meldungen an, die vom Gerät während des Dialogs nicht empfangen wurden.
- 'Nb msg sent': Gibt die Zahl der an das andere Modul übermittelten Meldungen an.
- 'Elapsed time': Gibt an, wie lange das Modem bei aktiviertem Kontrollkästchen 'send continuously' Daten gesendet hat.
- 'Errors': Gibt die Zahl der während einer Übertragung aufgetretenen Fehler an. Die Zählung dieser Fehler erfolgt in Zeichen.
- Schaltfläche 'Send': Löst das Absenden der zuvor vom Benutzer im Feld , data to send' eingegebenen Frames an das andere Modul aus.
- Schaltfläche , Clear Send': Löscht den Inhalt des Feldes , data to send' sowie des Feldes , received data' des anderen Moduls.
- Schaltfläche 'Stop': Beendet eine dauernde Übertragung (bei aktiviertem Kontrollkästchen , send continuously').

Die beiden anderen Schaltflächen am unteren Fensterrand sind für beide Fensterbereiche wirksam:

• Schaltfläche 'Display': Blendet eine Übersicht über den zwischen den beiden Funkmodems hergestellten Dialog ein:

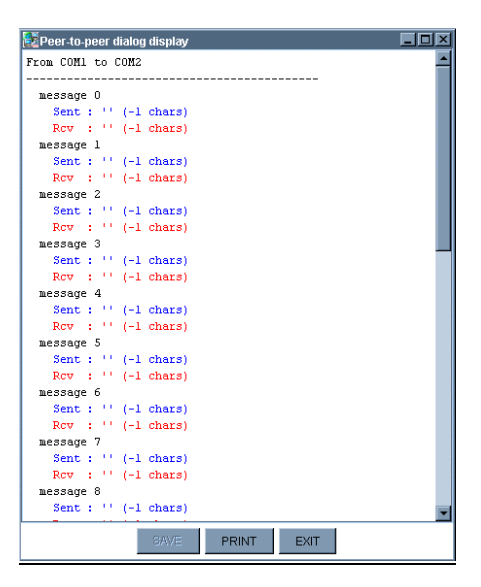

- Schaltfläche , Clear All': Löscht alle Feldinhalte des Fensters (Beschreibung siehe oben).
- Schaltfläche 'Exit': Schließt das Netzwerk-Dialogfenster.

# **4. ERWEITERTE BEDIENFUNKTIONEN**

COPYRIGHT Adcon RF Technology 2002 Seite: Datei: addLINK Demo-Kit Technisches Handbuch Version: 1.2

 $20$ 

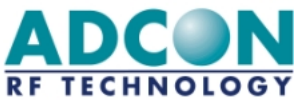

 Der folgende Abschnitt beschreibt die wesentlichen Gesichtspunkte der erweiterten Bedienfunktionen von addLINK-Funkmodulen, also sämtliche Betriebsarten, die Programmierung, die Beurteilung usw. Eingehendere Informationen zu den erweiterten addLINK-Funkmodul-Bedienfunktionen (z.B. Hayes-Befehle, Register, Details zum Betrieb usw.) enthält die Ausgabe 2.0 des Technischen Handbuchs "addLINK-Funkmodule".

# *4.1 Kommunikations-Betriebsarten*

Das addLINK-Funkmodul-Demo-Kit kann in fünf verschiedenen Kommunikations-Betriebsarten arbeiten:

- Hayes- oder 'AT'-Modus: In diesem Modus werden die Modulparameter programmiert.
- Transparenter Modus: Dies ist die Standard-Betriebsart des Funkmoduls für die Datenkommunikation. Dabei verhält sich das addLINK-Funkmodul wie eine serielle Kabelverbindung, d.h. es überträgt nicht nur alle Daten, die es über die serielle Schnittstelle erhält, an den Funkkanal, sondern es überträgt auch die über den Funkkanal empfangenen Informationen an die serielle Schnittstelle. Damit bildet es die Halbduplex-Funktion eines RS-485-Kabels nach.
- Abgesicherter transparenter Modus: Hierbei wird der transparente Modus zwischen zwei Funkmodulen um die Datenflußkontrolle erweitert, so daß jeder Datentransfer "verifiziert" wird (durch Einteilung in Frames mit Start- und Endbyte). Dieser Modus darf nur bei der Punkt-zu-Punkt-Datenkommunikation verwendet werden.
	- Es stehen zwei Arten der Datenflußkontrolle zur Verfügung:
		- $\Rightarrow$  Hardware CTS/RTS (das Modul verwaltet nur das RTS-Signal)
		- $Arr$  Keine
- Adressierter und abgesicherter Modus: Dieser Modus ähnelt einem Netzwerkmodus, nur mit dem Unterschied, daß kein Server vorhanden ist, sondern daß die einzelnen Module miteinander kommunizieren können und dabei jeden Frame an das Zielmodul adressieren. Dieser Modus gewährleistet eine qualitativ optimale Funkverbindung, da er den transparenten Modus mit der Sicherheit des abgesicherten transparenten Modus verbindet.
- I/O Copy-Modus: Im I/O Copy-Modus werden die I/O-Leitungen eines addLINK-Moduls auf ein anderes addLINK-Modul kopiert. Nach der Programmierung auf den I/O Copy-Modus beginnen die Module mit dem Kopieren der I/O-Leitungen, sobald sie den Hayes-Modus verlassen, und zwar so lange, bis sie wieder in den Hayes-Modus wechseln.

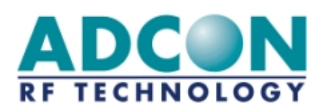

# *4.2 Demo-Modus*

 Das addLINK-Funkmodul verfügt über eine Demonstrations-Betriebsart. Vorgesehen ist diese Betriebsart für Reichweitenversuche, weshalb die serielle Verbindung gelöst und die Position des Funkmoduls verändert werden kann.

 Um das Modul für den Demo-Modus zu konfigurieren, muß lediglich ein Register geändert werden, nämlich das Betriebsart-Register S220:

- Wird S220 auf '10' gesetzt (ATS220=10<CR>), ist das Gerät als Master im Demo-Modus konfiguriert.
- $\Rightarrow$  Wird S220 auf '11' gesetzt (ATS220=11<CR>), ist das Gerät als Slave im Demo-Modus konfiguriert.

 Der Demo-Modus ähnelt in gewisser Weise dem Master-Slave-Modus, wobei hier die Geräte allerdings ständig miteinander kommunizieren:

- $\Rightarrow$  Der Master sendet Datenframes an den Slave, wobei seine gelbe LED blinkt.
- Wurden die Daten korrekt empfangen, leuchtet die grüne Slave-LED auf. Der Slave sendet die Daten zurück an den Master, wobei seine gelbe LED blinkt.
- Wurden die Daten fehlerhaft empfangen, leuchtet die rote Slave-LED auf.
- $\Rightarrow$  Erhält der Master einen Datenframe korrekt zurück, leuchtet seine grüne LED auf, und der Vorgang beginnt nach 100 ms von neuem.
- $\Rightarrow$  Empfängt der Master einen Frame fehlerhaft oder innerhalb von 50 ms überhaupt keinen Frame, leuchtet seine rote LED auf. Nach 100 ms beginnt der Master erneut mit dem Vorgang.

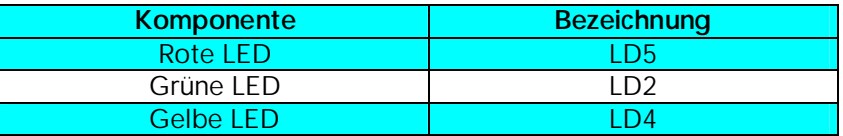

# *4.3 Standby-Modus für Messungen*

Zur Durchführung der mit Hilfe des Demo-Kits möglichen Messungen (z.B. für die Integration von Anwendungen) kann das Funkmodul in den Standby-Modus geschaltet werden.

- 1. Schalten Sie den Standby-Schalter EIN (siehe Tabelle unten).
- 2. Schalten Sie das Demo-Kit EIN. Prüfen Sie, ob die rote und die grüne LED aufleuchten (siehe Tabelle).
- 3. Anschließend kann ein Amperemeter mit dem Strommeßanschluß verbunden werden (siehe Tabelle).

 $22$ 

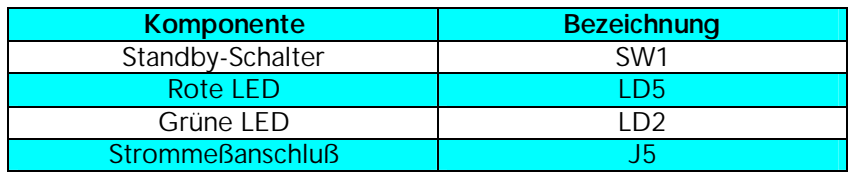

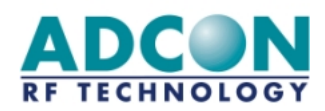

# *4.3 Programmiermodus*

Durch einfaches Herunterladen der Embedded-Firmware (Flashprogramm- und EEPROM-Daten) anhand der Programmiersoftware "WinProg" kann ein addLINK-Funkmodul auf die neueste Version aktualisiert werden.

- 1. Prüfen Sie, ob das Demo-Kit AUSgeschaltet ist.
- 2. Schalten Sie den Programmierschalter EIN (siehe Tabelle unten).
- 3. Schalten Sie das Demo-Kit EIN. Prüfen Sie, ob die rote Programmier-LED aufleuchtet (siehe Tabelle unten).

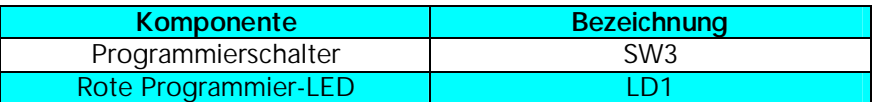

4. Starten Sie "WinProg". Es erscheint nun folgender Desktop:

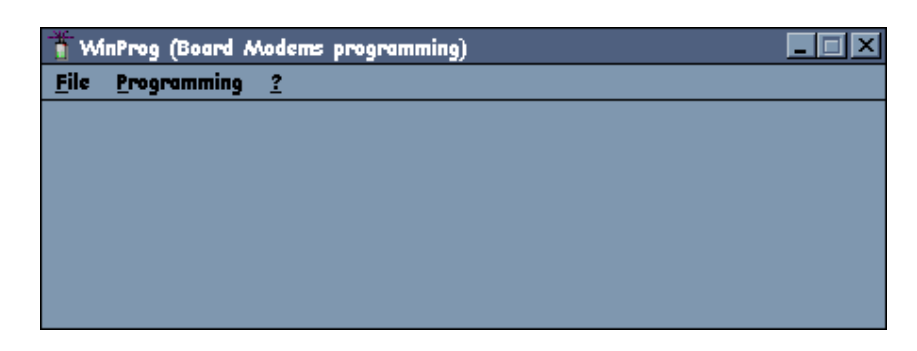

5. Wählen Sie das Untermenü 'File/Configuration'. Daraufhin erscheint das folgende Fenster:

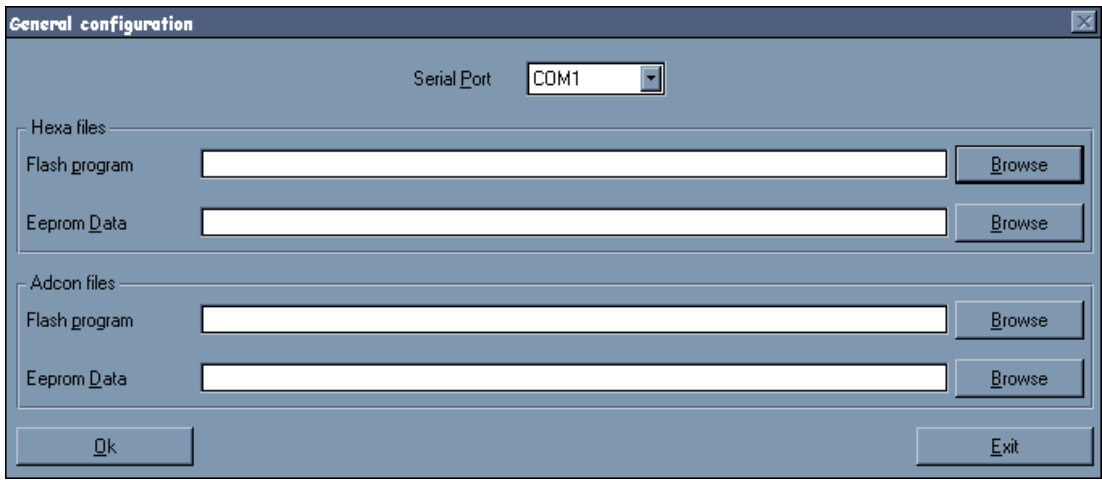

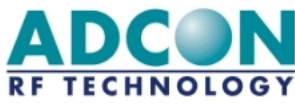

6. Wählen Sie den zu verwendenden seriellen Port. Die Adcon-Dateien müssen heruntergeladen werden. Wählen Sie die beiden Adcon-Dateien aus, und klicken Sie auf 'OK'. Daraufhin erscheint folgende Meldung:

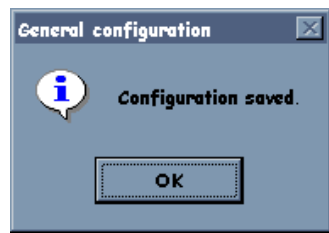

- 7. Klicken Sie auf 'OK' und anschließend im vorherigen Fenster auf 'Exit'. Das Programm wechselt zum Desktop zurück.
- 8. Wählen Sie das Untermenü 'Programming/Modem Board'. Daraufhin öffnet sich das folgende Fenster, und eine Meldung wird angezeigt:

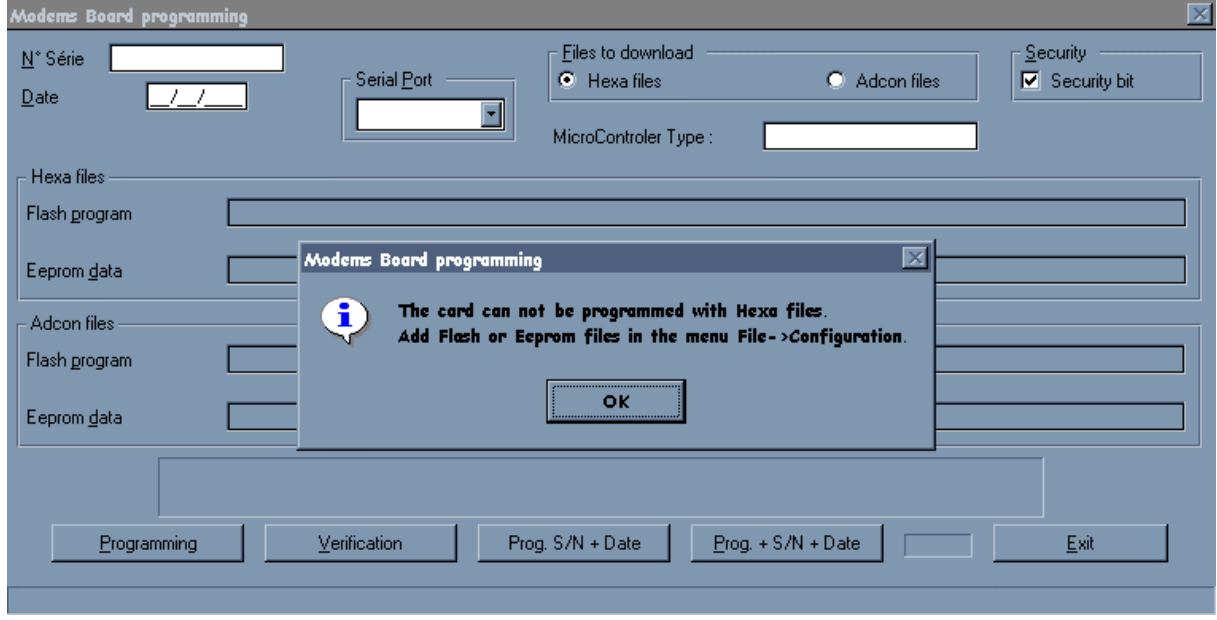

9. Klicken Sie im Meldungsfenster auf 'OK'. Prüfen Sie, ob als herunterzuladende Dateien die im Schritt 6 ausgewählten Dateien angegeben sind.

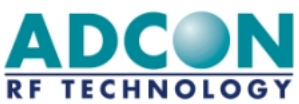

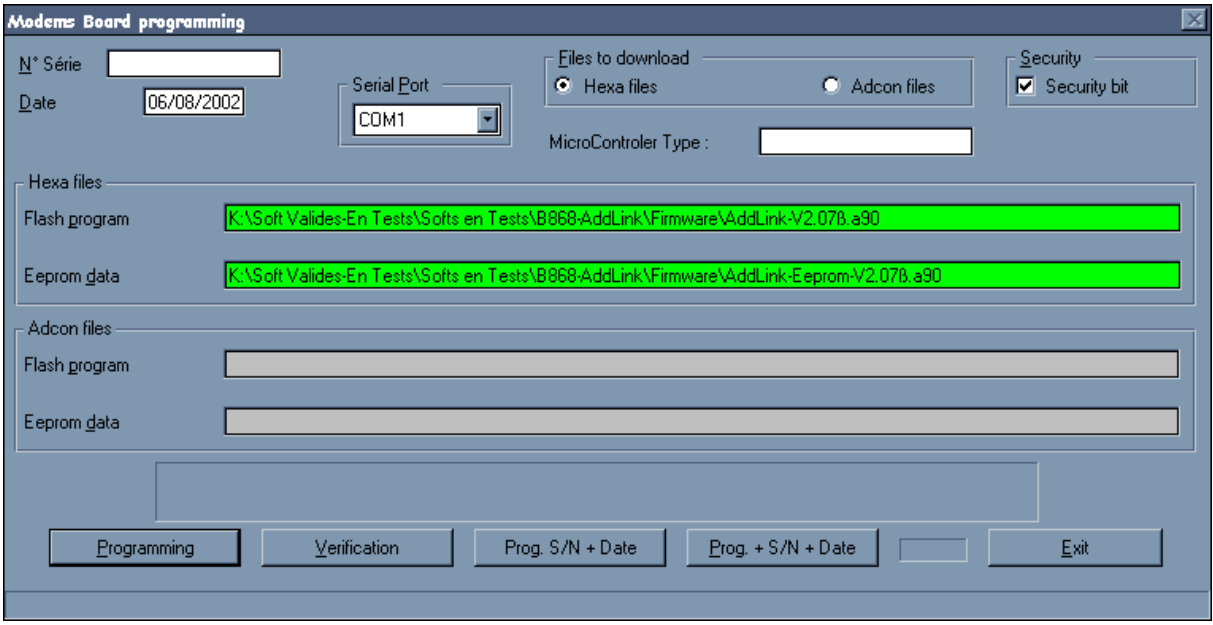

- 10. Klicken Sie auf 'Programming'. Die Software beginnt, die beiden Dateien in das Funkmodul herunterzuladen.
- 11. Nach Abschluß der Programmierung ist eine Überprüfung ratsam.
- 12. Schalten Sie das Demo-Kit AUS.
- 13. Schalten Sie den Programmierschalter AUS.
- 14. Schalten Sie das Demo-Kit wieder EIN.
- 15. Klicken Sie auf 'Verification'. Die Software überprüft das Modul und gibt die Versionsnummer aus.

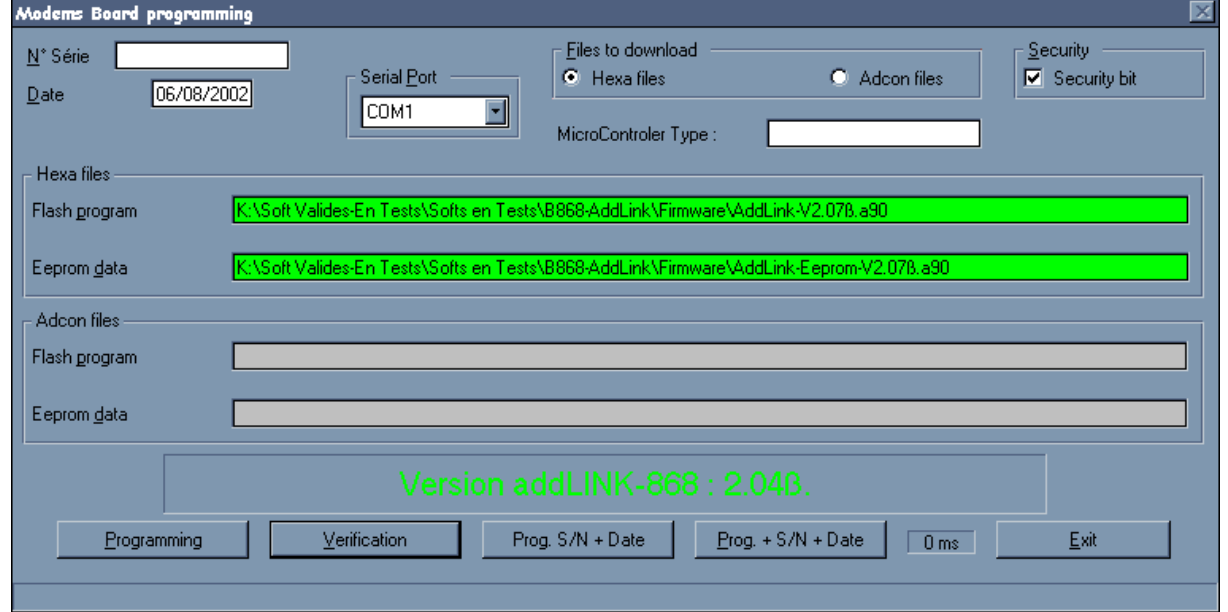

16. Klicken Sie nach Abschluß der Überprüfung zum Verlassen der Software auf 'Exit'.

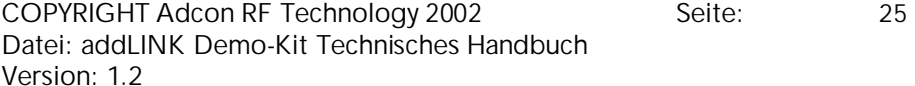

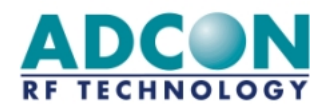

# **5. ANHANG: Aufbau der Schnittstellenkarten**

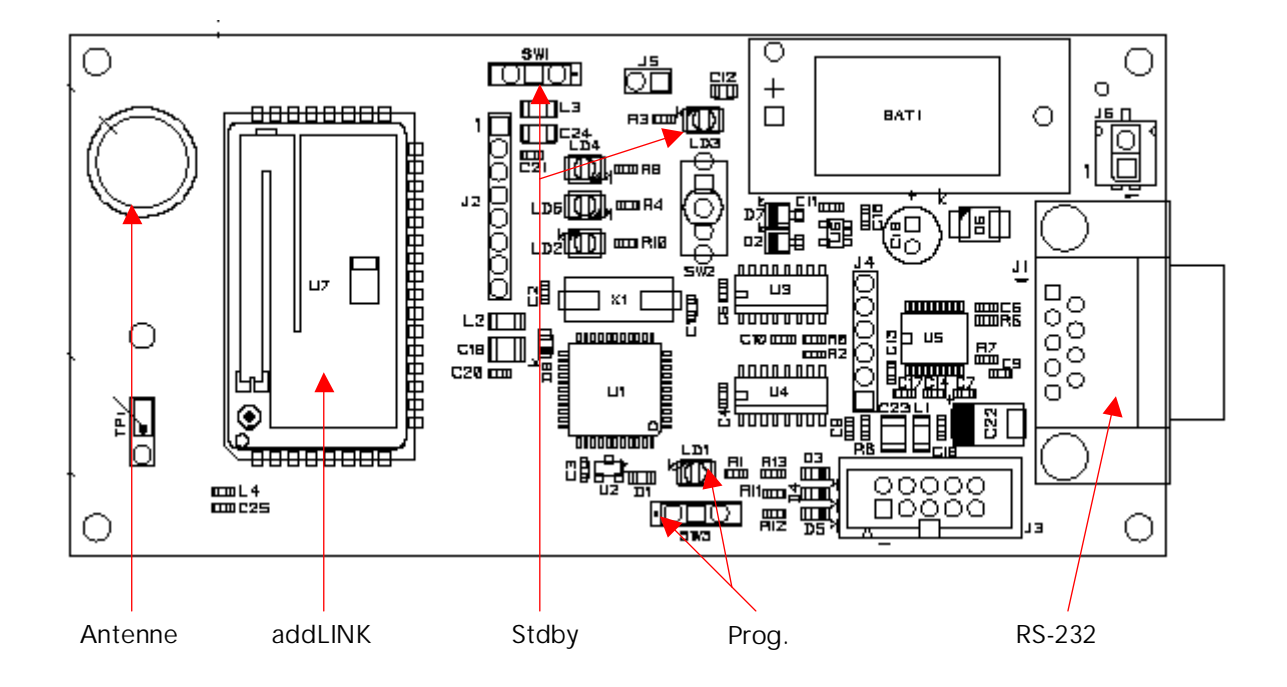

# *5.1 Schnittstellenkarte ohne Mikrocontroller*

COPYRIGHT Adcon RF Technology 2002 Seite: Datei: addLINK Demo-Kit Technisches Handbuch Version: 1.2

26

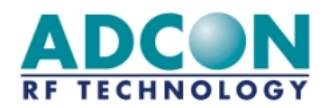

# *5.2 Schnittstellenkarte mit Mikrocontroller*

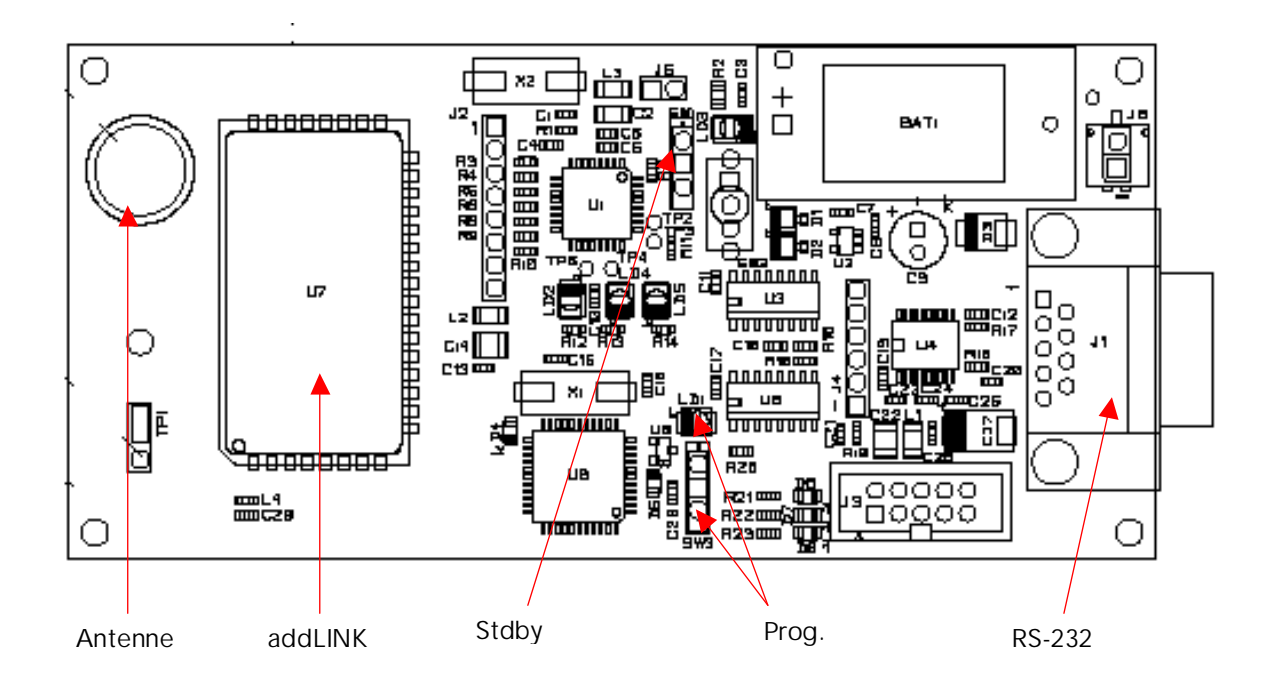

27